# คู่มือการใช้งาน (User Manual)

# ระบบฐานข้อมูลรายงานการประเมินผลกระทบสิ่งแวดล้อม

# (สำหรับผู้ใช้งาน)

# โครงการพัฒนาและเพิ่มประสิทธิภาพศูนย์ข้อมูลการประเมินผลกระทบสิ่งแวดล้อม

(Smart EIA)

เสนอ

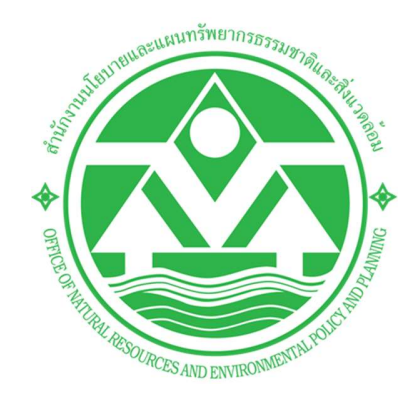

# สำนักงานนโยบายและแผนทรัพยากรธรรมชาติและสิ่งแวดลšอม (สผ.)

โดย

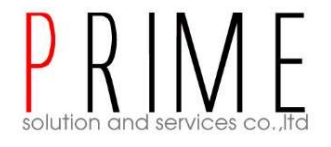

# บริษัท ไพร์ม โซลูชั่น แอนด์ เซอร์วิส จำกัด

Prime Solution and Services Co.,ltd. 89 Cosmo Office Park Building, Floor 6 Room I, Popular Road, Tambol Banmai, Pakkred, Nonthaburi 11120 Tel0 . 2059 0471 – 2 Fax 0 2059 0473  $\frac{1}{1}$ <br>Tel0. 2059 0471 – 2 Fax 0 2059 0473

## สารบัญ

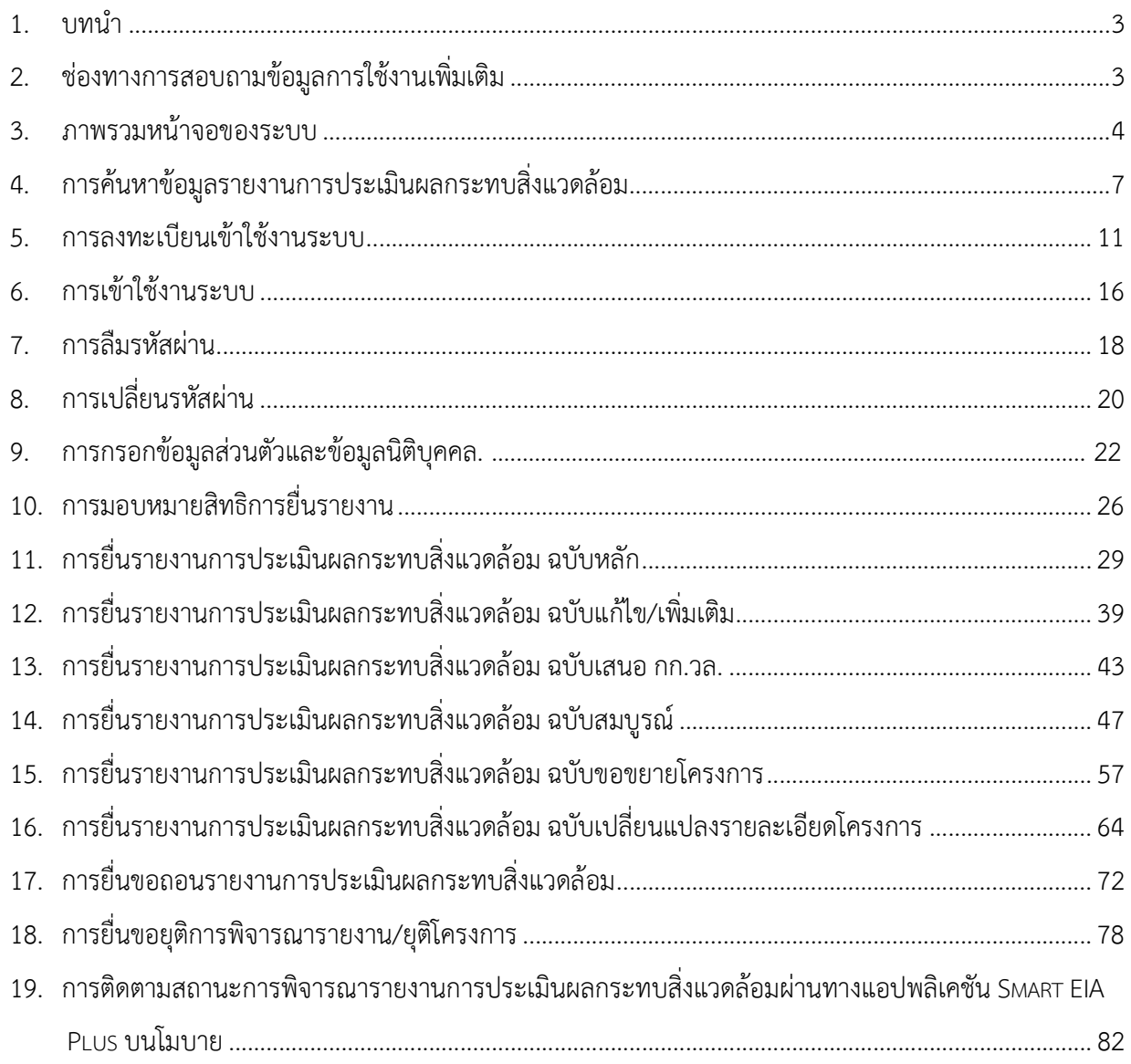

Prime Solution and Services Co.,ltd.

89 Cosmo Office Park Building, Floor 6 Room I, Popular Road, Tambol Banmai, Pakkred, Nonthaburi 11120

Tel0  $. 20590471 - 2$  Fax 0 20590473

#### 1. บทนำ

ระบบฐานข้อมูลรายงานการประเมินผลกระทบสิ่งแวดล้อม เป็นระบบที่เกี่ยวข้องกับยื่นรายงานการประเมินผล กระทบสิ่งแวดล้อม ที่รองรับการยื่นรายงานฉบับหลัก ฉบับแก้ไข/ขอข้อมูลเพิ่มเติม ฉบับขอขยาย ฉบับสมบูรณ์ และ ฉบับเปลี่ยนแปลงรายละเอียด นอกจากนี้ยังรวมถึงการขอถอนรายงานหรือการขอยุติโครงการ โดยการพัฒนาระบบนี้ มุ่งเน้นการตอบสนองความต้องการต่อการใช้งานของผู้รับบริการและประชาชนเป็นสำคัญ มีความสะดวก รวดเร็ว ใน การเข้าถึงข้อมูลการประเมินผลกระทบสิ่งแวดล้อม

คู่มือการใช้งานระบบฐานข้อมูลรายงานการประเมินผลกระทบสิ่งแวดล้อม จะอธิบายขั้นตอนการใช้งานระบบใน ส่วนต่างๆ ซึ่งสรุปได้ดังนี้

- การคšนหาขšอมูลรายงานการประเมินผลกระทบสิ่งแวดลšอม
- ่ การลงทะเบียนใช้งานระบบ, การลืมรหัสผ่าน, การเปลี่ยนรหัสผ่าน
- การเข้าใช้งานระบบ
- การบันทึกขšอมูลสŠวนตัวและขšอมูลนิติบุคคล
- การมอบหมายสิทธิการยื่นรายงาน
- การยื่นรายงานการประเมินผลกระทบสิ่งแวดลšอม ฉบับหลัก
- การยื่นรายงานการประเมินผลกระทบสิ่งแวดล้อม ฉบับแก้ไข/เพิ่มเติม
- การยื่นรายงานการประเมินผลกระทบสิ่งแวดลšอม ฉบับเสนอ กก.วล.
- การยื่นรายงานการประเมินผลกระทบสิ่งแวดล้อม ฉบับสมบูรณ์
- การยื่นรายงานการประเมินผลกระทบสิ่งแวดลšอม ฉบับขอเปลี่ยนแปลงรายละเอียดโครงการ
- การยื่นรายงานการประเมินผลกระทบสิ่งแวดลšอม ฉบับขอขยายโครงการ
- การยื่นขอถอนรายงาน
- การยื่นขอยุติการพิจารณารายงาน/ยุติโครงการ
- การติดตามสถานะการพิจารณาคำรายงานผ่านทางแอปพลิเคชัน Smart EIA Plus บนโมบาย

89 Cosmo Office Park Building, Floor 6 Room I, Popular Road, Tambol Banmai, Pakkred, Nonthaburi 11120

Tel0  $.20590471 - 2$  Fax 0 2059 0473

### 2. ช่องทางการสอบถามข้อมูลการใช้งานเพิ่มเติม

้สามารถติดต่อสอบถามข้อมูลการใช้งานเพิ่มเติมได้ที่ สำนักงานนโยบายและแผนทรัพยากรธรรมชาติและ สิ่งแวดลšอม (สผ.) ดังนี้

ประสานงานดšานระบบฐานขšอมูลรายงานการประเมินผลกระทบสิ่งแวดลšอม ติดต่อ กลุ่มงานวิชาการและฐานข้อมูล โทรศัพท์ 02-265-6640 หรือ 02-265-6500 กด 6 ต่อ 6858 และ 6860 ประสานงานดšานการพิจารณารายงานการประเมินผลกระทบสิ่งแวดลšอม ติดต่อ กองวิเคราะห์ผลกระทบสิ่งแวดล้อม (กวผ.) โทรศัพท์ 02 265 6618 หรือ 02 265 6500 กด 6 ต่อ 6854, 6864, 6865

#### 3. ภาพรวมหน้าจอของระบบ

ระบบศูนย์ข้อมูลการประเมินผลกระทบสิ่งแวดล้อม ส่วนที่เป็นการใช้งานสำหรับผู้ใช้งาน จะมีหน้าแรกที่ใช้ค้นหา ้ข้อมูลสำหรับประชาชนทั่วไป หน้าการลงชื่อเข้าใช้งานระบบ และหน้าการใช้งานระบบของผู้ใช้งาน ซึ่งจะมีการแสดง ้ ฟังก์ชันการใช้งานที่แตกต่างกันตามประเภทที่ลงทะเบียนเข้าใช้งานระบบ โดยจะมีหน้าจอดังนี้

- 3.1 หน้าแรกที่ใช้สำหรับค้นหาข้อมูลสำหรับประชาชนทั่วไป ประกอบด้วยดังนี้
	- 1. ส่วนของการลงชื่อเข้าใช้งานระบบ
	- 2. ส่วนของการค้นหาข้อมูลผู้มีสิทธิจัดทำรายงาน ข้อมูลรายงานการประเมินผลกระทบสิ่งแวดล้อม และ ข้อมูลรายงานผลการปฏิบัติตามมาตรการป้องกันและแก้ไขผลกระทบสิ่งแวดล้อม และมาตรการติดตาม ตรวจสอบผลกระทบสิ่งแวดลšอม

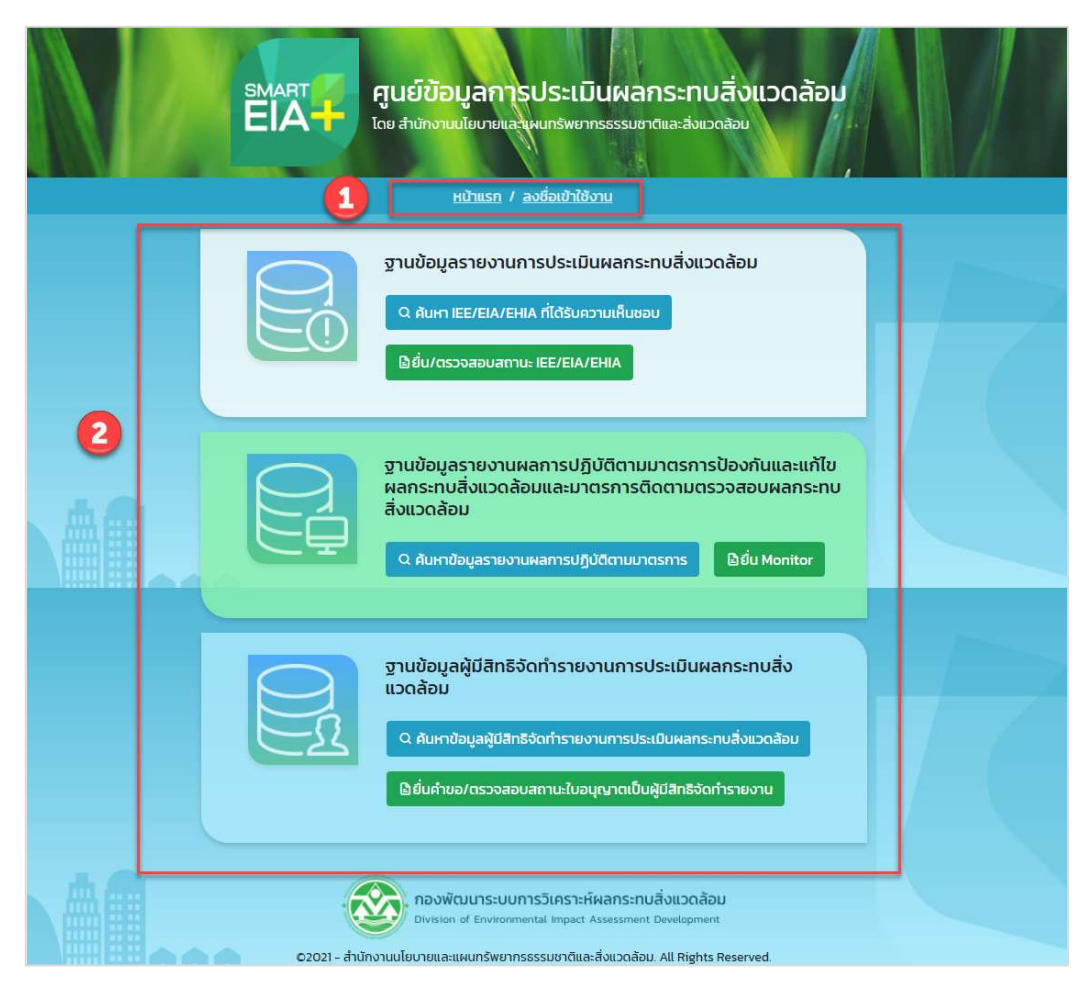

รูปที่ 1 หน้าค้นหาข้อมูลสำหรับประชาชนทั่วไป

- 3.2 หน้าลงชื่อเข้าใช้งานระบบ ประกอบด้วยดังนี้
	- 1. ส่วนของการลงชื่อเข้าใช้งานระบบ โดยให้ระบุชื่อผู้ใช้งานและรหัสผ่าน
	- 2. ส่วนของฟังก์ชันการใช้งาน ได้แก่ การลงทะเบียนใช้งานระบบ และการลืมรหัสผ่าน

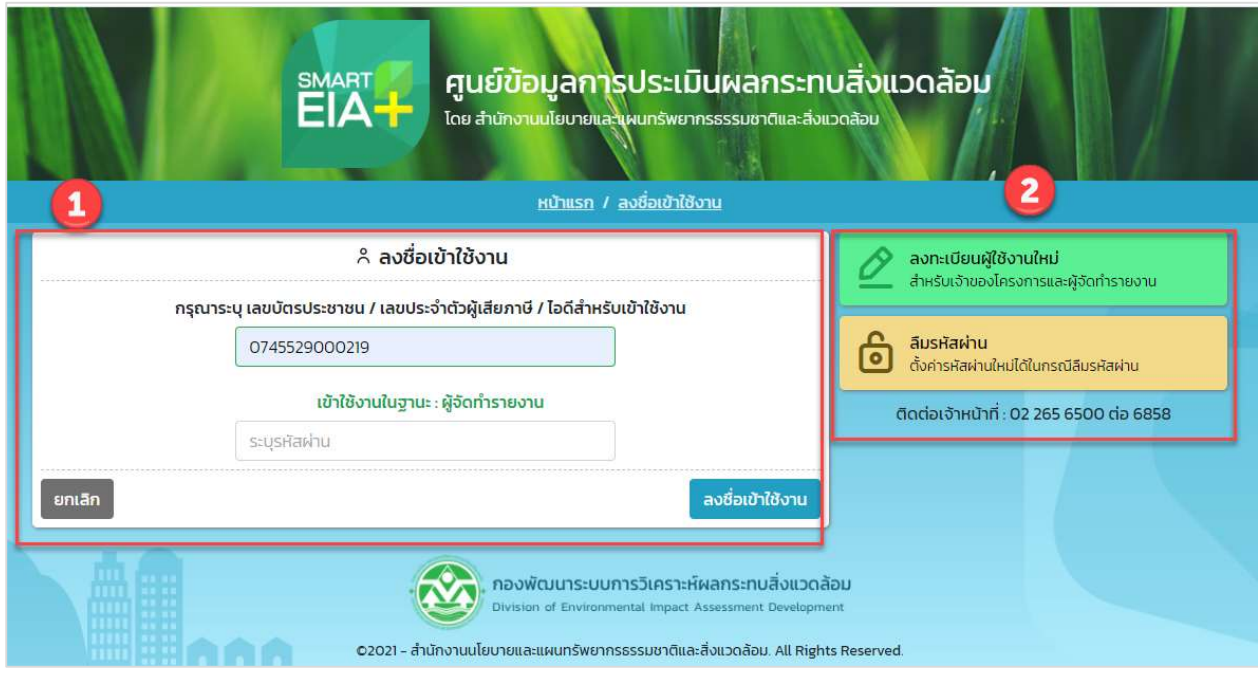

รูปที่ 2 หน้าลงชื่อเข้าใช้งานระบบ

Prime Solution and Services Co.,ltd. 89 Cosmo Office Park Building, Floor 6 Room I, Popular Road, Tambol Banmai, Pakkred, Nonthaburi 11120 Tel0  $. 2059 0471 - 2$  Fax 0 2059 0473 www.primes.co.th

- 3.3 หน้าการใช้งานของผู้ใช้งาน จะประกอบด้วย
	- 1. แสดงชื่อผู้ใช้งานที่ Login เข้าระบบ
	- 2. แสดงข้อมูลของผู้ใช้งานระบบ
	- 3. แสดงฟังก์ชันการใช้งานระบบ ซึ่งจะมีการแสดงฟังก์ชันการใช้งานที่แตกต่างกันตามประเภทที่ ลงทะเบียนเข้าใช้งานระบบ

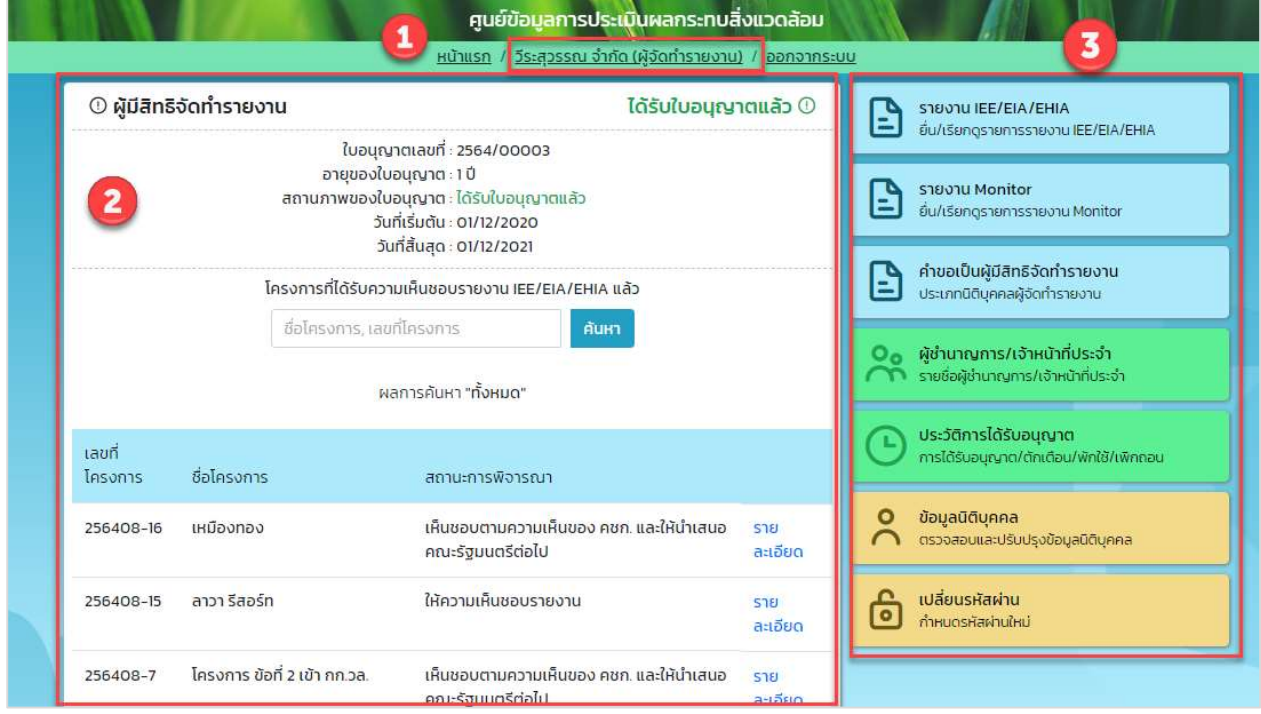

รูปที่ 3 หน้าการใช้งานระบบของผู้ใช้งาน

Prime Solution and Services Co.,ltd.

89 Cosmo Office Park Building, Floor 6 Room I, Popular Road, Tambol Banmai, Pakkred, Nonthaburi 11120

Tel0  $. 2059 0471 - 2$  Fax 0 2059 0473

### 4. การคšนหาขšอมูลรายงานการประเมินผลกระทบสิ่งแวดลšอม

การค้นหาข้อมูลรายงานการประเมินผลกระทบสิ่งแวดล้อม จะสามารถค้นหาข้อมูลของรายงานการประเมินผล กระทบสิ่งแวดล้อมได้ และสามารถส่งออกข้อมูลในรูปแบบของไฟล์ Excel ได้ โดยขั้นตอนการค้นหาข้อมูลมีดังนี้

- 1. ระบุ URL: http://eia.onep.go.th
- 2. ระบบแสดงหน้าค้นหาข้อมูลสำหรับประชาชนทั่วไป
- 3. คลิก "คšนหา IEE/EIA/EHIA ที่ไดšรับความเห็นชอบ"

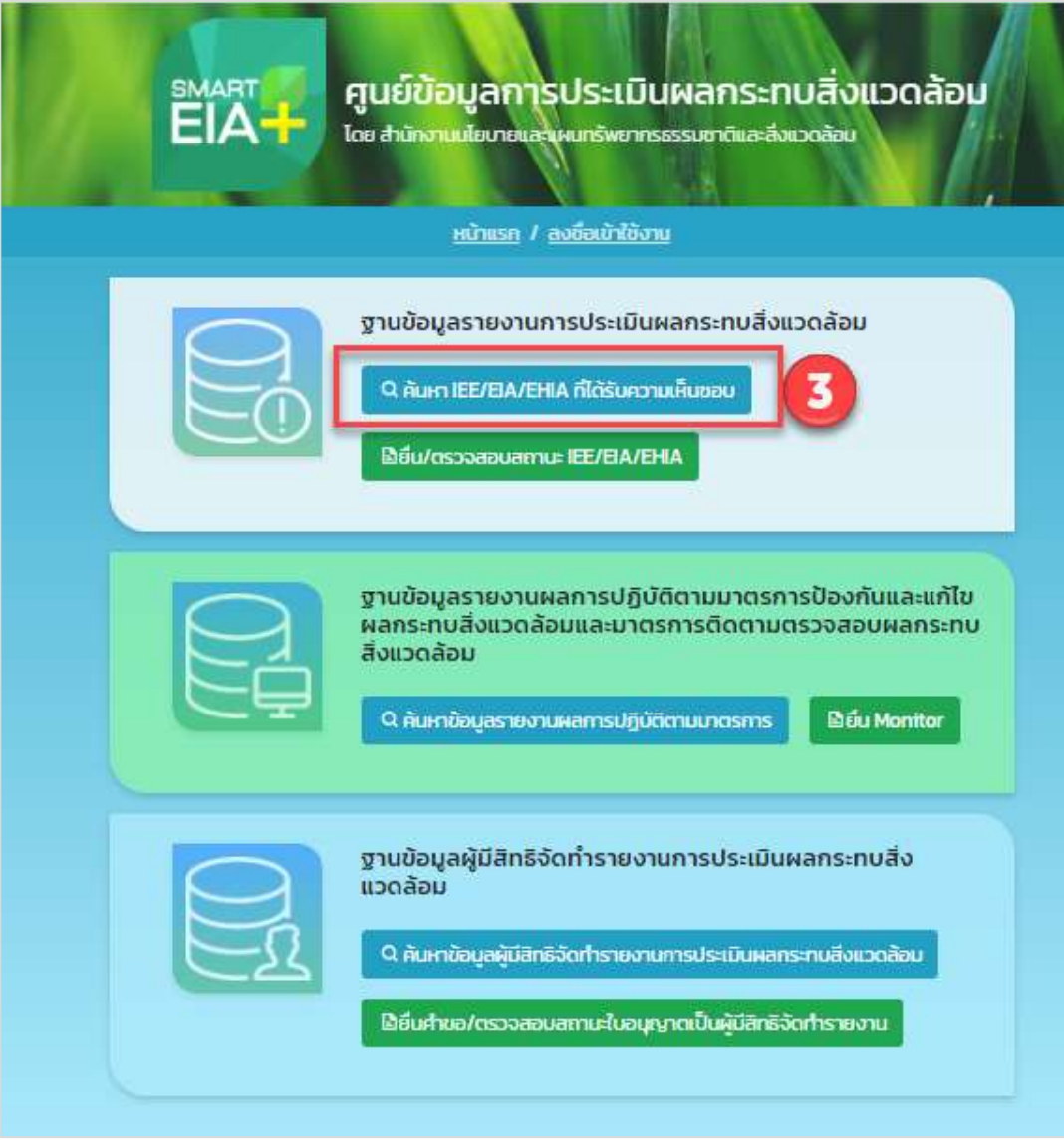

รูปที่ 4 หน้าค้นหาข้อมูลสำหรับประชาชนทั่วไป

Prime Solution and Services Co.,ltd.

89 Cosmo Office Park Building, Floor 6 Room I, Popular Road, Tambol Banmai, Pakkred, Nonthaburi 11120

Tel0  $.20590471 - 2$  Fax 0 2059 0473

- 4. ระบบแสดงหน้ากรอกข้อมูลเพื่อค้นหาข้อมูลของรายงานการประเมินผลกระทบสิ่งแวดล้อม ให้ระบุข้อมูลที่ ้ต้องการค้นหา และคลิกปุ่ม "ค้นหา" โดยสามารถระบุข้อมูลที่ต้องการค้นหาได้ดังนี้
	- ชื่อโครงการ
	- ชื่อเจšาของโครงการ
	- วันที่ออกหนังสือเห็นชอบ
	- เลขที่หนังสือเห็นชอบ
	- ประเภทโครงการ
	- สถานภาพโครงการ
	- ภูมิภาค
	- จังหวัด
	- อำเภอ
	- ตำบล
- 5. เมื่อระบุข้อมูลที่ต้องการค้นหาแล้ว ให้คลิกปุ่ม "ค้นหา" แล้ว ระบบจะแสดงข้อมูลรายงานการประเมินผล กระทบสิ่งแวดล้อมตามข้อมูลที่ค้นหาให้

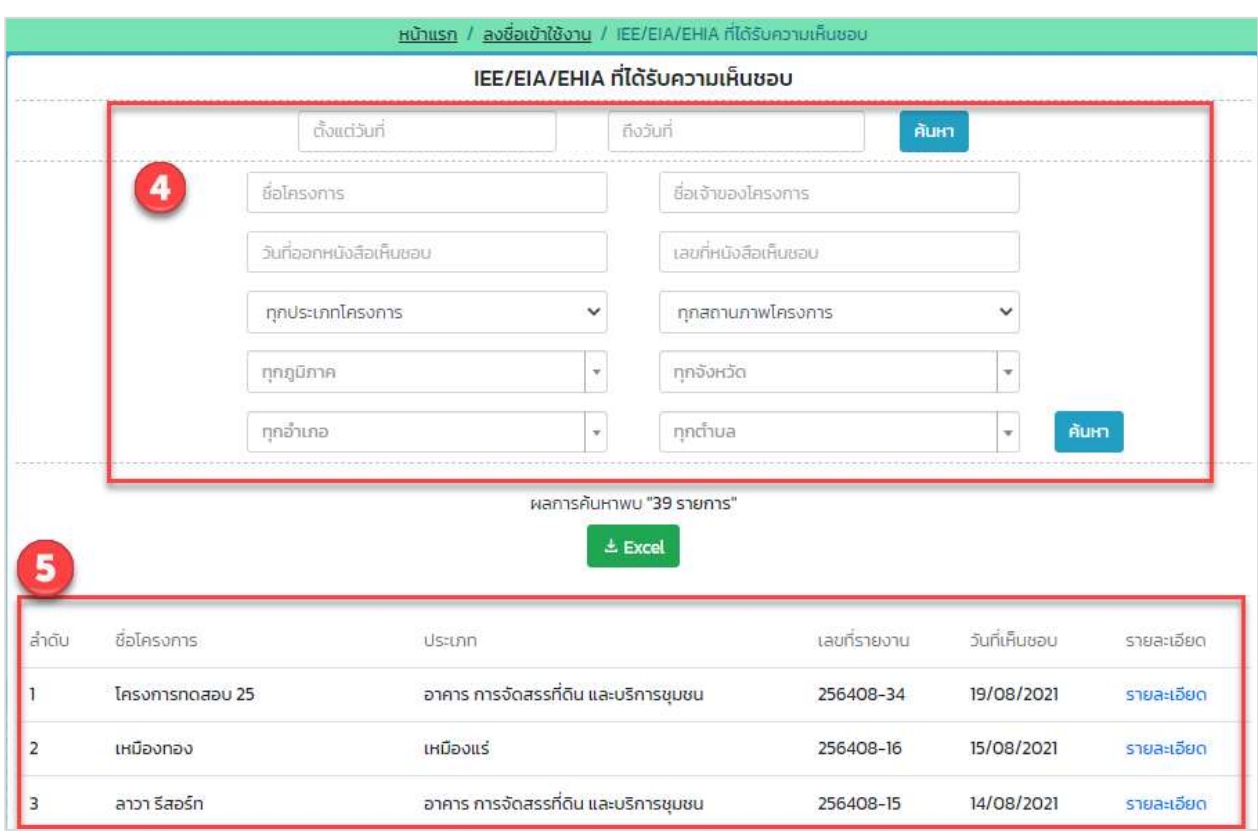

รูปที่ 5 หน้าค้นหาข้อมูลรายงานการประเมินผลกระทบสิ่งแวดล้อม

6. กรณีที่คšนหาขšอมูลของรายงานการประเมินผลกระทบสิ่งแวดลšอม สามารถดูรายละเอียดของรายงาน IEE/EIA/EHIA ได้ และสามารถดาวน์โหลดไฟล์รายงาน IEE/EIA/EHIA ได้ นอกจากนี้ยังสามารถดาวน์โหลด ไฟล์รายงานผลการปฏิบัติตามมาตรการป้องกันและแก้ไขผลกระทบสิ่งแวดล้อมและมาตรการติดตาม ิตรวจสอบผลกระทบสิ่งแวดล้อมได้อีกด้วย

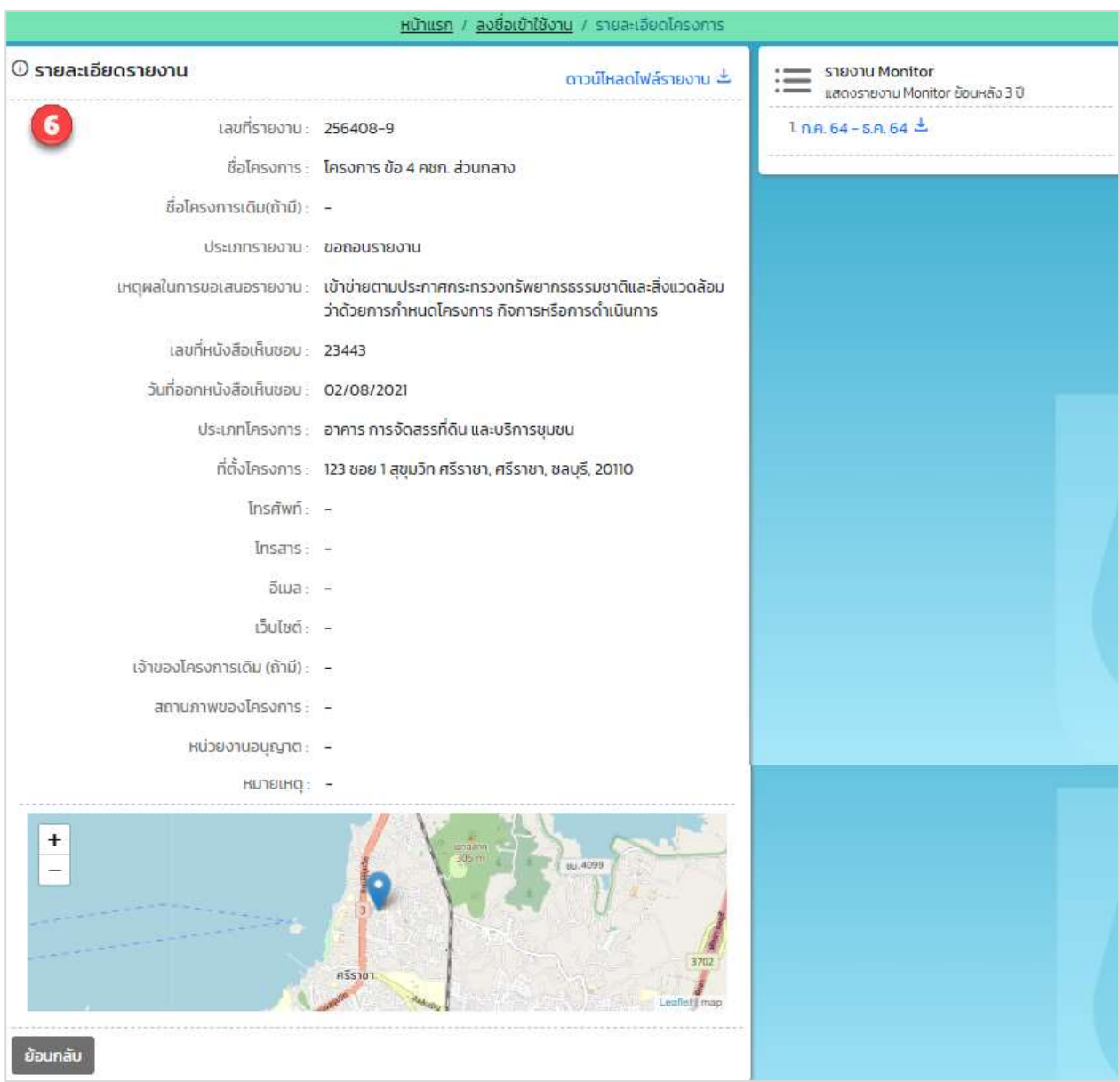

รูปที่ 6 หน้าแสดงรายละเอียดของรายงานการประเมินผลกระทบสิ่งแวดล้อม

7. เมื่อค้นหาข้อมูลรายงานการประเมินผลกระทบสิ่งแวดล้อมแล้ว สามารถส่งออกข้อมูลในรูปแบบของไฟล์ Excel ได้ โดยคลิกที่ปุ่ม "Excel" ระบบจะดาวน์โหลดข้อมูลที่เป็นไฟล์ Excel ลงเครื่องที่ใช้งานให้

Prime Solution and Services Co.,ltd.

89 Cosmo Office Park Building, Floor 6 Room I, Popular Road, Tambol Banmai, Pakkred, Nonthaburi 11120 Tel0  $. 2059 0471 - 2$  Fax 0 2059 0473 www.primes.co.th

สัญญาเลขที่ 31/2564 ลงวันที่ 29 ธันวาคม 2563

[โครงการพัฒนาและเพิ่มประสิทธิภาพศูนย์ข้อมูลการประเมินผลกระทบสิ่งแวดล้อม]

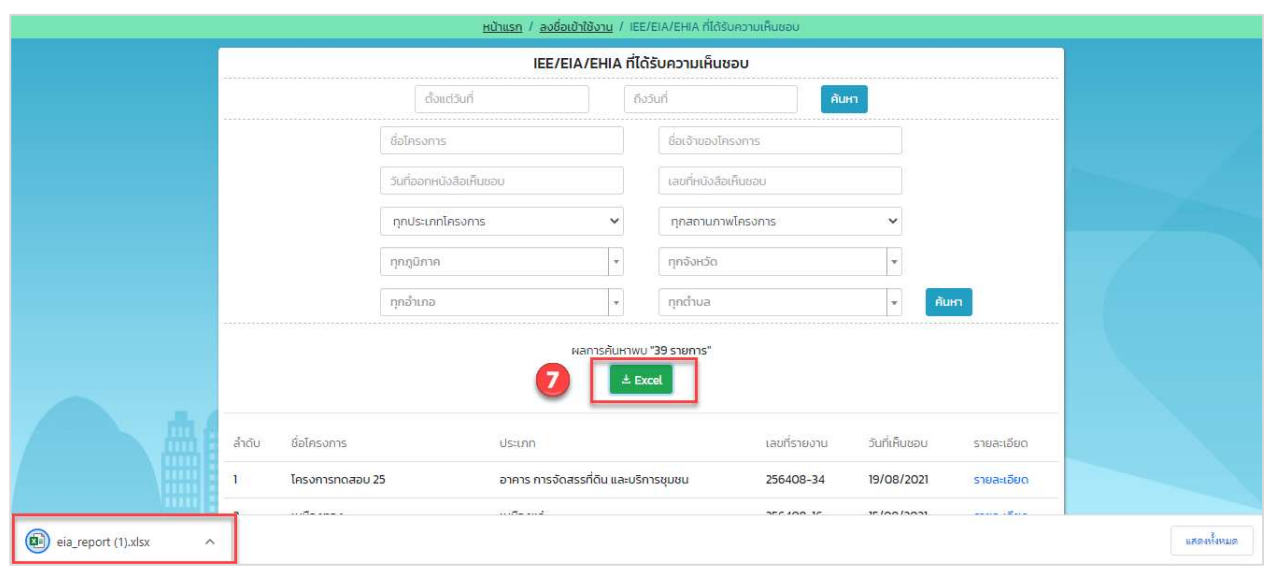

รูปที่ 7 การส่งออกข้อมูลรายงานการประเมินผลกระทบสิ่งแวดล้อมในรูปแบบไฟล์ Excel

Prime Solution and Services Co.,ltd. 89 Cosmo Office Park Building, Floor 6 Room I, Popular Road, Tambol Banmai, Pakkred, Nonthaburi 11120 Tel0  $. 2059 0471 - 2$  Fax 0 2059 0473 www.primes.co.th

#### 5. การลงทะเบียนเข้าใช้งานระบบ

การลงทะเบียนเข้าใช้งานระบบศูนย์ข้อมูลการประเมินผลกระทบสิ่งแวดล้อม จะมีการแบ่งประเภทผู้ใช้งาน ออกเป็น 2 ประเภท คือ เป็นเจ้าของโครงการ และเป็นผู้จัดทำรายงาน ซึ่งในแต่ละประเภทจะมีการใช้งานระบบ บางส่วนที่เหมือนกันและบางส่วนที่แตกต่างกัน โดยขั้นตอนการในการลงทะเบียนใช้งานระบบ เพื่อเป็นผู้จัดทำรายงาน สามารถทำไดšดังนี้

- 1. ระบุ URL: http://eia.onep.go.th
- 2. ระบบแสดงหน้าค้นหาข้อมูลสำหรับประชาชนทั่วไป ให้คลิกที่ "ลงชื่อเข้าใช้งาน"

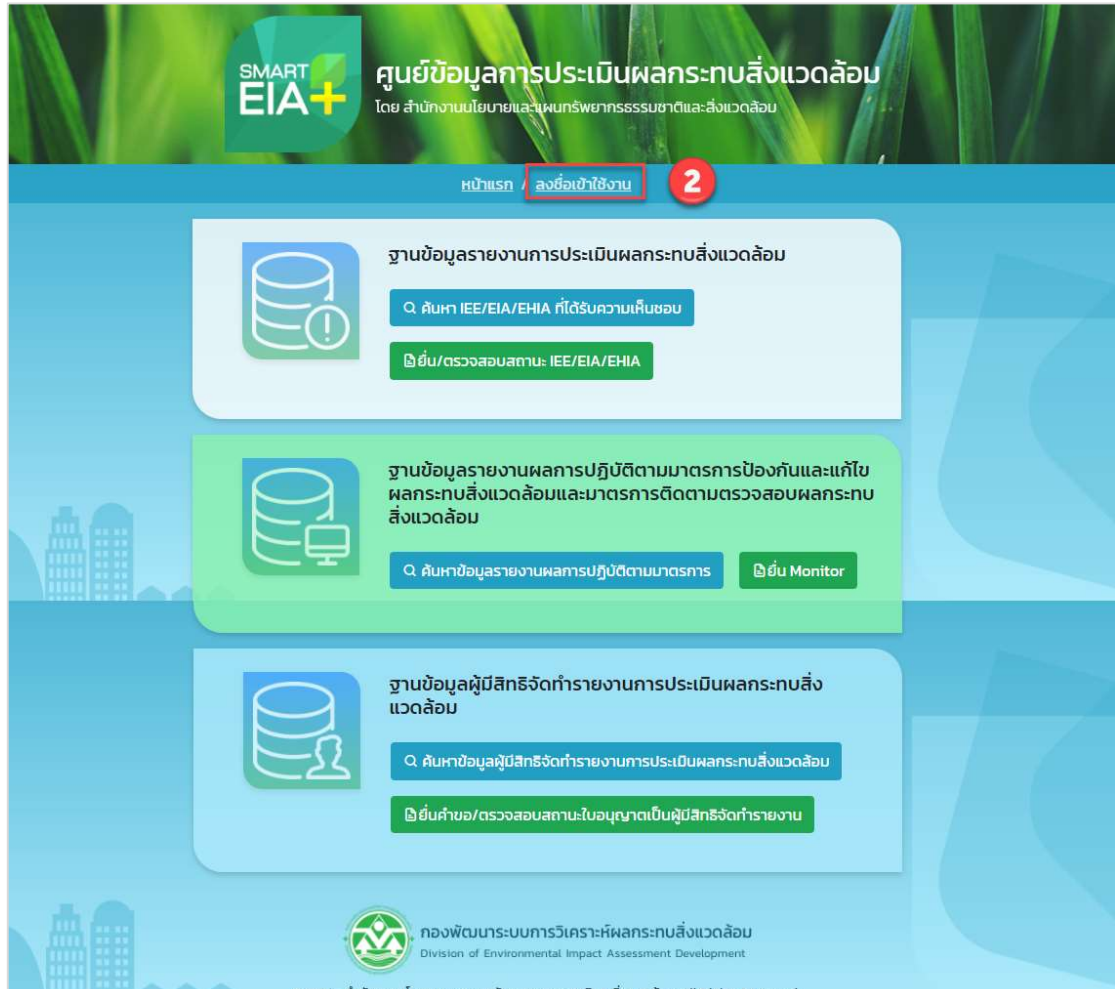

รูปที่ 8 หน้าค้นหาข้อมูลสำหรับประชาชนทั่วไป

Prime Solution and Services Co.,ltd. 89 Cosmo Office Park Building, Floor 6 Room I, Popular Road, Tambol Banmai, Pakkred, Nonthaburi 11120 Tel0  $. 2059 0471 - 2$  Fax 0 2059 0473 www.primes.co.th

3. ระบบแสดงหน้าลงชื่อเข้าใช้งานระบบ ให้คลิกที่ "ลงทะเบียนผู้ใช้งานใหม่"

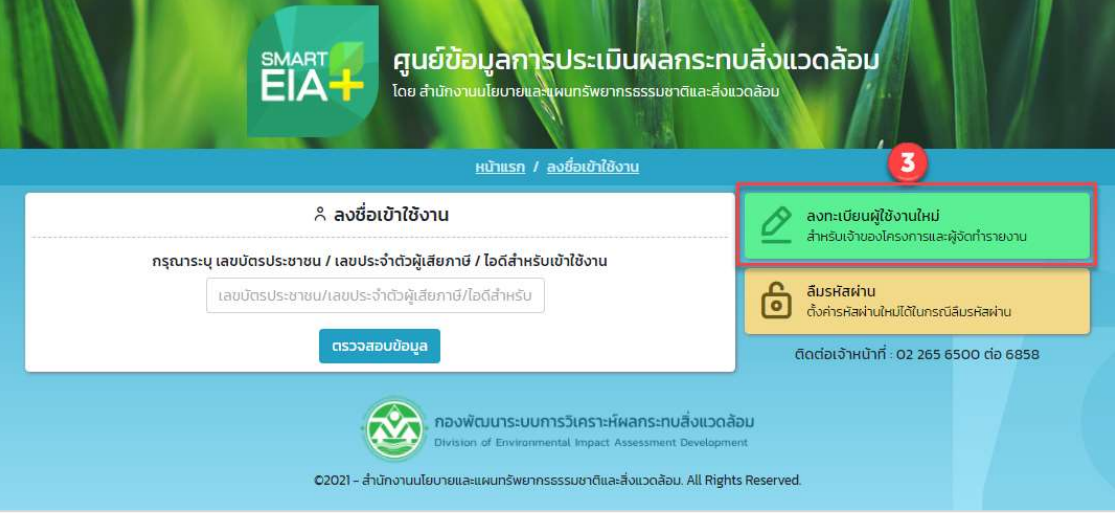

รูปที่ 9 หน้าลงชื่อเข้าใช้งานระบบ

4. ระบบแสดงหน้าเงื่อนไขการใช้งานและนโยบายคุ้มครองข้อมูลส่วนบุคคล ให้คลิกที่ Check box เพื่อยอมรับ เงื่อนไขการใช้งานและนโยบายคุ้มครองข้อมูลส่วนบุคคล และคลิกปุ่ม "เริ่มต้นลงทะเบียน"

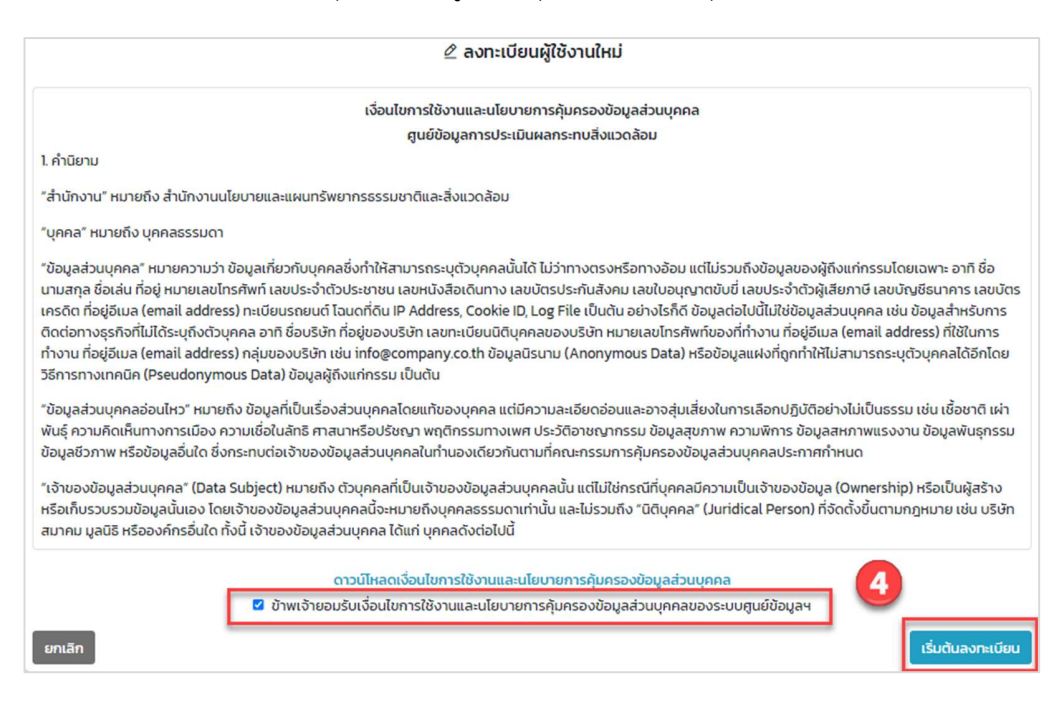

Prime Solution and Services Co.,ltd.

89 Cosmo Office Park Building, Floor 6 Room I, Popular Road, Tambol Banmai, Pakkred, Nonthaburi 11120

Tel0 . 2059 0471 – 2 Fax 0 2059 0473  $14$ <br>Tel0. 2059 0471 – 2 Fax 0 2059 0473<br>www.primes.co.th

รูปที่ 10 หน้าแสดงเงื่อนไขการใช้งานและนโยบายคุ้มครองข้อมูลส่วนบุคคล

- 5. ระบบแสดงหน้าเลือกประเภทบุคคล ให้เลือกประเภทบุคคลที่ต้องการลงทะเบียนใช้งานระบบ โดยมีประเภท บุคคลให้เลือกดังนี้
	- ิ บุคคลธรรมดา (รวมถึงห้างหุ้นส่วนสามัญไม่จดทะเบียน) จะใช้สำหรับผู้ลงทะเบียนที่เป็นบุคคลธรรมดา
	- ่ นิติบุคคล (จดทะเบียนกับกรมพัฒนาธุรกิจการค้า) จะใช้สำหรับผู้ลงทะเบียนที่เป็นนิติบุคคลที่ได้ จดทะเบียนกับกรมพัฒนาธุรกิจการค้า ถ้าเลือกนิติบุคคลประเภทนี้ เมื่อระบุเลขประจำตัวผู้เสียภาษีระบบ ้จะแสดงข้อมูลที่จดทะเบียนกับกรมพัฒนาธุรกิจการค้าขึ้นมาให้ โดยอัตโนมัติ
	- นิติบุคคลอาคารชุด (จดทะเบียนกับกรมที่ดิน) นิติบุคคลอาคารชุด จะใช้สำหรับผู้ลงทะเบียนที่เป็น นิติบุคคลอาคารชุด
	- นิติบุคคลอื่นๆ (มหาวิทยาลัย, หน่วยงานราชการ) จะใช้สำหรับผู้ลงทะเบียนที่เป็นนิติบุคคลที่มาจาก หน่วยงานราชการ หรือมหาวิทยาลัย

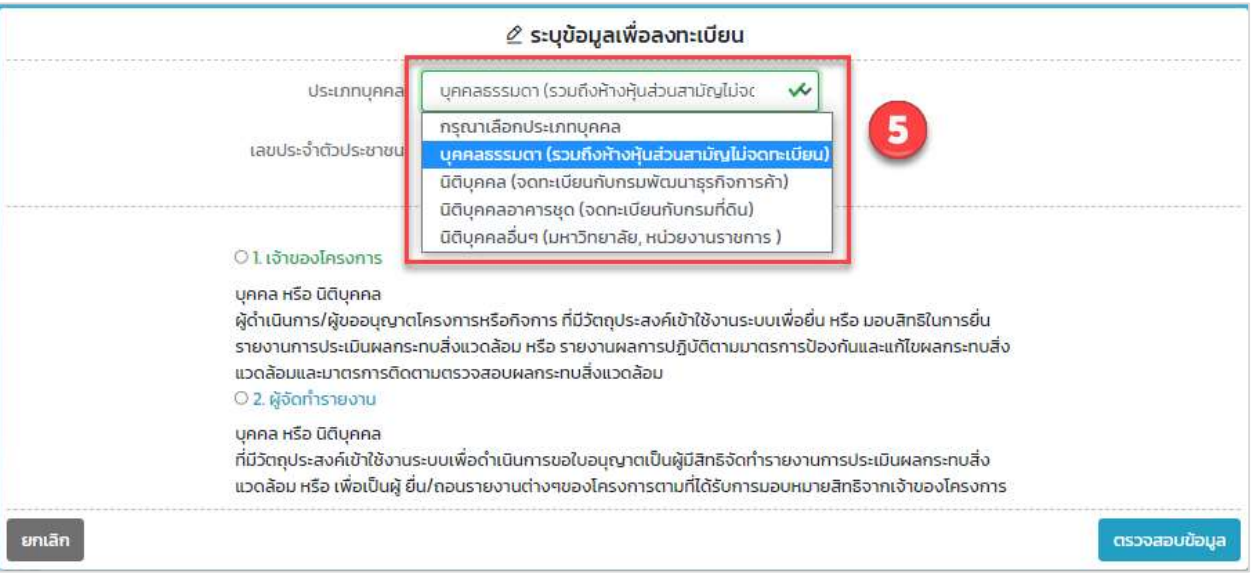

### รูปที่ 11 หน้าแสดงการเลือกประเภทบุคคล

Prime Solution and Services Co.,ltd.

89 Cosmo Office Park Building, Floor 6 Room I, Popular Road, Tambol Banmai, Pakkred, Nonthaburi 11120

Tel0  $.20590471 - 2$  Fax 0 2059 0473

- 6. เมื่อเลือกประเภทบุคคลแล้ว ให้กรอก เลขประจำตัวผู้เสียภาษี หรือเลขบัตรประชาชน แล้วเลือกประเภท ผู้ใช้งาน กรณีที่ต้องการลงทะเบียนเป็นเจ้าของโครงการ ให้เลือกประเภทผู้ใช้งานเป็น "เจ้าของโครงการ" และคลิกปุ่ม "ตรวจสอบข้อมูล" โดยประเภทผู้ใช้งานจะมีดังนี้
	- เจ้าของโครงการ จะเป็นบุคคลหรือนิติบุคคล ผู้ดำเนินการ/ผู้ขออนุญาตโครงการหรือกิจการ ที่มี ้วัตถุประสงค์เข้าใช้งานระบบเพื่อยื่น หรือ มอบสิทธิในการยื่นรายงานการประเมินผลกระทบสิ่งแวดล้อม หรือ รายงานผลการปฏิบัติตามมาตรการป้องกันและแก้ไขผลกระทบสิ่งแวดล้อมและมาตรการติดตาม ตรวจสอบผลกระทบสิ่งแวดลšอม
	- ผู้จัดทำรายงาน จะเป็นบุคคล หรือ นิติบุคคลที่มีวัตถุประสงค์เข้าใช้งานระบบเพื่อดำเนินการขอใบอนุญาต เป็นผู้มีสิทธิจัดทำรายงานการประเมินผลกระทบสิ่งแวดล้อม หรือ เพื่อเป็นผู้ยื่น/ถอนรายงานต่างๆ ของ โครงการตามที่ไดšรับการมอบหมายสิทธิจากเจšาของโครงการ

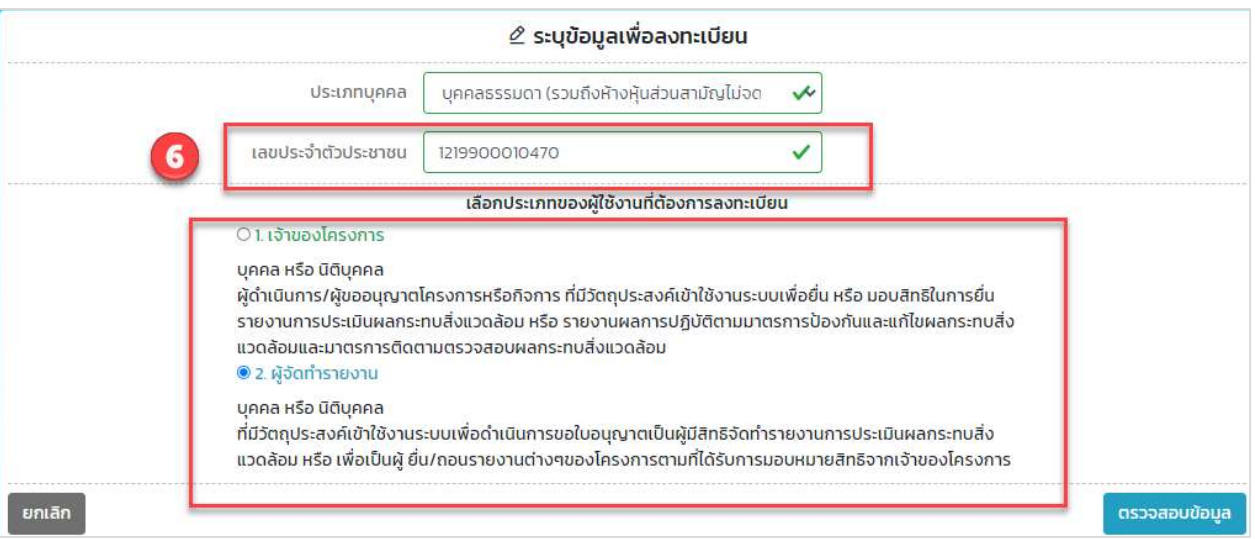

้รูปที่ 12 หน้าแสดงการเลือกประเภทผู้ใช้งานที่ต้องการลงทะเบียน

Prime Solution and Services Co.,ltd.

89 Cosmo Office Park Building, Floor 6 Room I, Popular Road, Tambol Banmai, Pakkred, Nonthaburi 11120

Tel0  $.20590471 - 2$  Fax 0 2059 0473

7. เมื่อเลือกประเภทบุคคลและประเภทผู้ใช้งานแล้ว ระบบจะแสดงหน้าให้ระบุข้อมูลสำหรับลงทะเบียน โดย ข้อมูลการลงทะเบียนในแต่ละประเภทผู้ใช้งานจะแตกต่างกันออกไป เมื่อระบุข้อมูลลงทะเบียนและแนบไฟล์ หลักฐานยืนยันตัวตนเรียบร้อยแล้ว ให้คลิกปุ่ม "ลงทะเบียนเข้าใช้งาน" ระบบจะแสดงหน้าการใช้งานของ ผู้ลงทะเบียนให้

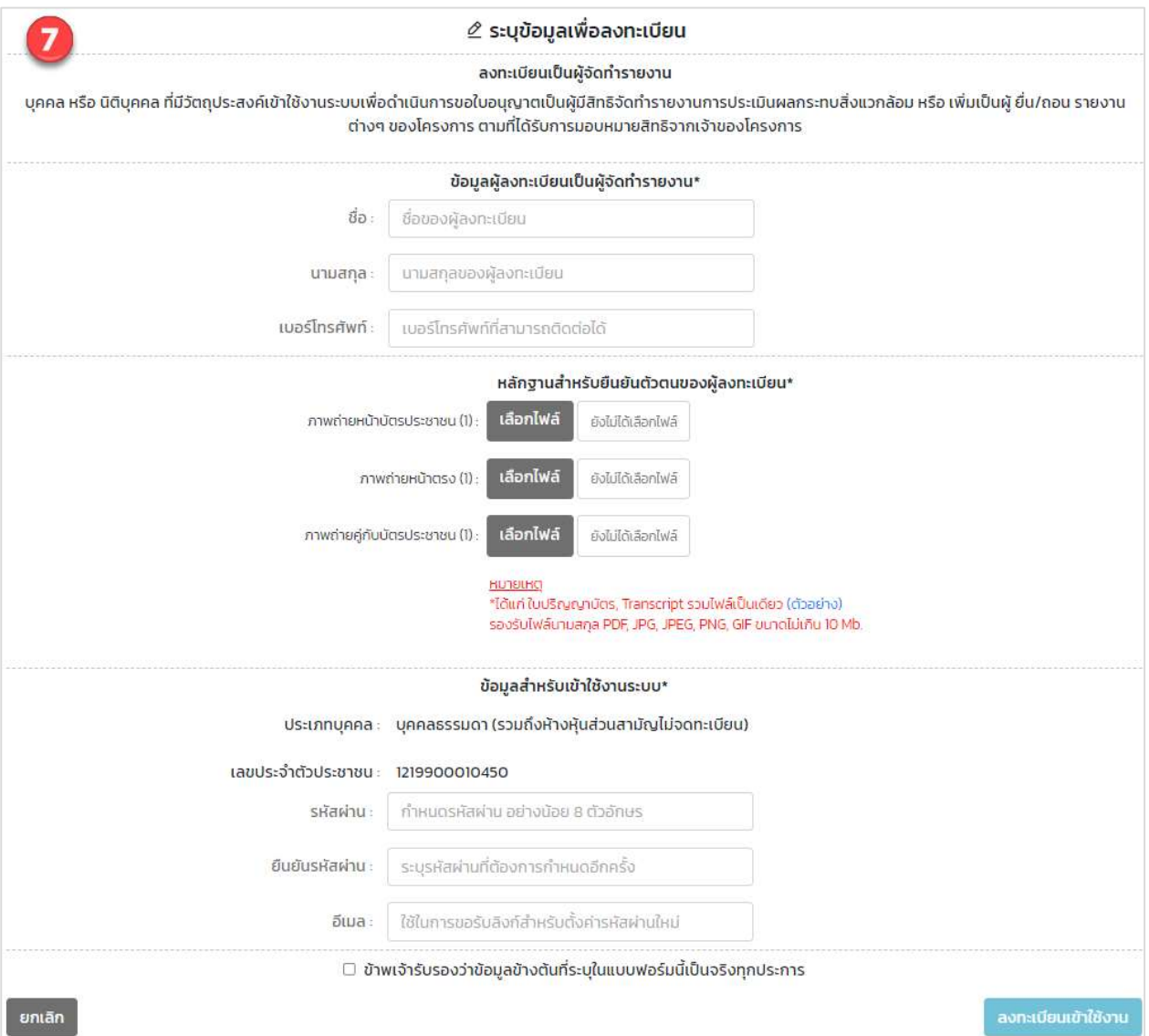

### รูปที่ 13 หน้าระบุข้อมูลเพื่อลงทะเบียนเข้าใช้งานระบบ

Prime Solution and Services Co.,ltd.

89 Cosmo Office Park Building, Floor 6 Room I, Popular Road, Tambol Banmai, Pakkred, Nonthaburi 11120

Tel0  $. 2059 0471 - 2$  Fax 0 2059 0473

### 6. การเข้าใช้งานระบบ

การเข้าใช้งานระบบศูนย์ข้อมูลการประเมินผลกระทบสิ่งแวดล้อม ทำได้โดยระบุชื่อผู้ใช้งานที่เป็น เลขบัตร ประชาชนหรือเลขประจำตัวผู้เสียภาษีหรือไอดีสำหรับเข้าใช้งานระบบที่ได้ตอนลงทะเบียนเข้าใช้งานระบบ โดยขั้นตอน การเข้าใช้งานระบบมีดังนี้

- 1. ระบุ URL: http://eia.onep.go.th
- 2. ระบบแสดงหน้าค้นหาข้อมูลสำหรับประชาชนทั่วไป ให้คลิกที่ "ลงชื่อเข้าใช้งาน"

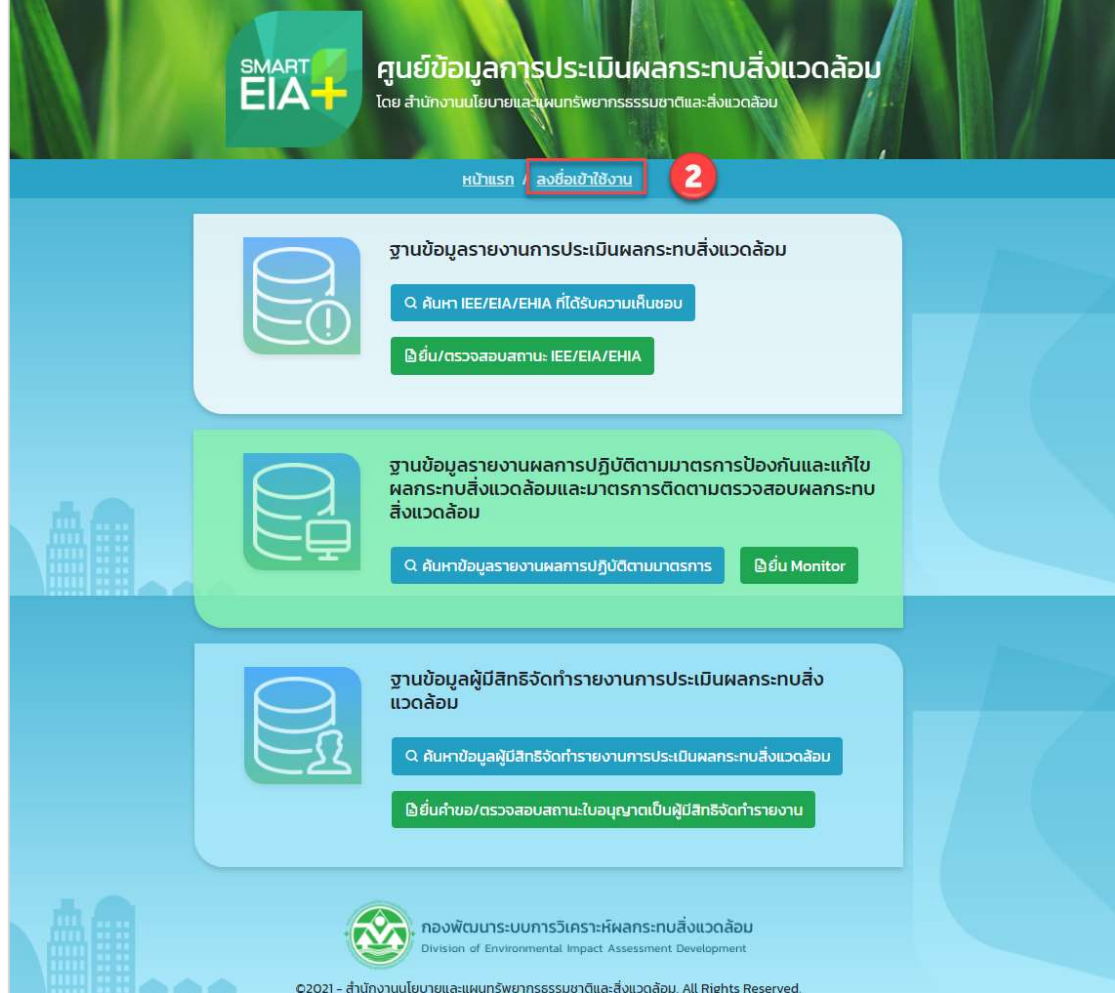

รูปที่ 14 หน้าค้นหาข้อมูลสำหรับประชาชนทั่วไป

Prime Solution and Services Co.,ltd. 89 Cosmo Office Park Building, Floor 6 Room I, Popular Road, Tambol Banmai, Pakkred, Nonthaburi 11120 Tel0  $.20590471 - 2$  Fax 0 2059 0473 www.primes.co.th

3. ระบบแสดงหน้าลงชื่อเข้าใช้งานระบบ ให้กรอกชื่อผู้ใช้งานที่เป็นเลขบัตรประชาชนหรือเลขประจำตัวผู้เสีย ภาษีหรือไอดีสำหรับเข้าใช้งานระบบ และกรอกรหัสผ่าน กรณีที่ผู้ใช้งานได้ลงทะเบียนเป็นผู้ใช้งานทั้ง 2 ประเภทจะต้องเลือกประเภทผู้ใช้งานก่อนที่จะกรอกรหัสผ่าน เมื่อกรอกข้อมูลเรียบร้อยแล้ว ให้คลิกปุ่ม "ตรวจสอบข้อมูล" ระบบจะแสดงหน้าการใช้งานระบบให้

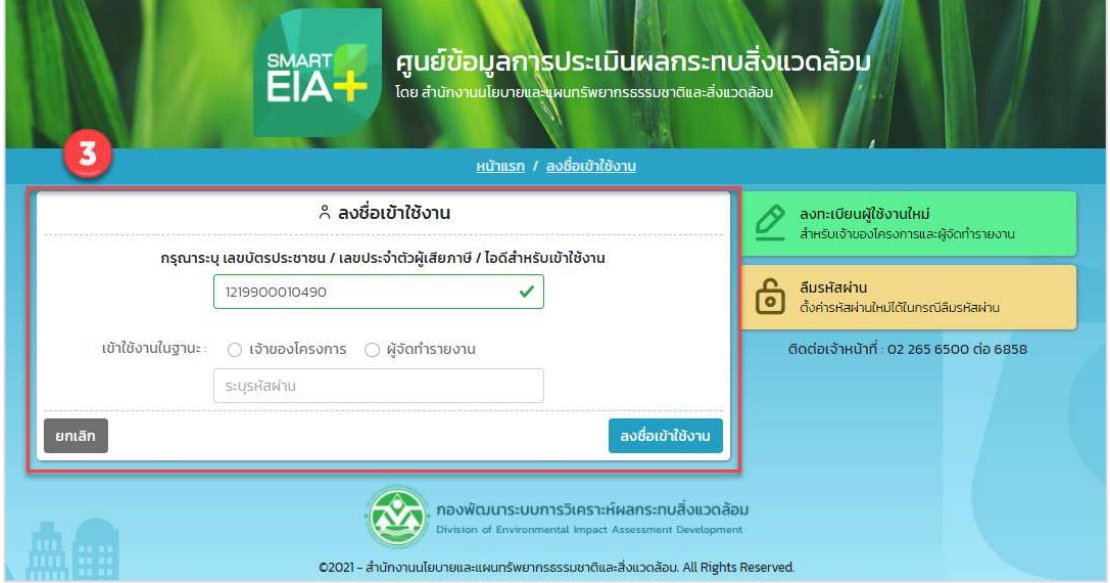

# รูปที่ 15 หน้าลงชื่อเข้าใช้งานระบบ

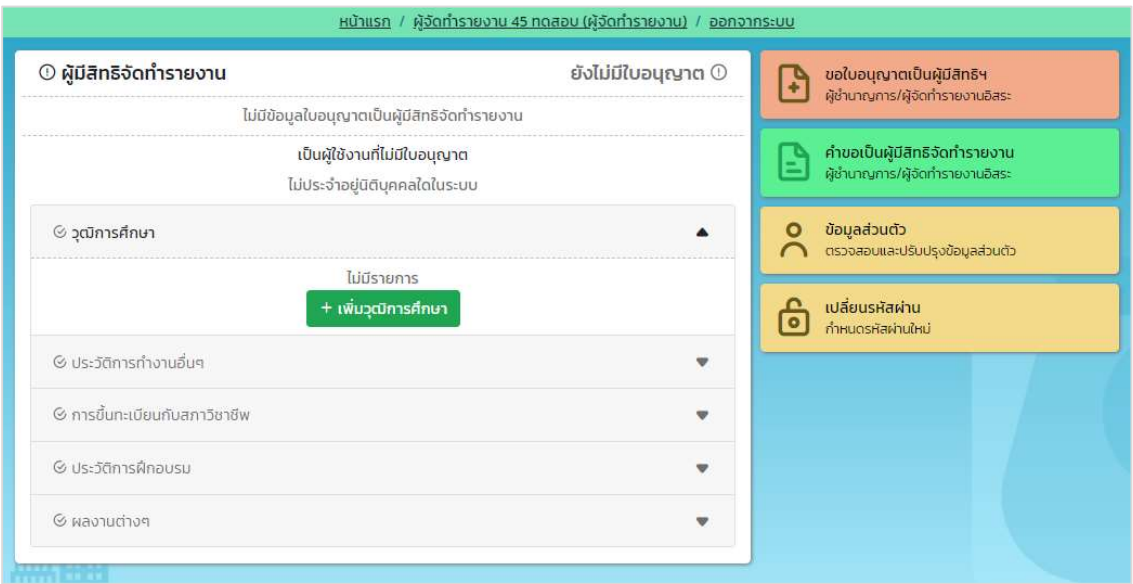

### รูปที่ 16 หน้าการเข้าใช้งานระบบ

Prime Solution and Services Co.,ltd.

89 Cosmo Office Park Building, Floor 6 Room I, Popular Road, Tambol Banmai, Pakkred, Nonthaburi 11120

Tel0  $. 2059 0471 - 2$  Fax 0 2059 0473

#### 7. การลืมรหัสผ่าน

เมื่อผู้ใช้งานระบบลืมรหัสผ่าน ระบบจะส่งลิงก์สำหรับการตั้งค่ารหัสผ่านใหม่ไปให้ทางอีเมล ที่ผู้ใช้งานระบบได้ ระบุไว้ตอนลงทะเบียน โดยขั้นตอนการใช้งานกรณีลืมรหัสผ่านทำได้ดังนี้

1. คลิกที่ "ลืบรหัสผ่าบ" ที่หบ้าลงชื่อเข้าใช้งาบระบบ

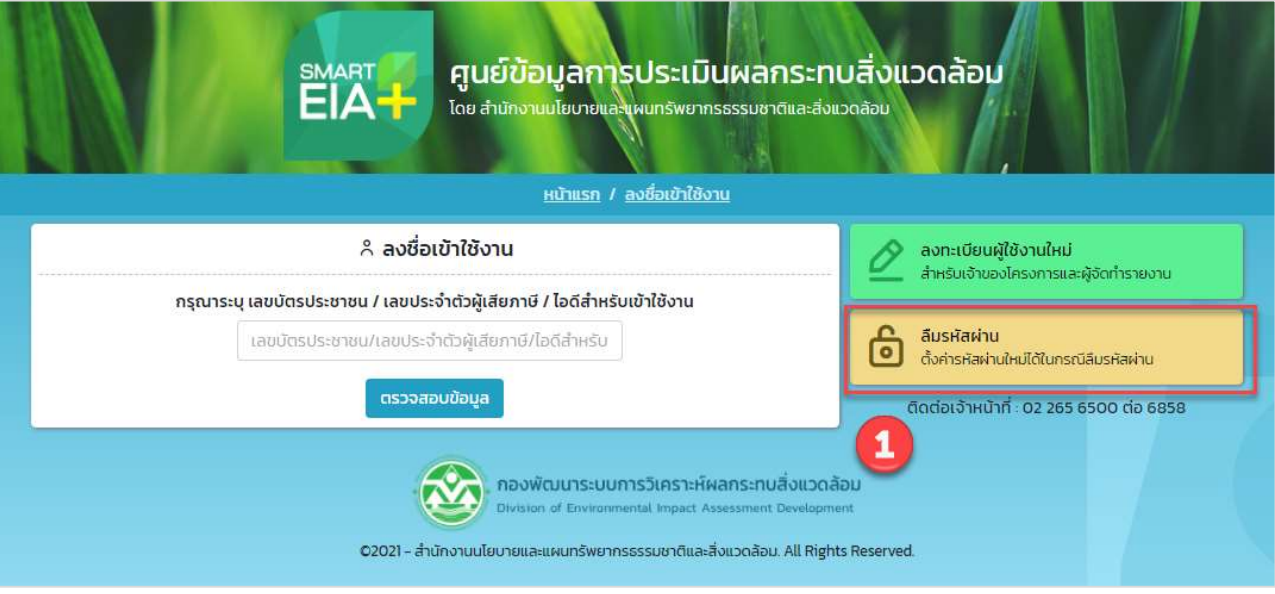

รูปที่ 17 หน้าลงชื่อเข้าใช้งานระบบ

- 2. ระบบแสดงหน้าให้กรอกข้อมูลการลืมรหัสผ่าน เมื่อกรอกข้อมูลครบแล้ว ให้คลิก "ตั้งค่ารหัสผ่าน" โดยกรอก ข้อมูลดังนี้
	- เลือกประเภทผู้ใช้งาน
	- ระบุ เลขบัตรประชาชน / เลขประจำตัวผู้เสียภาษี / ไอดีสำหรับเข้าใช้งาน
	- ระบุอีเมลที่กรอกตอนลงทะเบียน

Prime Solution and Services Co.,ltd. 89 Cosmo Office Park Building, Floor 6 Room I, Popular Road, Tambol Banmai, Pakkred, Nonthaburi 11120 Tel0  $. 2059 0471 - 2$  Fax 0 2059 0473

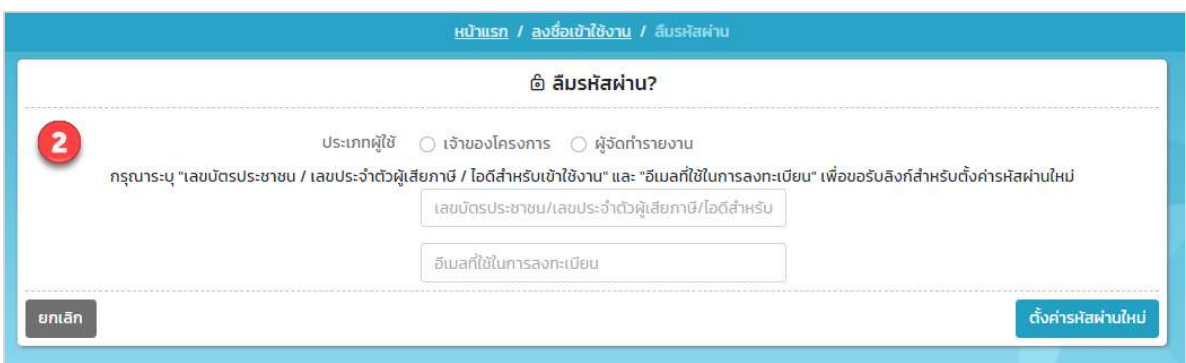

รูปที่ 18 หน้ากรอกข้อมูลการลืมรหัสผ่าน

3. ระบบจะแสดงหน้าจอแจ้ง การส่งลิงก์ตั้งค่ารหัสผ่านไปที่อีเมลที่ระบุให้เรียบร้อยแล้ว

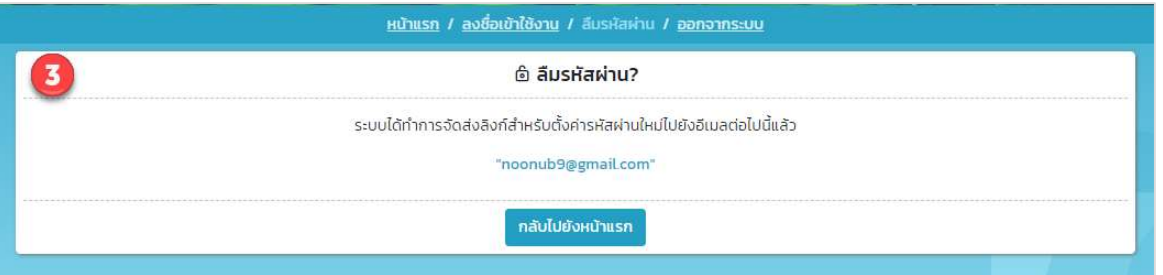

## รูปที่ 19 หน้าแจ้งส่งลิงก์ตั้งค่ารหัสผ่านไปที่อีเมล

4. เมื่อคลิกลิงก์ตั้งค่ารหัสผ่านที่อีเมล ระบบจะแสดงหน้าให้ตั้งค่ารหัสผ่านใหม่ โดยให้ระบุข้อมูล รหัสผ่านใหม่ และยืนยันรหัสผ่านใหม่ และให้คลิกปุ่ม "ตั้งค่ารหัสผ่านใหม่" ผู้ใช้งานนก็จะสามารถเข้าใช้งานระบบด้วย รหัสผ่านใหม่ได้

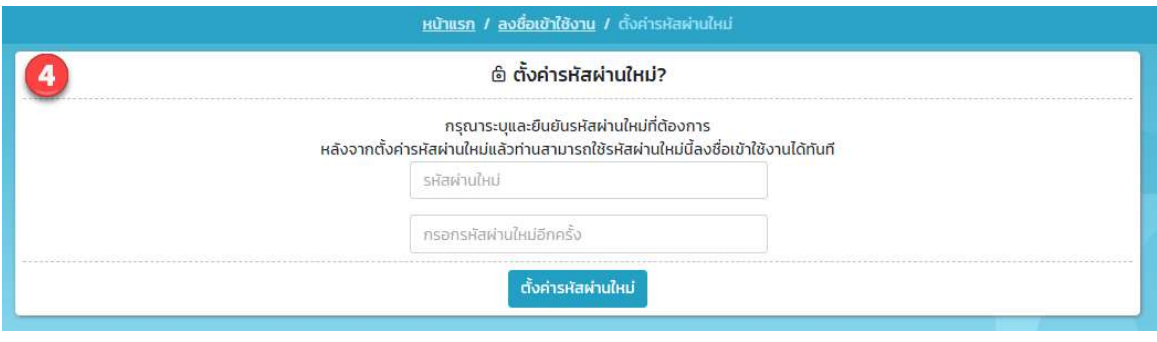

รูปที่ 20 หน้าตั้งค่ารหัสผ่านใหม่

Prime Solution and Services Co.,ltd.

89 Cosmo Office Park Building, Floor 6 Room I, Popular Road, Tambol Banmai, Pakkred, Nonthaburi 11120

Tel0  $. 2059 0471 - 2$  Fax 0 2059 0473

### 8. การเปลี่ยนรหัสผ่าน

เมื่อผู้ใช้งานต้องการที่จะเปลี่ยนรหัสผ่านสำหรับเข้าใช้งานระบบใหม่ จะสามารถทำได้ตามขั้นตอนดังนี้

1. ลงชื่อเข้าใช้งานระบบ โดยระบุชื่อผู้ใช้งาน ประเภทผู้ใช้งาน รหัสผ่าน และคลิกปุ่ม "ลงชื่อเข้าใช้งาน"

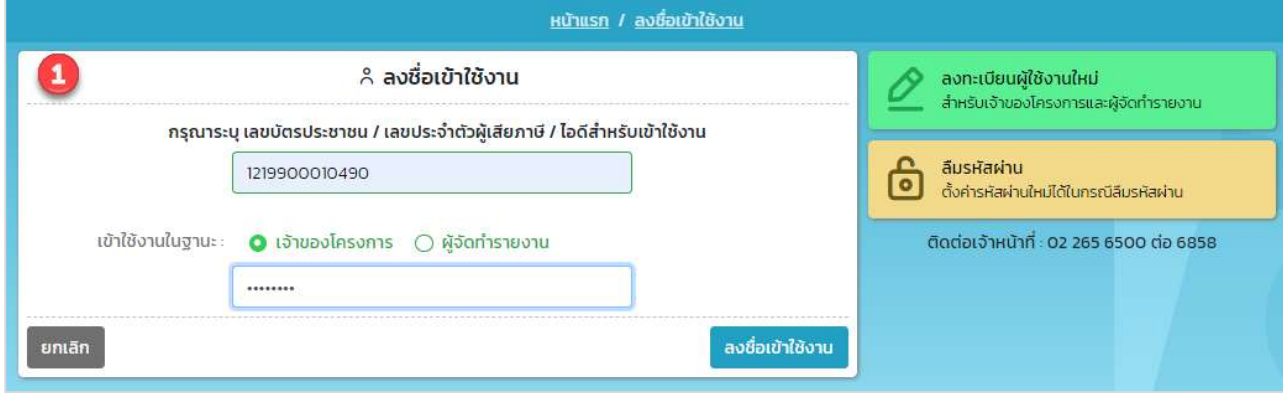

# รูปที่ 21 หน้าลงชื่อเข้าใช้งานระบบ

2. ระบบแสดงหน้าการใช้งานระบบของผู้ใช้งาน ให้คลิกที่ "เปลี่ยนรหัสผ่าน"

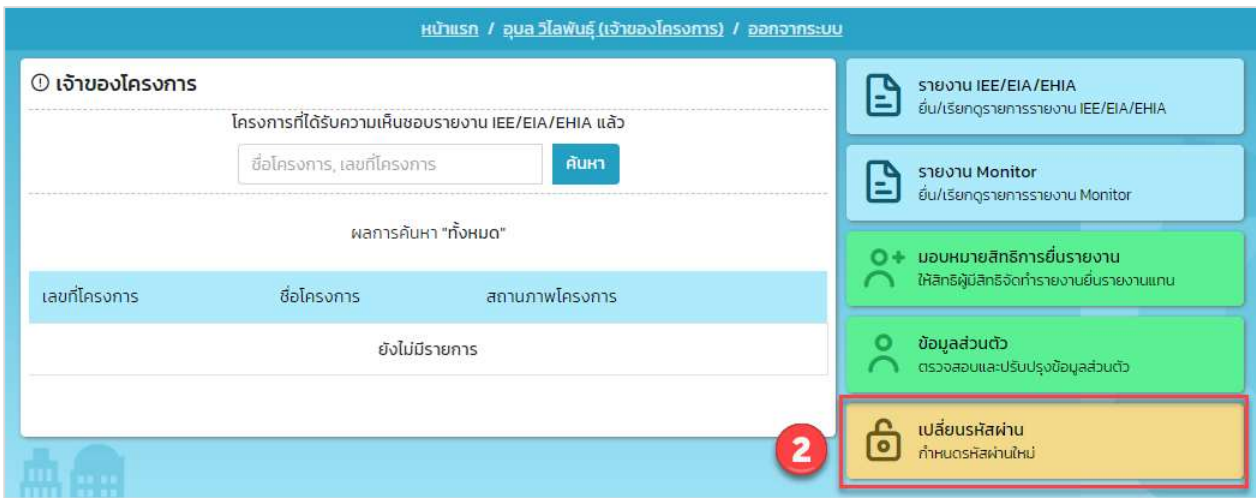

# รูปที่ 22 หน้าการใช้งานระบบของผู้ใช้งาน

Prime Solution and Services Co.,ltd.

89 Cosmo Office Park Building, Floor 6 Room I, Popular Road, Tambol Banmai, Pakkred, Nonthaburi 11120

Tel0  $.20590471 - 2$  Fax 0 2059 0473

- 3. ระบบแสดงหน้าให้กรอกข้อมูลการเปลี่ยนรหัสผ่าน ให้ผู้ใช้งานกรอกข้อมูลรหัสผ่านใหม่ และคลิกปุ่ม "เปลี่ยน รหัสผ่าน" ระบบแจ้งเปลี่ยนหัสผ่านสำเร็จ และผู้ใช้งานสามารถเข้าใช้งานระบบได้ด้วยรหัสผ่านใหม่ได้ โดย ข้อมูลที่ต้องกรอกสำหรับการกำหนดรหัสผ่านใหม่มีดังนี้
	- รหัสผ่านเดิม
	- รหัสผ่านใหม่
	- ยืนยันรหัสผ่านใหม่

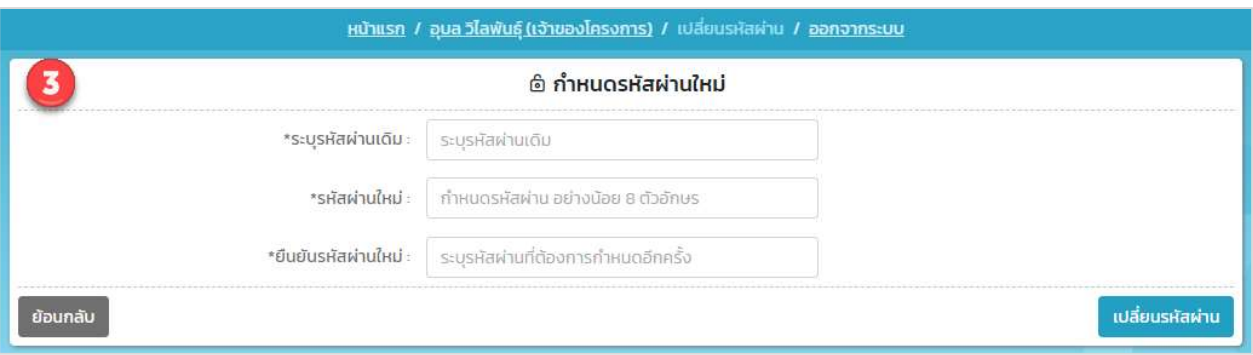

รูปที่ 23 หน้ากำหนดรหัสผ่านใหม่

Prime Solution and Services Co.,ltd. 89 Cosmo Office Park Building, Floor 6 Room I, Popular Road, Tambol Banmai, Pakkred, Nonthaburi 11120 Tel0  $. 2059 0471 - 2$  Fax 0 2059 0473 www.primes.co.th

#### 9. การกรอกข้อมูลส่วนตัวและข้อมูลนิติบุคคล

เมื่อผู้ใช้งานลงทะเบียนใช้งานระบบเรียบร้อยแล้ว กรณีที่เป็นบุคคลธรรมดา จะต้องกรอกข้อมูลส่วนตัว กรณีที่ ี เป็นนิติบุคคลจะต้องกรอกข้อมูลนิติบุคคล โดยจะสามารถทำได้ตามขั้นตอนดังนี้

1. ลงชื่อเข้าใช้งานระบบ โดยระบุชื่อผู้ใช้งาน ประเภทผู้ใช้งาน รหัสผ่าน และคลิกปุ่ม "ลงชื่อเข้าใช้งาน"

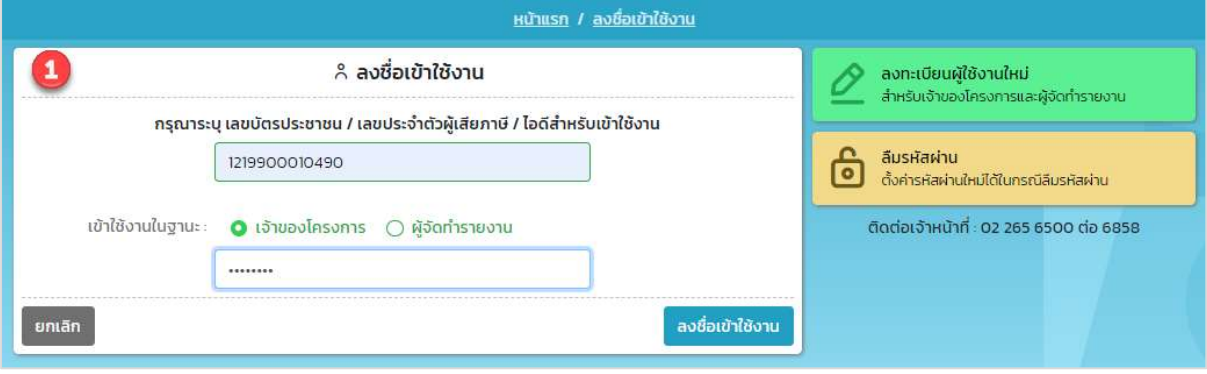

้รูปที่ 24 หน้าลงชื่อเข้าใช้งานระบบ

2. ระบบแสดงหน้าการใช้งานระบบของผู้ใช้งาน กรณีที่เป็นบุคคลธรรมดาให้คลิกที่ "ข้อมูลส่วนตัว" กรณีที่เป็น ้นิติบุคคลให้คลิกที่ "ข้อมูลนิติบุคคล"

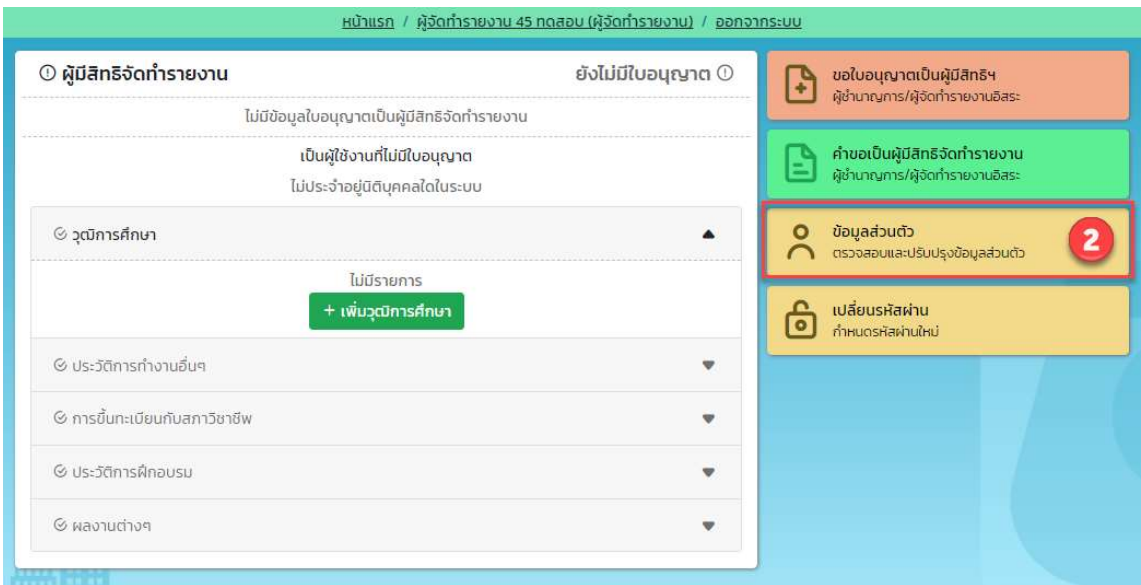

รูปที่ 25 หน้าการใช้งานระบบของผู้ใช้งานประเภทบุคคลธรรมดา

89 Cosmo Office Park Building, Floor 6 Room I, Popular Road, Tambol Banmai, Pakkred, Nonthaburi 11120

Tel0  $. 2059 0471 - 2$  Fax 0 2059 0473

#### สัญญาเลขที่ 31/2564 ลงวันที่ 29 ธันวาคม 2563

[โครงการพัฒนาและเพิ่มประสิทธิภาพศูนย์ข้อมูลการประเมินผลกระทบสิ่งแวดล้อม]

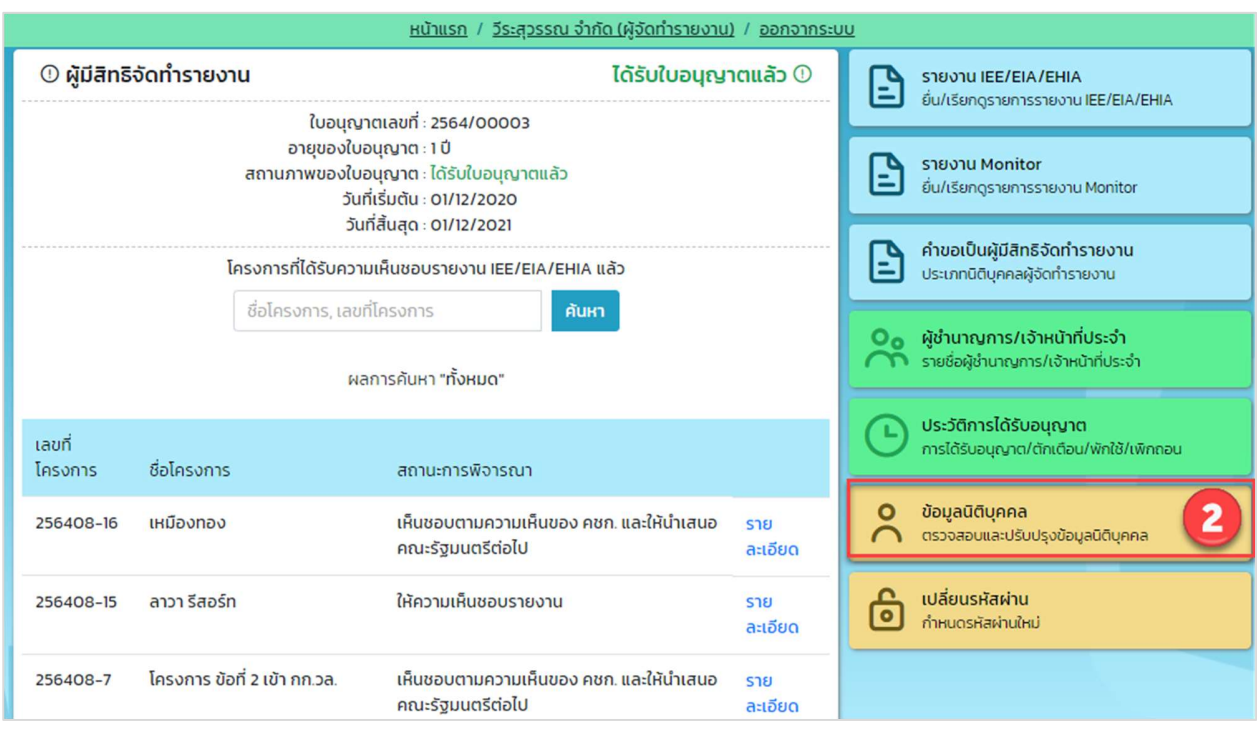

## รูปที่ 26 หน้าการใช้งานระบบของผู้ใช้งานประเภทนิติบุคคล

3. ระบบแสดงข้อมูลส่วนตัวหรือข้อมูลนิติบุคคลที่มาจากการลงทะเบียน ผู้ใช้งานสามารถบันทึกข้อมูลเพิ่มเติมได้ โดยข้อมูลที่บันทึกคือ ที่อยู่ เบอร์โทรสาร เว็บไซต์ หรือแนบไฟล์หลักฐานเพิ่มเติม เมื่อกรอกข้อมูลเรียบร้อย แล้ว ให้คลิกปุ่ม "บันทึกข้อมูล" ระบบจะบันทึกข้อมูลที่กรอกเข้าระบบให้

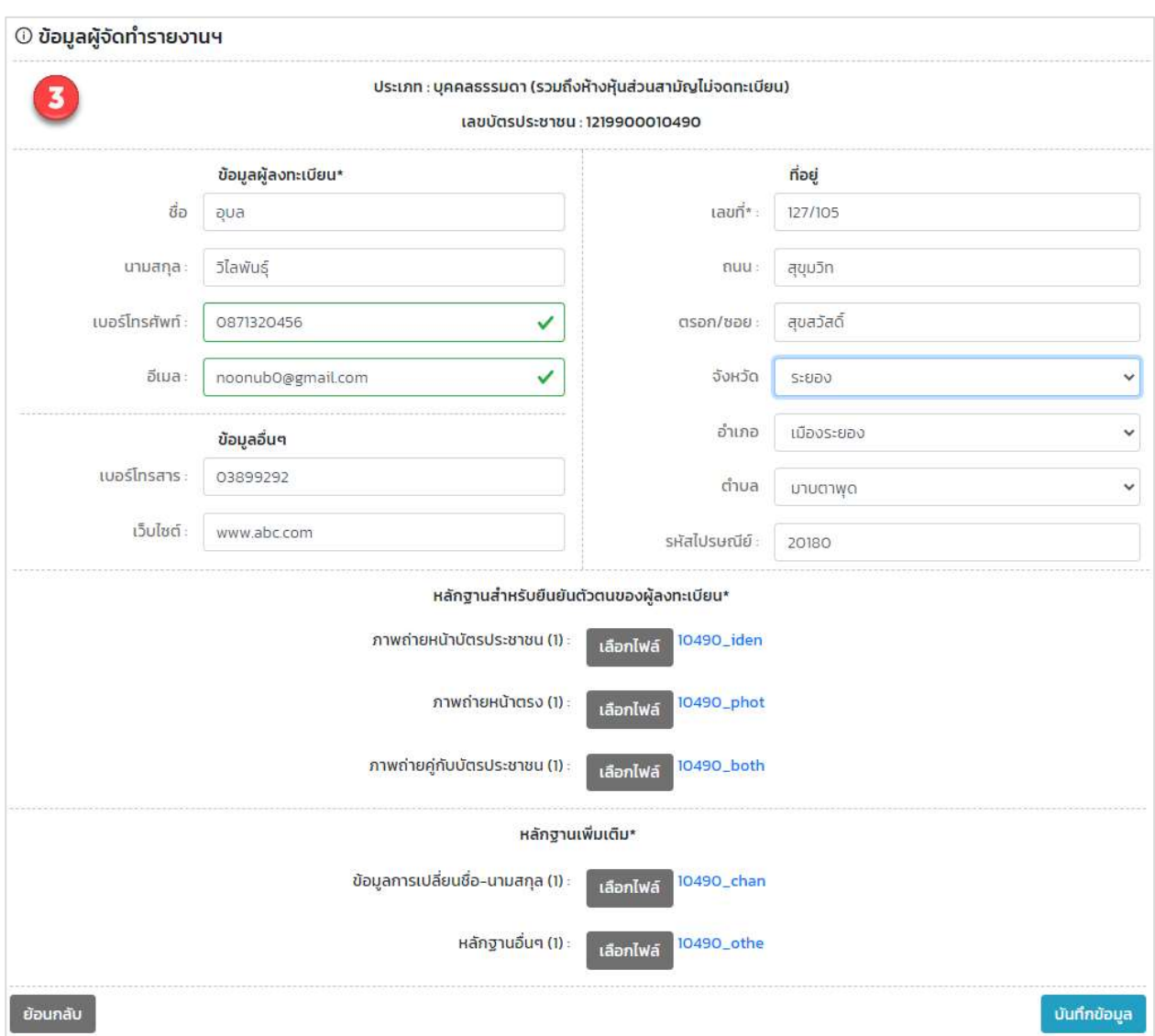

รูปที่ 27 หน้าการบันทึกข้อมูลส่วนตัว

Prime Solution and Services Co.,ltd.

89 Cosmo Office Park Building, Floor 6 Room I, Popular Road, Tambol Banmai, Pakkred, Nonthaburi 11120

Tel0  $. 2059 0471 - 2$  Fax 0 2059 0473

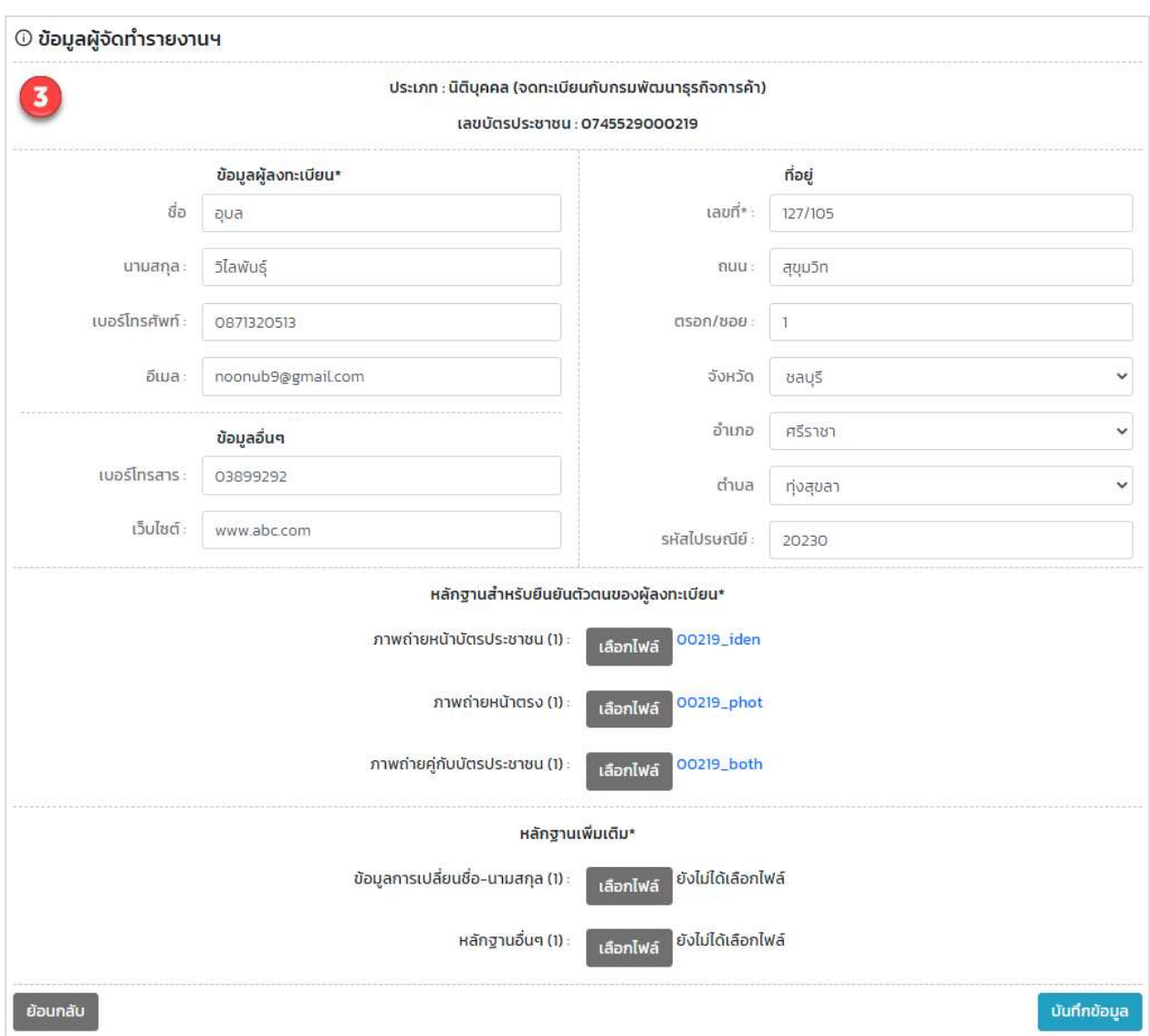

รูปที่ 28 หน้าการบันทึกข้อมูลนิติบุคคล

Prime Solution and Services Co.,ltd.

89 Cosmo Office Park Building, Floor 6 Room I, Popular Road, Tambol Banmai, Pakkred, Nonthaburi 11120

Tel0  $. 2059 0471 - 2$  Fax 0 2059 0473

### 10. การมอบหมายสิทธิการยื่นรายงาน

เมื่อเจ้าของโครงการไม่ต้องการยื่นรายงานการประเมินผลกระทบสิ่งแวดล้อม หรือรายงานผลการปฏิบัติตาม มาตรการป้องกันและแก้ไขผลกระทบสิ่งแวดล้อมและมาตรการติดตามตรวจสอบผลกระทบสิ่งแวดล้อมเอง เจ้าของ โครงการสามารถมอบหมายสิทธิการยื่นรายงานให้บุคคลหรือนิติบุคคลทำการยื่นรายงานแทนได้ โดยจะสามารถกำหนด ้สิทธิการยื่นรายงานได้ตามขั้นตอนดังนี้

1. ลงชื่อเข้าใช้งานระบบ โดยระบุชื่อผู้ใช้งาน ประเภทผู้ใช้งาน รหัสผ่าน และคลิกปุ่ม "ลงชื่อเข้าใช้งาน"

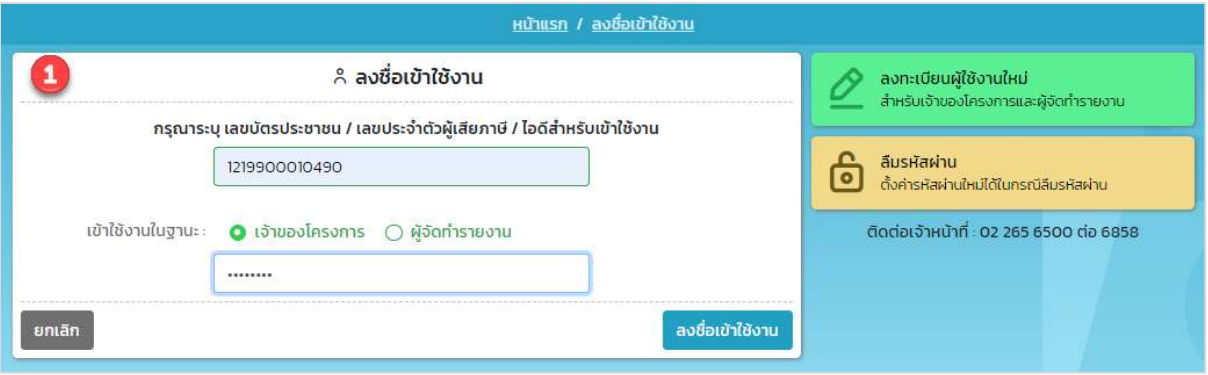

รูปที่ 29 หน้าลงชื่อเข้าใช้งานระบบ

2. ระบบแสดงหน้าการใช้งานระบบของผู้ใช้งาน ให้คลิกที่ "มอบหมายสิทธิการยื่นรายงาน"

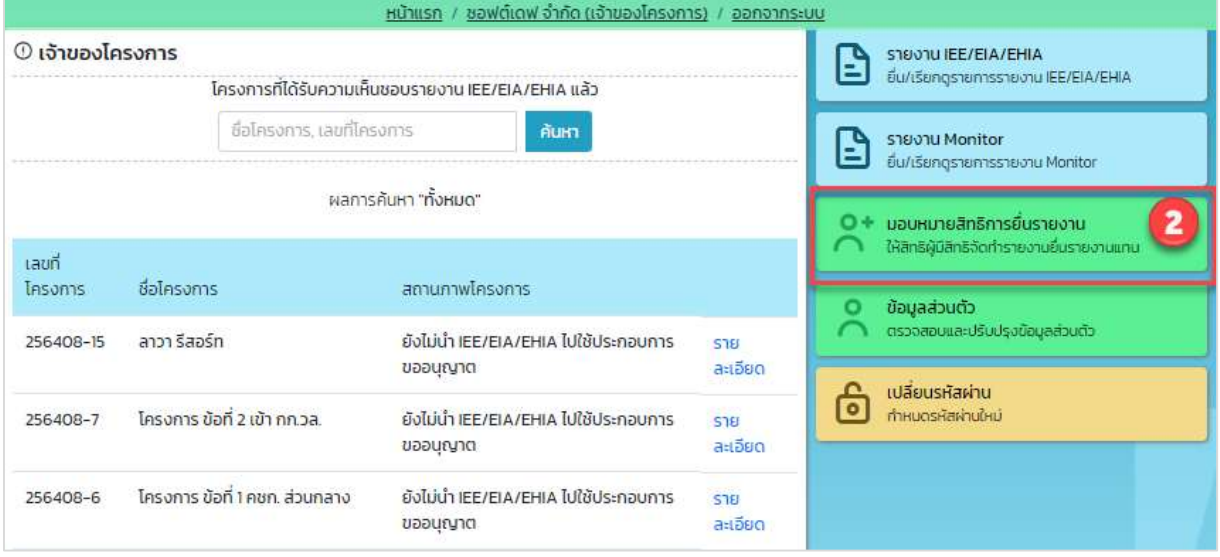

### รูปที่ 30 หน้าการใช้งานระบบของผู้ใช้งานของเจ้าของโครงการ

Prime Solution and Services Co.,ltd.

<sup>89</sup> Cosmo Office Park Building, Floor 6 Room I, Popular Road, Tambol Banmai, Pakkred, Nonthaburi 11120

Tel0  $.20590471 - 2$  Fax 0 2059 0473

3. ระบบแสดงหน้ามอบหมายสิทธิการยื่นรายงาน ที่จะมีส่วนของการแสดงรายชื่อผู้ที่ได้รับมอบหมายสิทธิ และ ้ส่วนของแสดงประวัติการมอบหมายสิทธิ ให้คลิกปุ่ม "เพิ่มการมอบหมายสิทธิการยื่นรายงาน" เพื่อทำการ มอบหมายสิทธิ

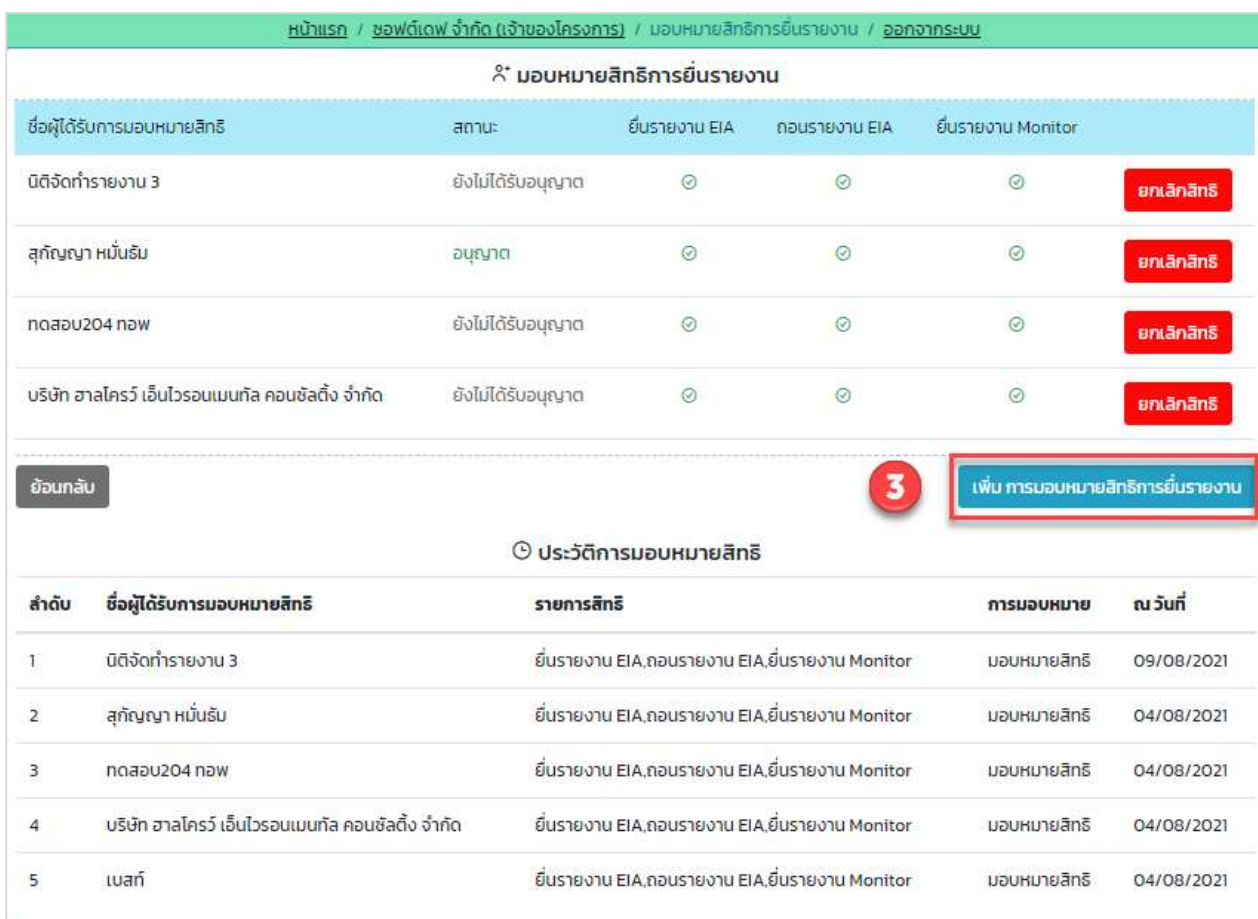

รูปที่ 31 หน้ามอบหมายสิทธิการยื่นรายงาน

Prime Solution and Services Co.,ltd.

89 Cosmo Office Park Building, Floor 6 Room I, Popular Road, Tambol Banmai, Pakkred, Nonthaburi 11120

Tel0  $. 2059 0471 - 2$  Fax 0 2059 0473

4. ระบบแสดงหน้าให้มอบหมายสิทธิการยื่นรายงาน โดยให้กรอกชื่อบุคคล ชื่อนิติบุคคล หรือเลขประจำตัว หู้เสียภาษี เพื่อทำการค้นหา และกำหนดสิทธิการยื่นรายงาน โดยสามารถกำหนดให้ ยื่นรายงาน EIA ถอนรายงาน EIA หรือยื่นรายงาน Monitor ได้ เมื่อกรอกข้อมูลเรียบร้อย ให้คลิกปุ่ม "มอบหมายสิทธิ" เพื่อ ทำการมอบหมายสิทธิ

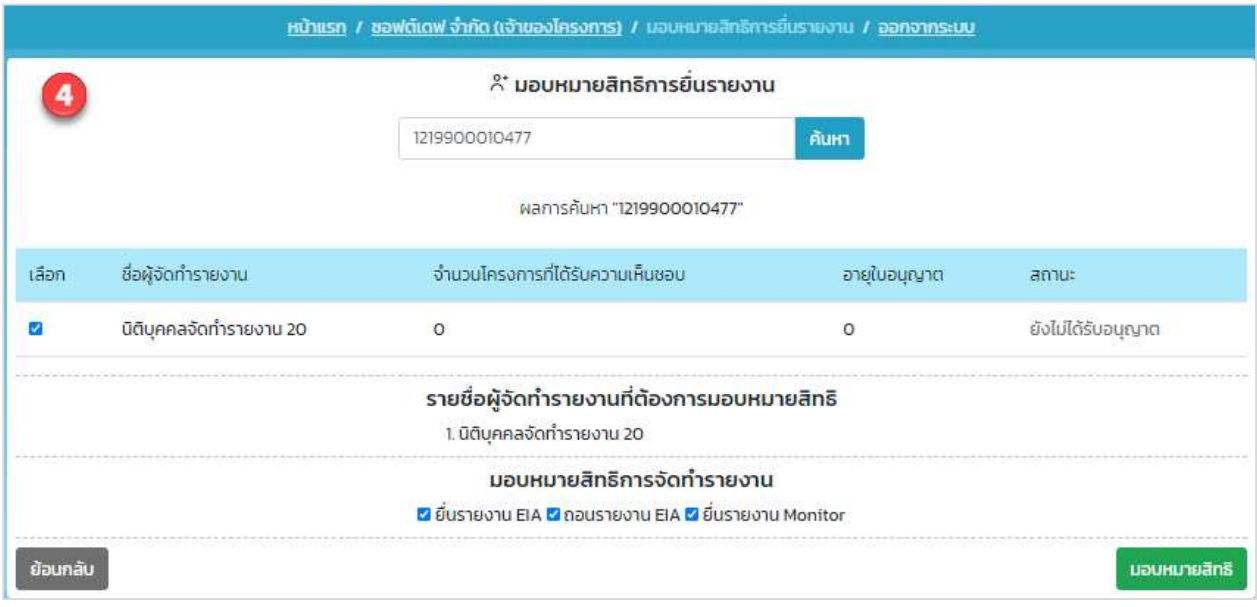

รูปที่ 32 หน้ามอบหมายสิทธิการยื่นรายงาน

### 11. การยื่นรายงานการประเมินผลกระทบสิ่งแวดลšอม ฉบับหลัก

การยื่นรายงานการประเมินผลกระทบสิ่งแวดลšอม ฉบับหลัก สามารถทำไดšตามขั้นตอนดังนี้

1. ผู้ยื่นรายงาน ลงชื่อเข้าใช้งานระบบ โดยระบุชื่อผู้ใช้งาน ประเภทผู้ใช้งาน รหัสผ่าน และคลิกปุ่ม "ลงชื่อเข้า ใช้งาบ"

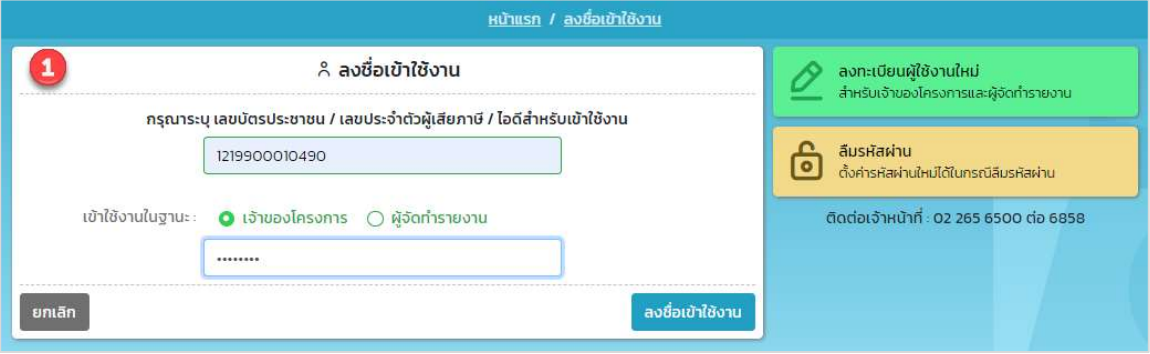

รูปที่ 33 หน้าลงชื่อเข้าใช้งานระบบ

2. ระบบแสดงหน้าการใช้งานระบบของผู้ใช้งาน ให้คลิกปุ่ม "รายงาน IEE/EIA/EHIA"

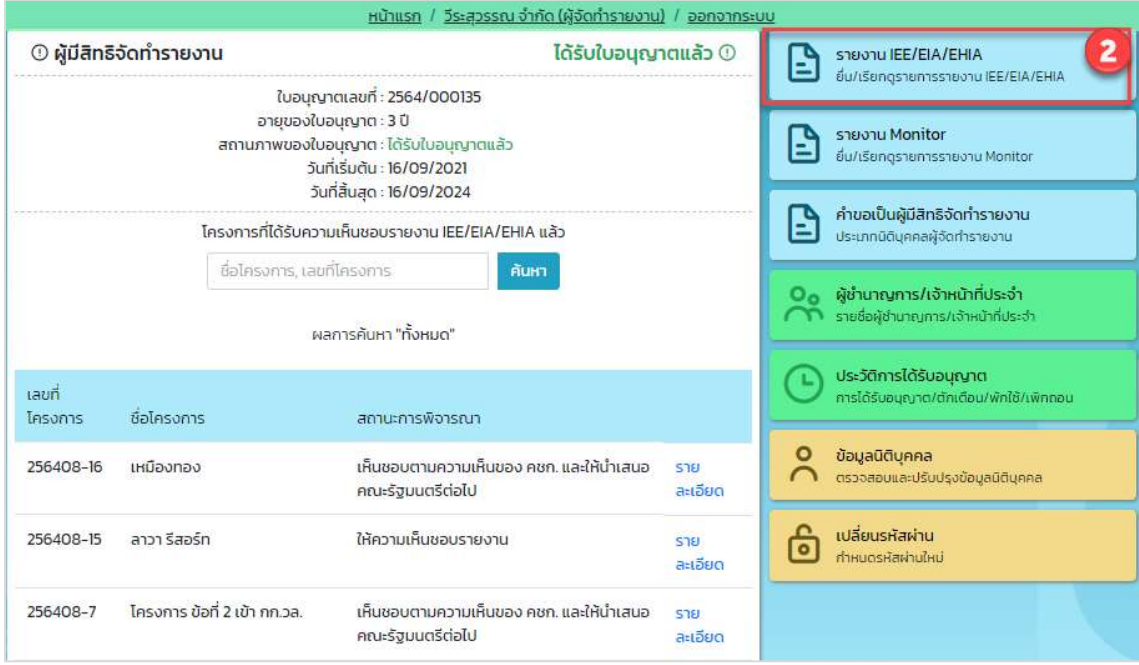

# รูปที่ 34 หน้าการใช้งานระบบของผู้ใช้งาน

Prime Solution and Services Co.,ltd.

89 Cosmo Office Park Building, Floor 6 Room I, Popular Road, Tambol Banmai, Pakkred, Nonthaburi 11120

Tel0  $.20590471 - 2$  Fax 0 2059 0473

3. ระบบแสดงหน้ารายการโครงการที่ยื่นรายงานการประเมินผลกระทบสิ่งแวดล้อม ให้คลิกที่ปุ่ม "ยื่นรายงาน IEE/EIA/EHIA ฉบับหลัก" เพื่อทำการยื่นรายงาน

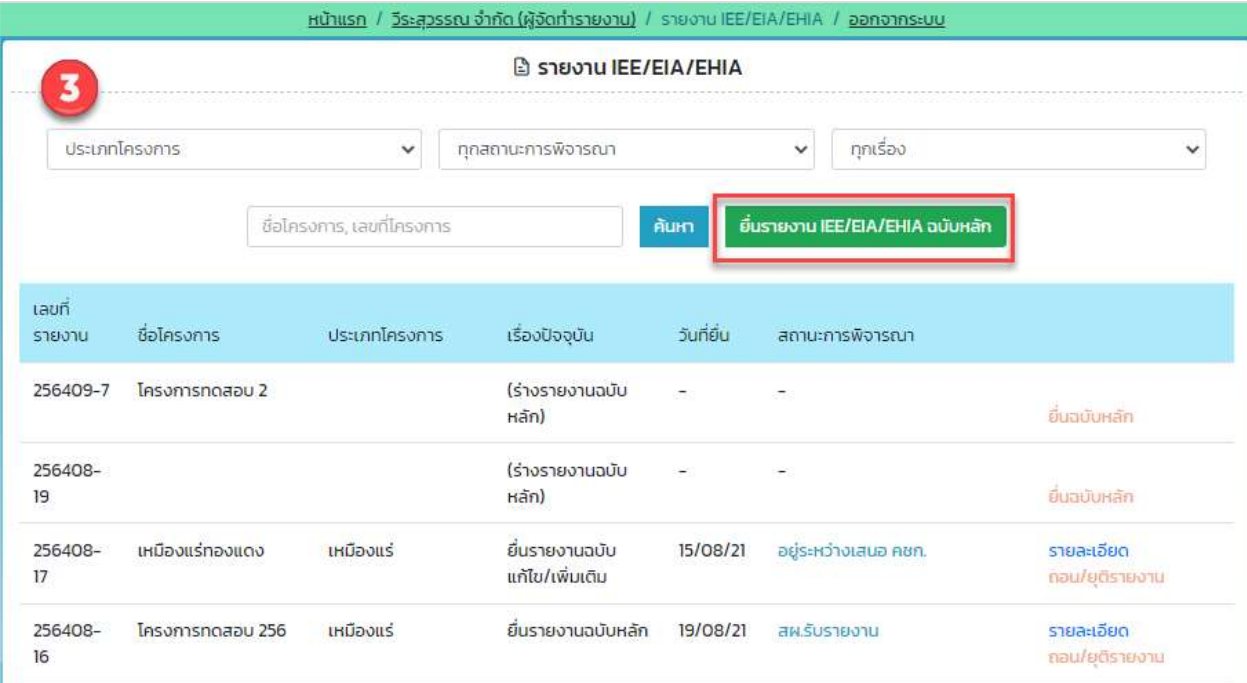

รูปที่ 35 หน้าแสดงรายการโครงการที่ยื่นรายงาน

- 4. ระบบแสดงหน้ายื่นรายงานฉบับหลัก โดยผู้ยื่นรายงานจะต้องกรอกข้อมูลให้ครบถ้วน และให้คลิกปุ่ม "ขั้นตอนถัดไป" โดยข้อมูลที่ต้องกรอกมีดังนี้
	- รายละเอียดของรายงานการประเมินผลกระทบสิ่งแวดลšอม
	- รายละเอียดของโครงการ
	- การอนุมัต/ิอนุญาตโครงการ
	- ขšอมูลผูšจัดทำรายงาน

Prime Solution and Services Co.,ltd.

89 Cosmo Office Park Building, Floor 6 Room I, Popular Road, Tambol Banmai, Pakkred, Nonthaburi 11120

Tel0  $. 2059 0471 - 2$  Fax 0 2059 0473

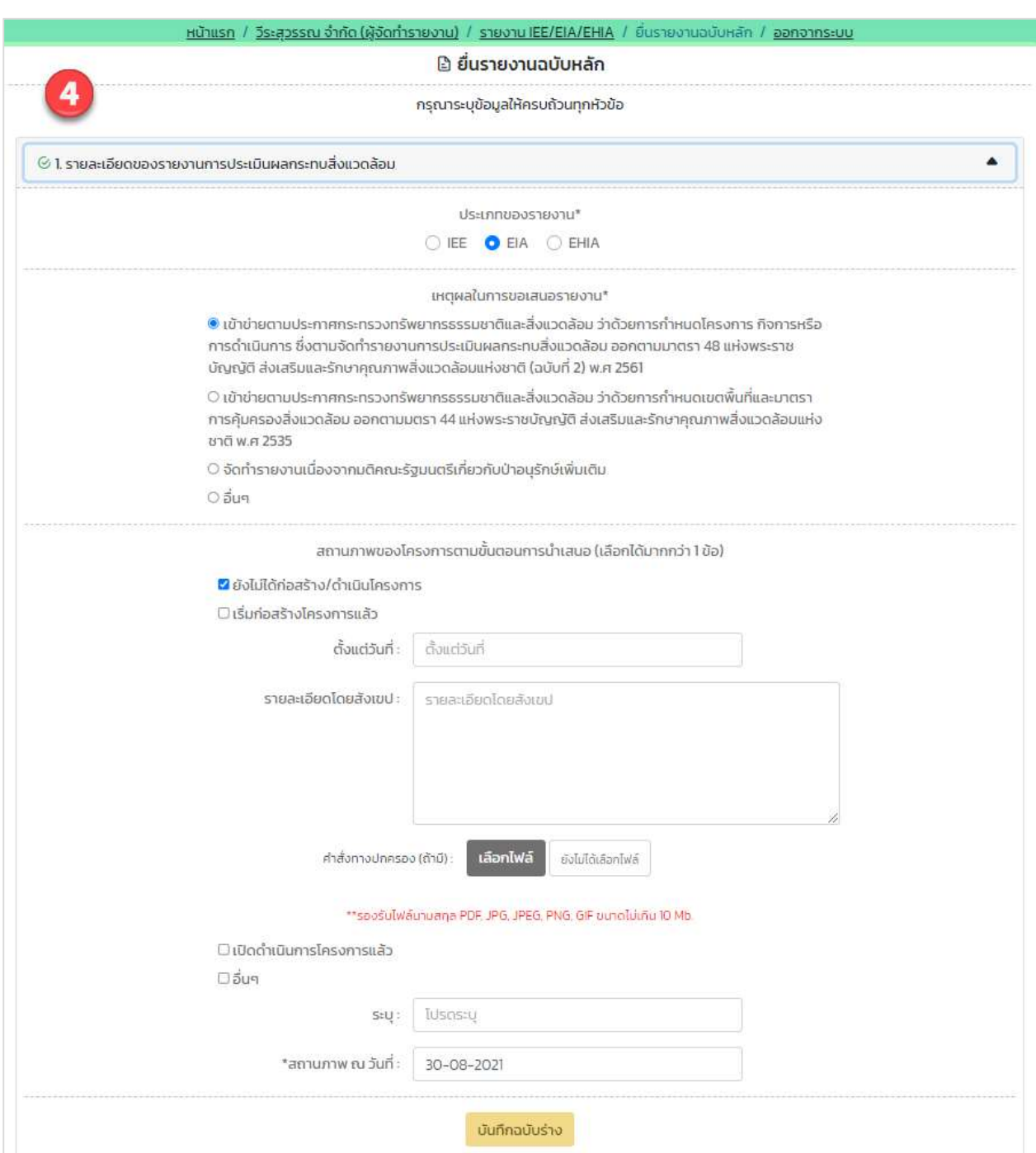

รูปที่ 36 หน้ารายละเอียดของรายงานการประเมินผลกระทบสิ่งแวดล้อม

Prime Solution and Services Co.,ltd.

89 Cosmo Office Park Building, Floor 6 Room I, Popular Road, Tambol Banmai, Pakkred, Nonthaburi 11120

Tel0  $. 2059 0471 - 2$  Fax 0 2059 0473

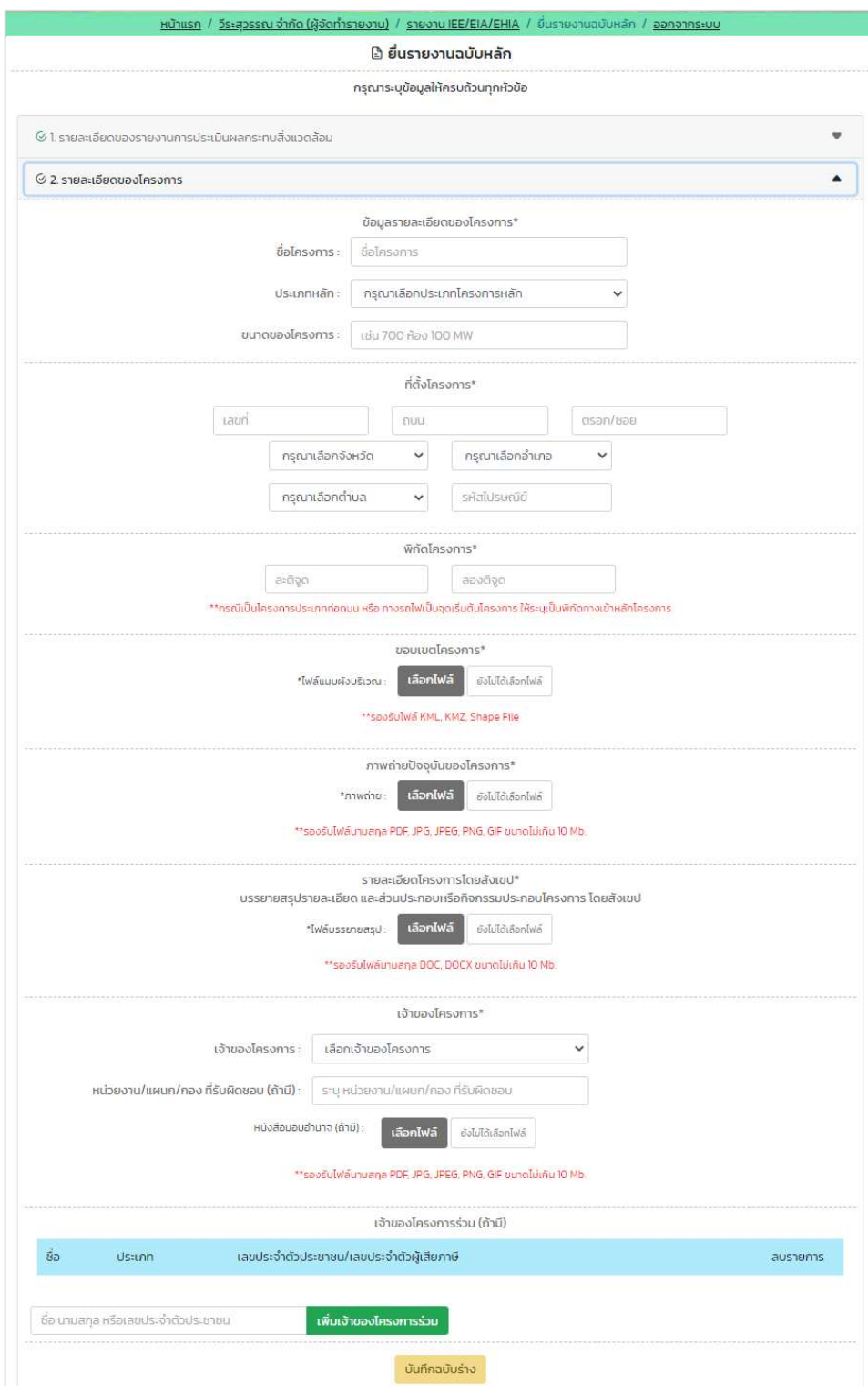

รูปที่ 37 หน้ารายละเอียดของโครงการ

Prime Solution and Services Co.,ltd.

89 Cosmo Office Park Building, Floor 6 Room I, Popular Road, Tambol Banmai, Pakkred, Nonthaburi 11120

Tel0  $. 20590471 - 2$  Fax 0 2059 0473

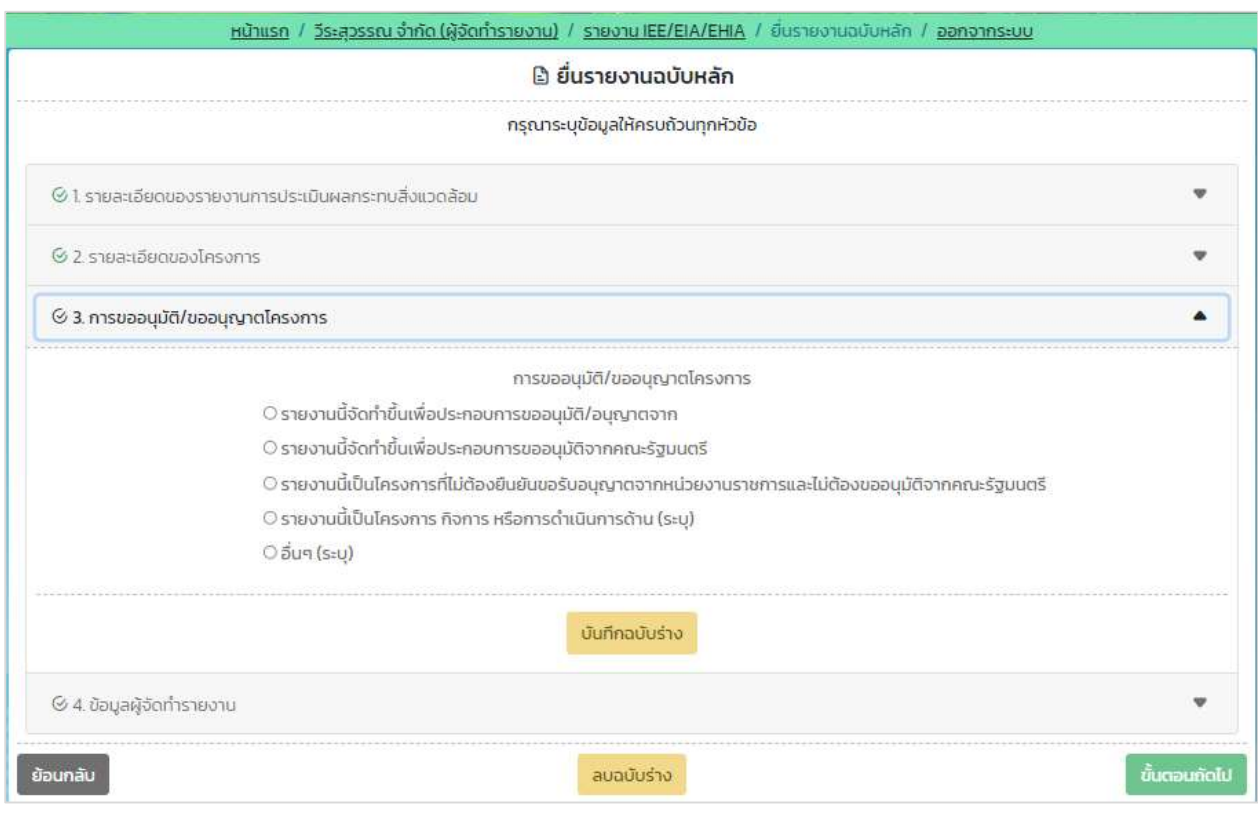

รูปที่ 38 หน้าการขออนุมัติ/ขออนุญาตโครงการ

Prime Solution and Services Co.,ltd. 89 Cosmo Office Park Building, Floor 6 Room I, Popular Road, Tambol Banmai, Pakkred, Nonthaburi 11120 Tel0  $. 2059 0471 - 2$  Fax 0 2059 0473 www.primes.co.th

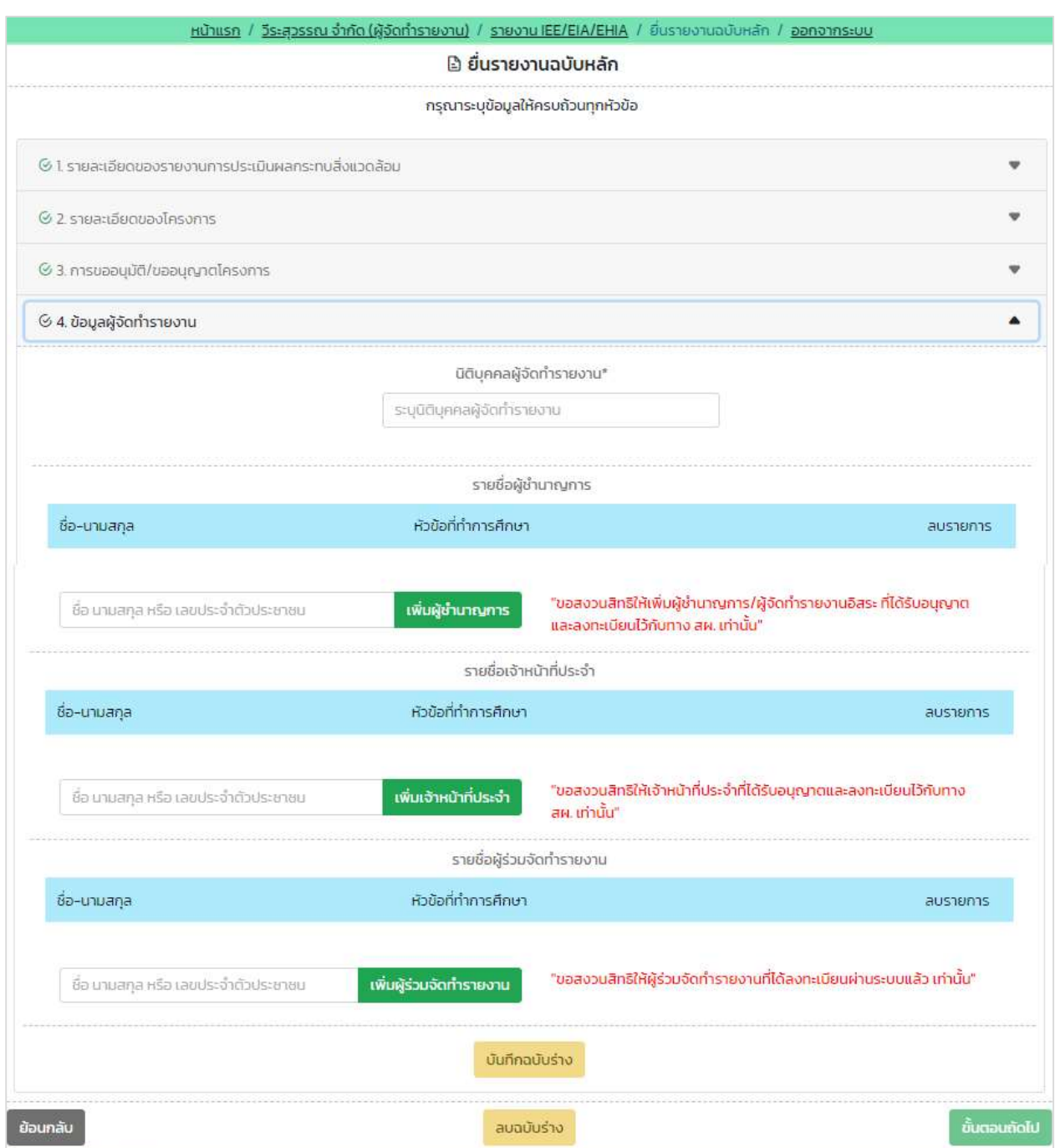

รูปที่ 39 หน้าข้อมูลผู้จัดทำรายงาน

Prime Solution and Services Co.,ltd.

89 Cosmo Office Park Building, Floor 6 Room I, Popular Road, Tambol Banmai, Pakkred, Nonthaburi 11120

Tel0  $. 2059 0471 - 2$  Fax 0 2059 0473
- 5. ระบบแสดงหน้าให้ตรวจสอบข้อมูลก่อนยื่นรายงาน โดยผู้ยื่นรายงานจะต้องตรวจสอบข้อมูลและกรอกข้อมูล เพิ่มเติมให้ครบถ้วน ยืนยันการยื่นรายงาน และให้คลิกปุ่ม "ยืนยันการยื่นรายงาน" โดยข้อมูลที่ต้องตรวจสอบ และกรอกมีดังนี้
	- แสดงรายละเอียดของรายงานการประเมินผลกระทบสิ่งแวดลšอม
	- แสดงรายละเอียดของโครงการ
	- แสดงการอนุมัติ/อนุญาตโครงการ
	- แสดงขšอมูลผูšจัดทำรายงาน
	- แสดงขšอมูลผูšยื่นรายงาน
	- ยืนยันการยื่นรายงาน

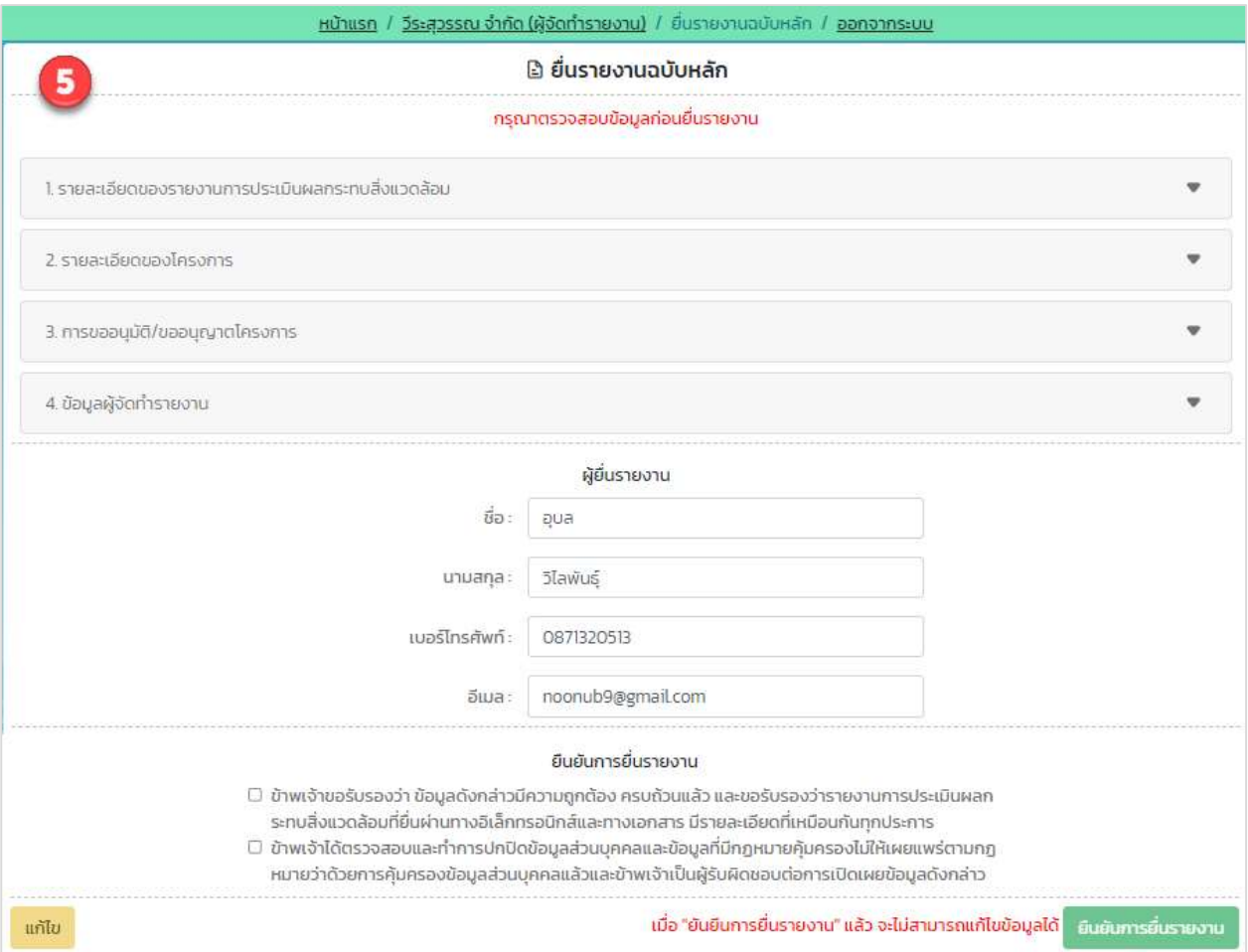

รูปที่ 40 หน้าตรวจสอบข้อมูลก่อนยื่นรายงาน

Prime Solution and Services Co.,ltd.

89 Cosmo Office Park Building, Floor 6 Room I, Popular Road, Tambol Banmai, Pakkred, Nonthaburi 11120

Tel0  $. 2059 0471 - 2$  Fax 0 2059 0473

6. เมื่อยื่นรายงานการประเมินผลกระทบสิ่งแวดล้อมเรียบร้อยแล้ว ระบบจะแสดงหน้า รายละเอียดการยื่น รายงาน ที่จะแสดงเลขที่รายงาน ประเภทโครงการ เรื่องที่ยื่น สถานะการพิจารณา วันที่อัปเดทสถานะ และ ประวัติสถานะการพิจารณา

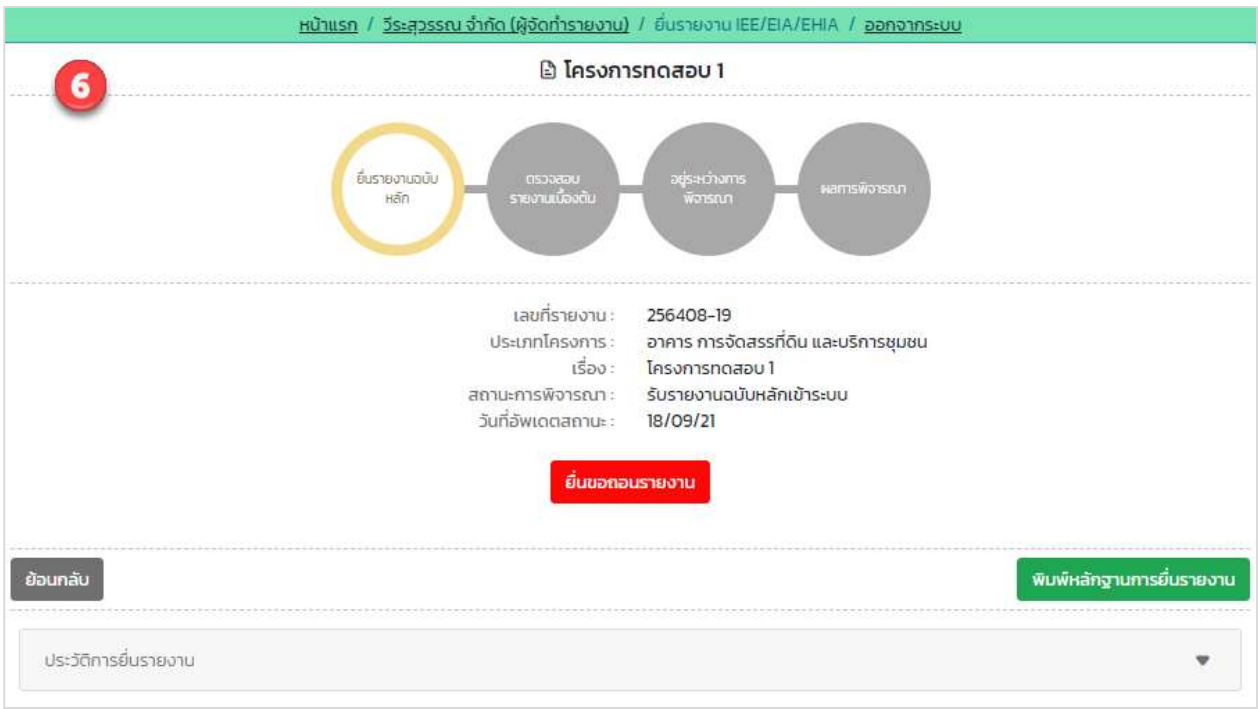

รูปที่ 41 หน้ารายละเอียดการยื่นรายงาน

Prime Solution and Services Co.,ltd. 89 Cosmo Office Park Building, Floor 6 Room I, Popular Road, Tambol Banmai, Pakkred, Nonthaburi 11120 Tel0  $. 2059 0471 - 2$  Fax 0 2059 0473 www.primes.co.th

7. เมื่อยื่นรายงานการประเมินผลกระทบสิ่งแวดล้อมเรียบร้อยแล้ว ผู้ยื่นสามารถพิมพ์หลักฐานการยื่นรายงาน และสามารถติดตามสถานะการพิจารณาโดยการสแกน QR Code ที่แสดงในแบบคำขอได้ โดยการพิมพ์ หลักฐานการยื่นรายงานทำได้โดย คลิกที่ปุ่ม "พิมพ์หลักฐานการยื่นรายงาน" ที่แสดงอยู่ในหน้ารายละเอียด คำขอ ระบบจะแสดงแบบยืนยันการรับรายงานเข้าระบบให้

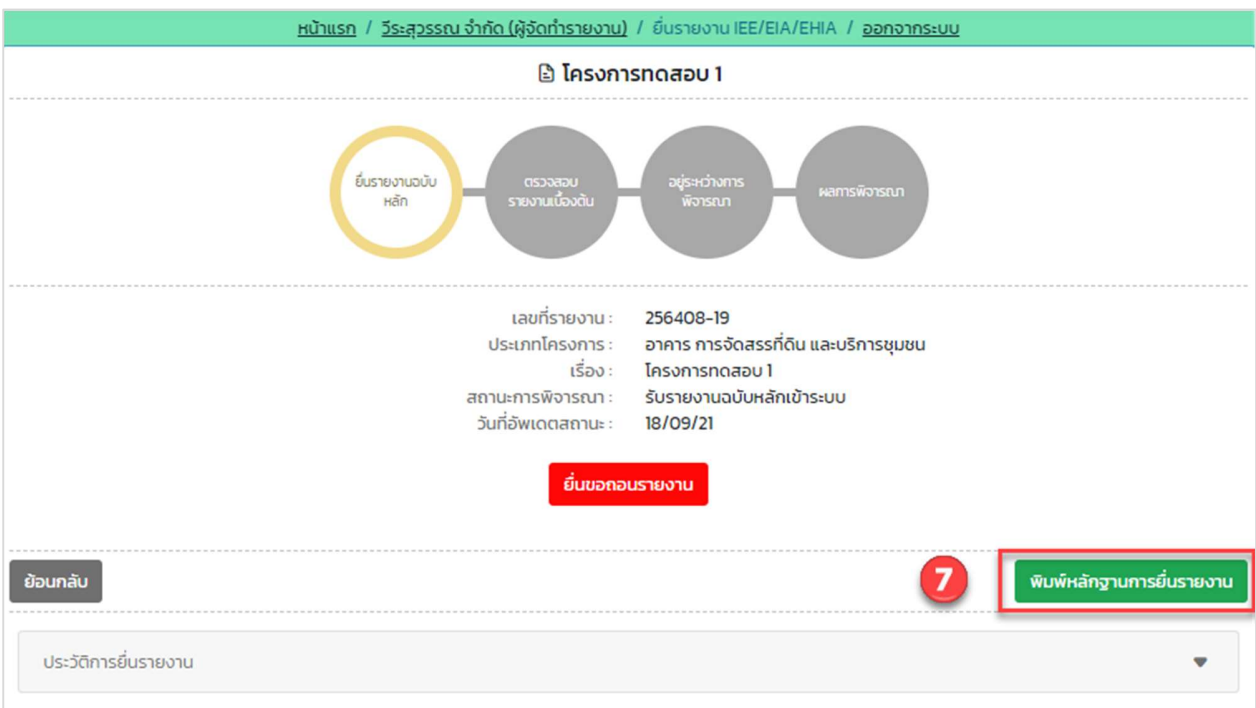

รูปที่ 42 หน้ารายละเอียดการยื่นรายงาน

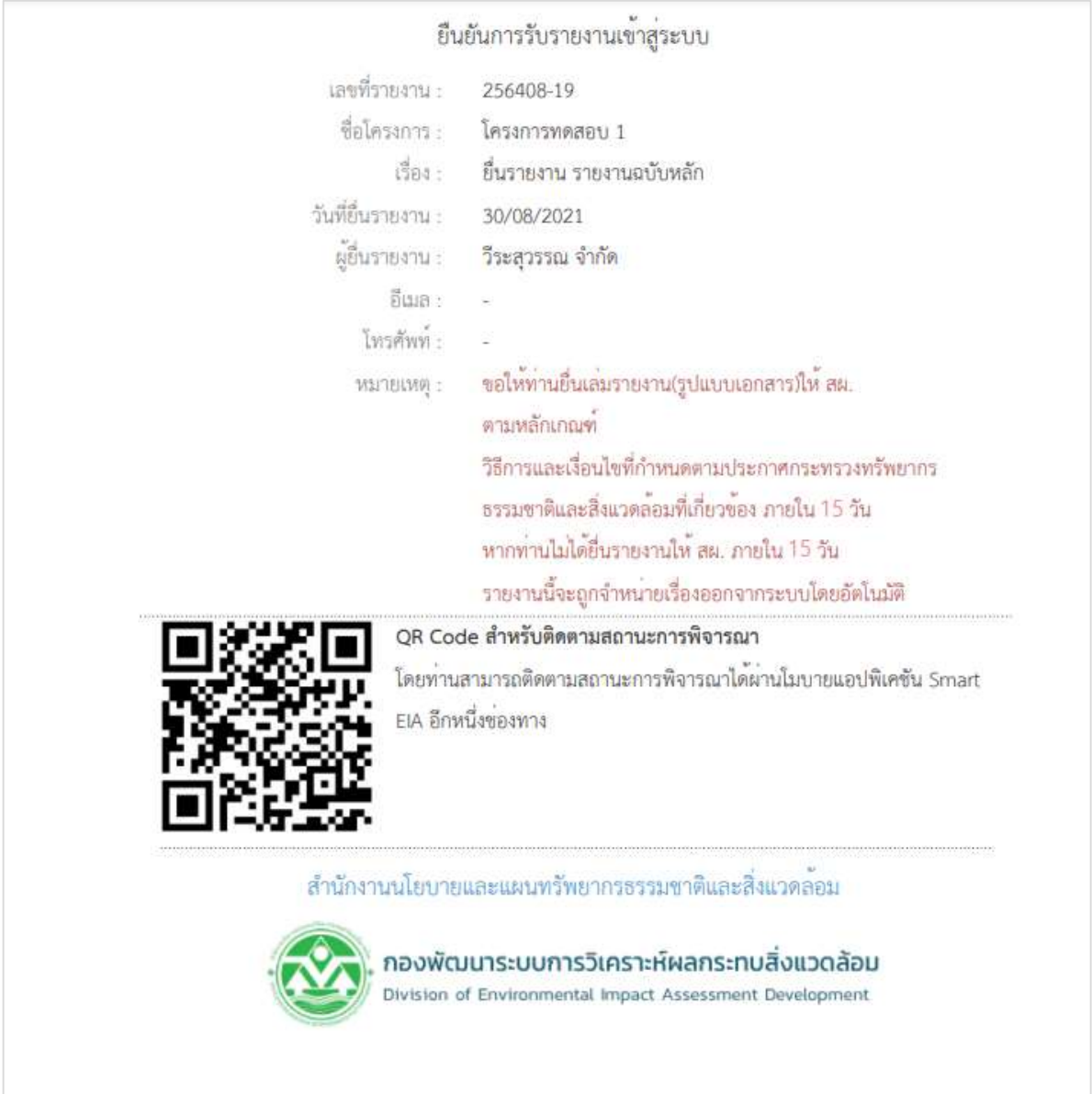

รูปที่ 43 หน้าแบบยืนยันการรับรายงานเข้าระบบ

89 Cosmo Office Park Building, Floor 6 Room I, Popular Road, Tambol Banmai, Pakkred, Nonthaburi 11120

Tel0  $. 2059 0471 - 2$  Fax 0 2059 0473

#### 12. การยื่นรายงานการประเมินผลกระทบสิ่งแวดล้อม ฉบับแก้ไข/เพิ่มเติม

การยื่นรายงานการประเมินผลกระทบสิ่งแวดล้อม ฉบับแก้ไข/เพิ่มเติม สามารถทำได้ตามขั้นตอนดังนี้

1. ที่หน้าแสดงรายการโครงการที่ยื่นรายงานการประเมินผลกระทบสิ่งแวดล้อม ให้คลิกที่ "รายละเอียด" หลัง โครงการที่มีสถานะการพิจารณาเป็น "ไม่ให้ความเห็นชอบรายงาน อยู่ระหว่างแก้ไข" เพื่อทำการยื่นรายงาน ฉบับแกšไข/เพิ่มเติม

|                |               |                                         | ี Sายงาน IEE/EIA/EHIA             |            |                      |                                  |                            |
|----------------|---------------|-----------------------------------------|-----------------------------------|------------|----------------------|----------------------------------|----------------------------|
|                | ประเภทโครงการ | v                                       | ทุกสถานะการพิจารณา                |            | $\checkmark$         | ทุกเรื่อง                        | v                          |
|                |               | ชื่อโครงการ, เลขที่โครงการ              |                                   | ค้นหา      |                      | ยื่นรายงาน IEE/EIA/EHIA ฉบับหลัก |                            |
| เลขที่         |               |                                         |                                   |            |                      | สถานะการพิจารณา                  |                            |
| <b>STEIGTU</b> | ชื่อโครงการ   | ประเภทโครงการ                           | เรื่องปัจจุบัน                    | วันที่ยื่น |                      |                                  |                            |
| 256408-<br>23  | สขสบาย คอนโด  | อาคาร การจัดสรร<br>ที่ดิน และบริการชมชน | ยื่นรายงานฉบับ<br>แก้ไข/เพิ่มเติม | 19/08/21   | <b>S</b> ะหว่างแก้ไข | ไม่ให้ความเห็นชอบรายงาน อยู่     | รายละเอียด<br>ยินฉบับแก้ไข |

รูปที่ 44 หน้าแสดงรายการโครงการที่ยื่นรายงาน

2. ระบบแสดงหน้ารายละเอียดการยื่นรายงาน และให้คลิกปุ่ม "ยื่นรายงานฉบับแก้ไข/เพิ่มเติม"

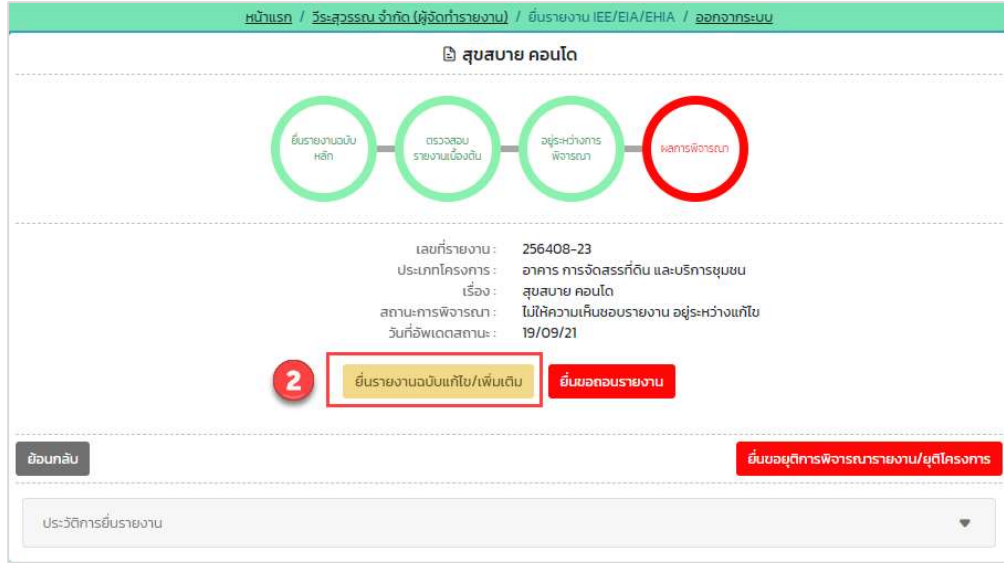

รูปที่ 45 หน้าแสดงรายละเอียดการยื่นรายงาน

Prime Solution and Services Co.,ltd.

89 Cosmo Office Park Building, Floor 6 Room I, Popular Road, Tambol Banmai, Pakkred, Nonthaburi 11120

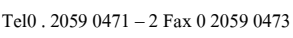

- 3. ระบบแสดงหน้าให้ยื่นรายงานฉบับแก้ไข/เพิ่มเติม โดยผู้ยื่นรายงานจะต้องตรวจสอบข้อมูลและแก้ไขข้อมูลให้ ครบถ้วน และให้คลิกปุ่ม "ขั้นตอนถัดไป" โดยข้อมูลที่ต้องตรวจสอบมีดังนี้
	- แสดงรายละเอียดของรายงานการประเมินผลกระทบสิ่งแวดลšอม
	- แสดงรายละเอียดของโครงการ
	- แสดงการอนุมัติ/อนุญาตโครงการ
	- แสดงขšอมูลผูšจัดทำรายงาน

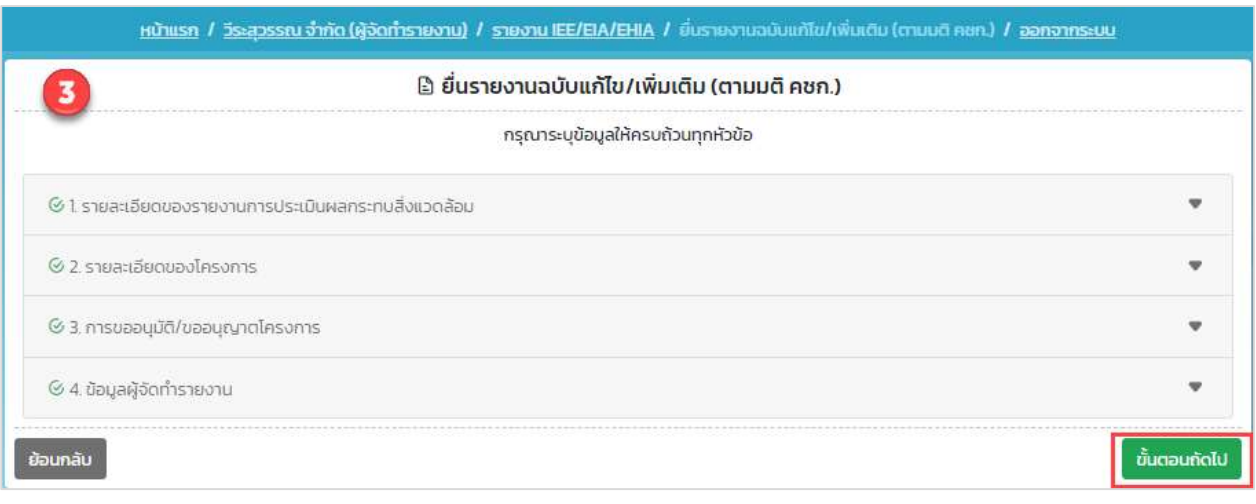

รูปที่ 46 หน้ายื่นรายงานฉบับแก้ไข/เพิ่มเติม

Prime Solution and Services Co.,ltd. 89 Cosmo Office Park Building, Floor 6 Room I, Popular Road, Tambol Banmai, Pakkred, Nonthaburi 11120 Tel0  $. 2059 0471 - 2$  Fax 0 2059 0473 www.primes.co.th

- 4. ระบบแสดงหน้าให้ตรวจสอบข้อมูลก่อนยื่นรายงาน โดยผู้ยื่นรายงานจะต้องตรวจสอบข้อมูลและกรอกข้อมูล เพิ่มเติมให้ครบถ้วน ยืนยันการยื่นรายงาน และให้คลิกปุ่ม "ยืนยันการยื่นรายงาน" โดยข้อมูลที่ต้องตรวจสอบ และกรอกมีดังนี้
	- แสดงรายละเอียดของรายงานการประเมินผลกระทบสิ่งแวดลšอม
	- แสดงรายละเอียดของโครงการ
	- แสดงการอนุมัติ/อนุญาตโครงการ
	- แสดงขšอมูลผูšจัดทำรายงาน
	- แสดงขšอมูลผูšยื่นรายงาน
	- ยืนยันการยื่นรายงาน

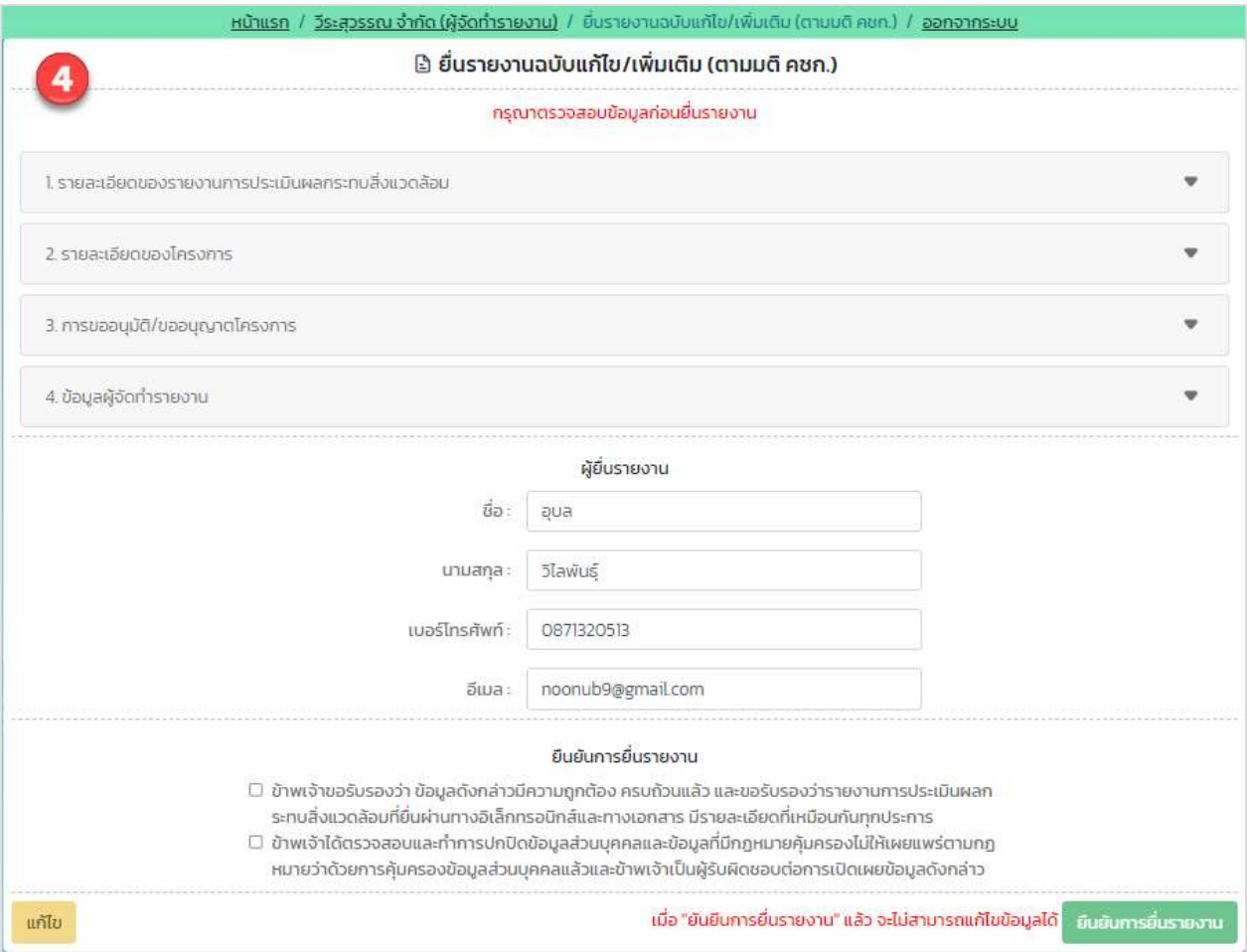

## รูปที่ 47 หน้าตรวจสอบข้อมูลก่อนยื่นรายงาน

Prime Solution and Services Co.,ltd.

89 Cosmo Office Park Building, Floor 6 Room I, Popular Road, Tambol Banmai, Pakkred, Nonthaburi 11120

Tel0  $. 2059 0471 - 2$  Fax 0 2059 0473

5. เมื่อยื่นรายงานการประเมินผลกระทบสิ่งแวดล้อม ฉบับแก้ไข/เพิ่มเติม เรียบร้อยแล้ว ระบบจะแสดงหน้า รายละเอียดการยื่นรายงาน ที่จะแสดงเลขที่รายงาน ประเภทโครงการ เรื่องที่ยื่น สถานะการพิจารณา วันที่อัปเดทสถานะ และประวัติสถานะการพิจารณา

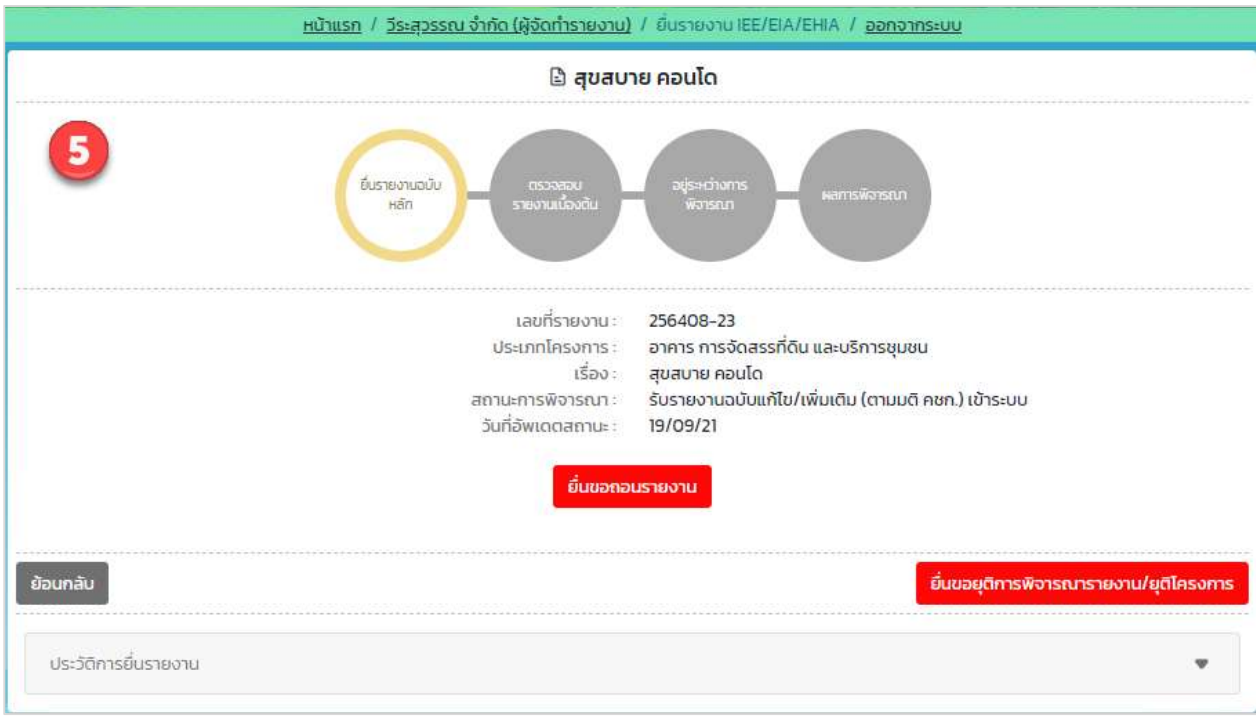

รูปที่ 48 หน้ารายละเอียดการยื่นรายงาน

#### 13. การยื่นรายงานการประเมินผลกระทบสิ่งแวดลšอม ฉบับเสนอ กก.วล.

การยื่นรายงานการประเมินผลกระทบสิ่งแวดลšอม ฉบับเสนอ กก.วล. สามารถทำไดšตามขั้นตอนดังนี้

1. ที่หน้าแสดงรายการโครงการที่ยื่นรายงานการประเมินผลกระทบสิ่งแวดล้อม ให้คลิกที่ "รายละเอียด" หลัง โครงการที่มีสถานะการพิจารณาเป็น "ให้นำรายงานเสนอ กก.วล. ต่อไป" เพื่อทำการยื่นรายงานฉบับเสนอ กก.วล.

|                                  |               |                                         | <b>E รายงาน IEE/EIA/EHIA</b>      |          |                                  |                             |
|----------------------------------|---------------|-----------------------------------------|-----------------------------------|----------|----------------------------------|-----------------------------|
|                                  | ประเภทโครงการ | $\checkmark$                            | ทุกสถานะการพิจารณา                |          | ทุกเรื่อง<br>$\checkmark$        |                             |
|                                  |               | ชื่อโครงการ, เลขที่โครงการ              |                                   | ค้นหา    | ยื่นรายงาน IEE/EIA/EHIA ฉบับหลัก |                             |
|                                  |               |                                         |                                   |          |                                  |                             |
|                                  | ชื่อโครงการ   | ประเภทโครงการ                           | เรื่องปัจจบัน                     | วันทียืน | สถานะการพิจารณา                  |                             |
| เลขที<br>รายงาน<br>256408-<br>23 | สขสบาย คอนโด  | อาคาร การจัดสรร<br>ที่ดิน และบริการชมชน | ยื่นรายงานฉบับ<br>แก้ไข/เพิ่มเติม | 19/08/21 | ให้นำรายงานเสนอ กก.วล. ต่อไป     | รายละเอียด<br>ถอน/ยติรายงาน |

รูปที่ 49 หน้าแสดงรายการโครงการที่ยื่นรายงาน

2. ระบบแสดงหน้ารายละเอียดการยื่นรายงาน และให้คลิกปุ่ม "ยื่นรายงานฉบับเสนอ กก.วล."

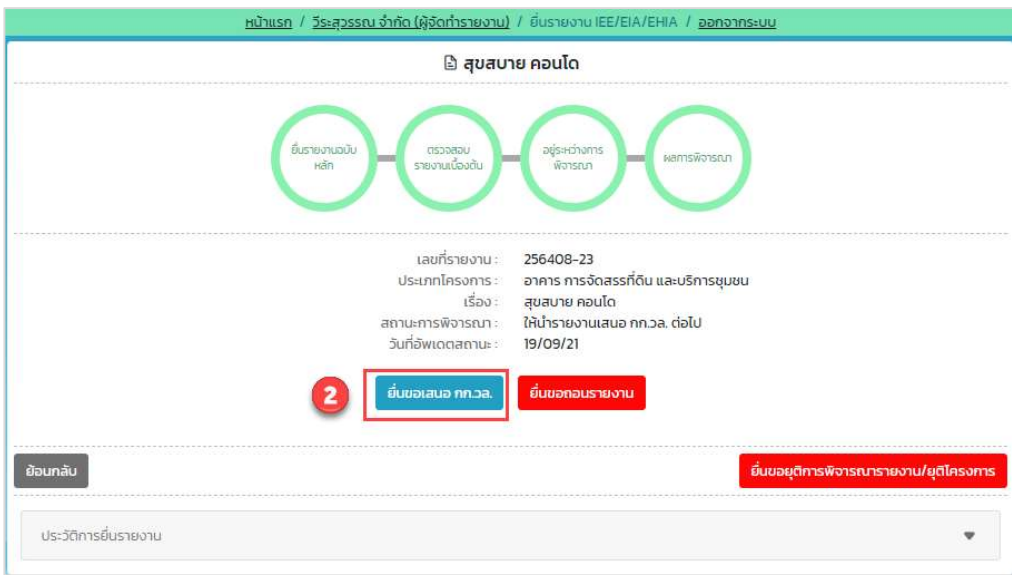

รูปที่ 50 หน้าแสดงรายละเอียดการยื่นรายงาน

Prime Solution and Services Co.,ltd.

89 Cosmo Office Park Building, Floor 6 Room I, Popular Road, Tambol Banmai, Pakkred, Nonthaburi 11120

- 3. ระบบแสดงหน้าให้ยื่นรายงานฉบับเสนอ กก.วล. โดยผู้ยื่นรายงานจะต้องตรวจสอบข้อมูลและแก้ไขข้อมูลให้ ครบถ้วน และให้คลิกปุ่ม "ขั้นตอนถัดไป" โดยข้อมูลที่ต้องตรวจสอบมีดังนี้
	- แสดงรายละเอียดของรายงานการประเมินผลกระทบสิ่งแวดลšอม
	- แสดงรายละเอียดของโครงการ
	- แสดงการอนุมัติ/อนุญาตโครงการ
	- แสดงขšอมูลผูšจัดทำรายงาน

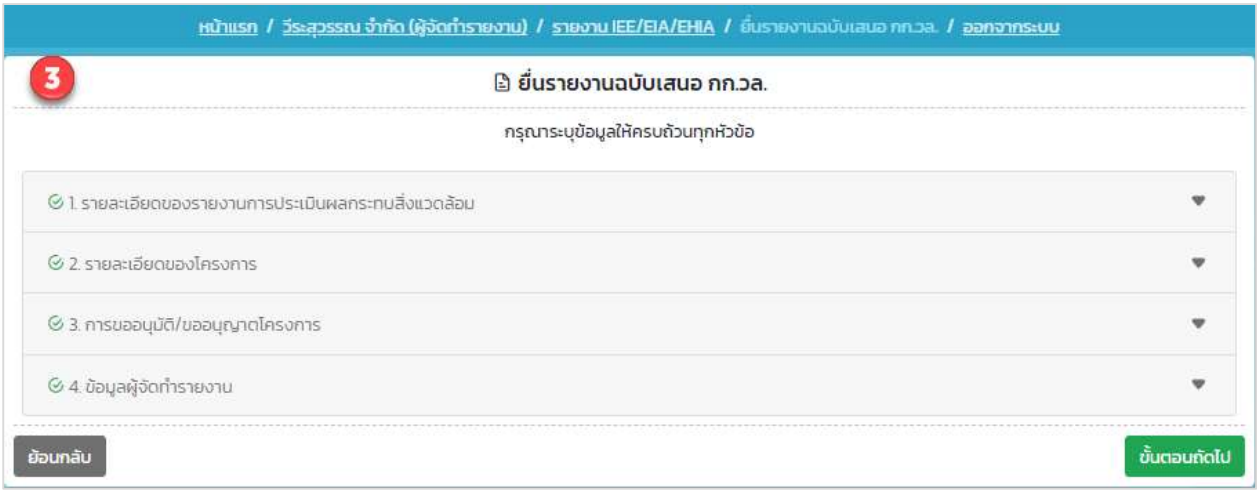

รูปที่ 51 หน้ายื่นรายงานฉบับเสนอ กก.วล.

Prime Solution and Services Co.,ltd. 89 Cosmo Office Park Building, Floor 6 Room I, Popular Road, Tambol Banmai, Pakkred, Nonthaburi 11120 Tel0  $. 2059 0471 - 2$  Fax 0 2059 0473 www.primes.co.th

- 4. ระบบแสดงหน้าให้ตรวจสอบข้อมูลก่อนยื่นรายงาน โดยผู้ยื่นรายงานจะต้องตรวจสอบข้อมูลและกรอกข้อมูล เพิ่มเติมให้ครบถ้วน ยืนยันการยื่นรายงาน และให้คลิกปุ่ม "ยืนยันการยื่นรายงาน" โดยข้อมูลที่ต้องตรวจสอบ และกรอกมีดังนี้
	- แสดงรายละเอียดของรายงานการประเมินผลกระทบสิ่งแวดลšอม
	- แสดงรายละเอียดของโครงการ
	- แสดงการอนุมัติ/อนุญาตโครงการ
	- แสดงขšอมูลผูšจัดทำรายงาน
	- แสดงขšอมูลผูšยื่นรายงาน
	- ยืนยันการยื่นรายงาน

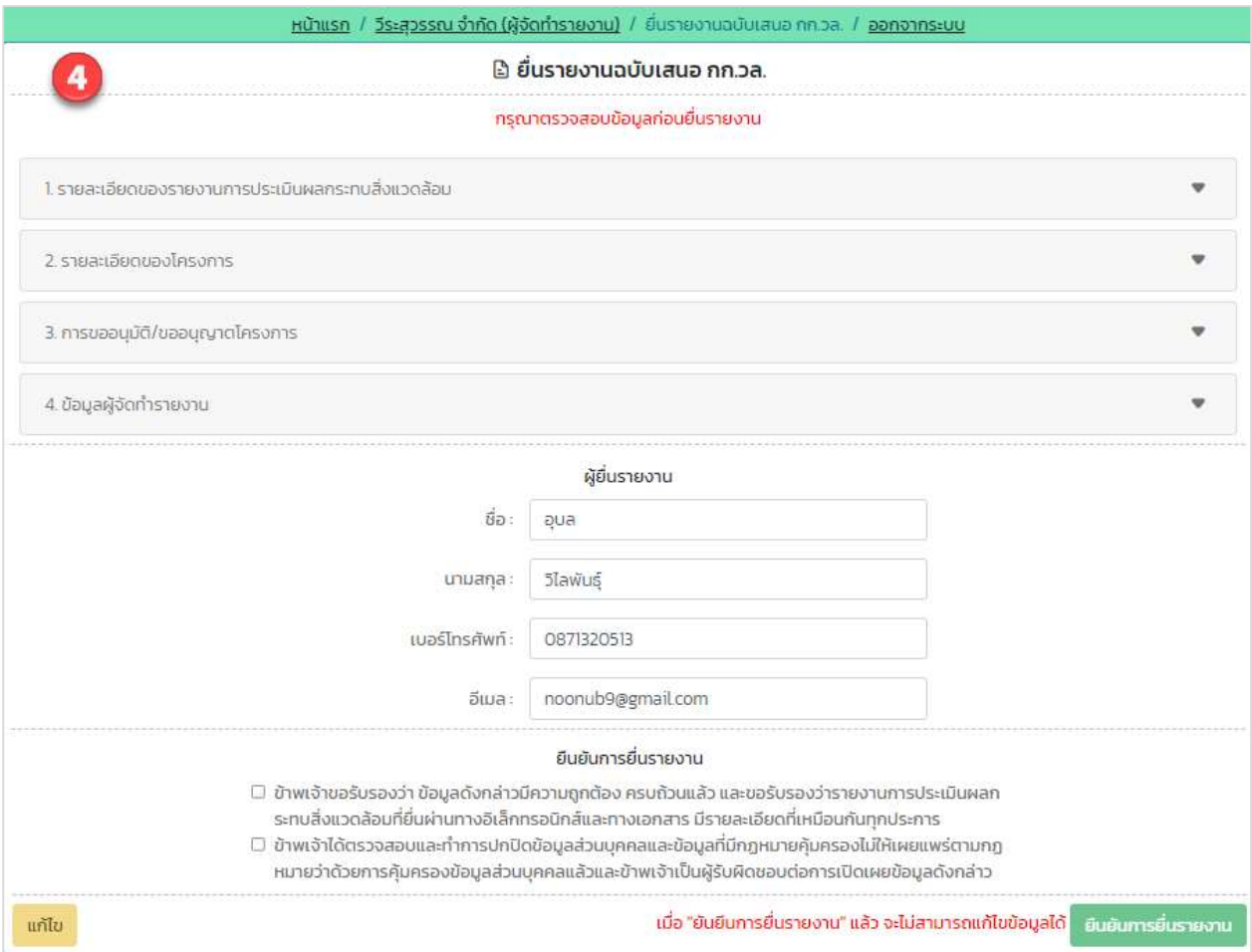

## รูปที่ 52 หน้าตรวจสอบข้อมูลก่อนยื่นรายงาน

Prime Solution and Services Co.,ltd.

89 Cosmo Office Park Building, Floor 6 Room I, Popular Road, Tambol Banmai, Pakkred, Nonthaburi 11120

Tel0  $. 2059 0471 - 2$  Fax 0 2059 0473

5. เมื่อยื่นรายงานการประเมินผลกระทบสิ่งแวดล้อม ฉบับเสนอ กก.วล. เรียบร้อยแล้ว ระบบจะแสดงหน้า รายละเอียดการยื่นรายงาน ที่จะแสดงเลขที่รายงาน ประเภทโครงการ เรื่องที่ยื่น สถานะการพิจารณา วันที่อัปเดทสถานะ และประวัติสถานะการพิจารณา

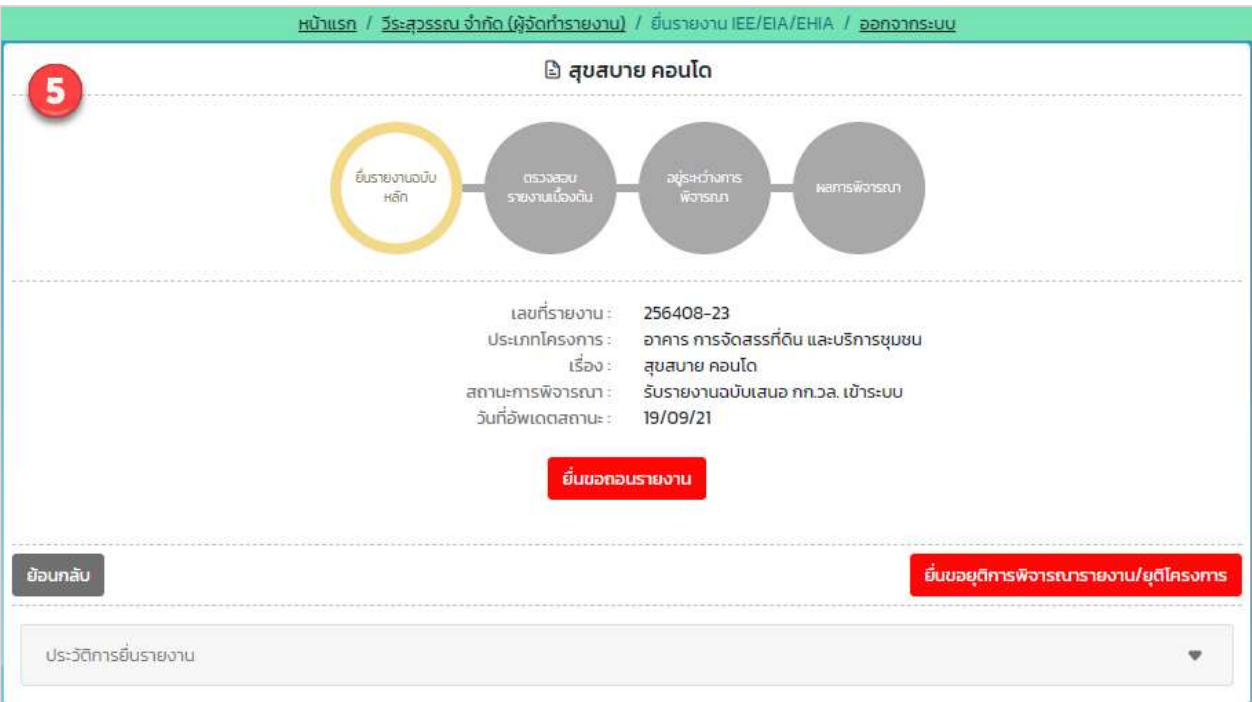

รูปที่ 53 หน้ารายละเอียดการยื่นรายงาน

Prime Solution and Services Co.,ltd. 89 Cosmo Office Park Building, Floor 6 Room I, Popular Road, Tambol Banmai, Pakkred, Nonthaburi 11120 Tel0  $. 2059 0471 - 2$  Fax 0 2059 0473 www.primes.co.th

### 14. การยื่นรายงานการประเมินผลกระทบสิ่งแวดล้อม ฉบับสมบูรณ์

การยื่นรายงานการประเมินผลกระทบสิ่งแวดล้อม ฉบับสมบูรณ์ สามารถทำได้ตามขั้นตอนดังนี้

1. ที่หน้าแสดงรายการโครงการที่ยื่นรายงานการประเมินผลกระทบสิ่งแวดล้อม ให้คลิกที่ "รายละเอียด" หลัง โครงการที่มีสถานะการพิจารณาเป็น "ให้ความเห็นชอบรายงาน"

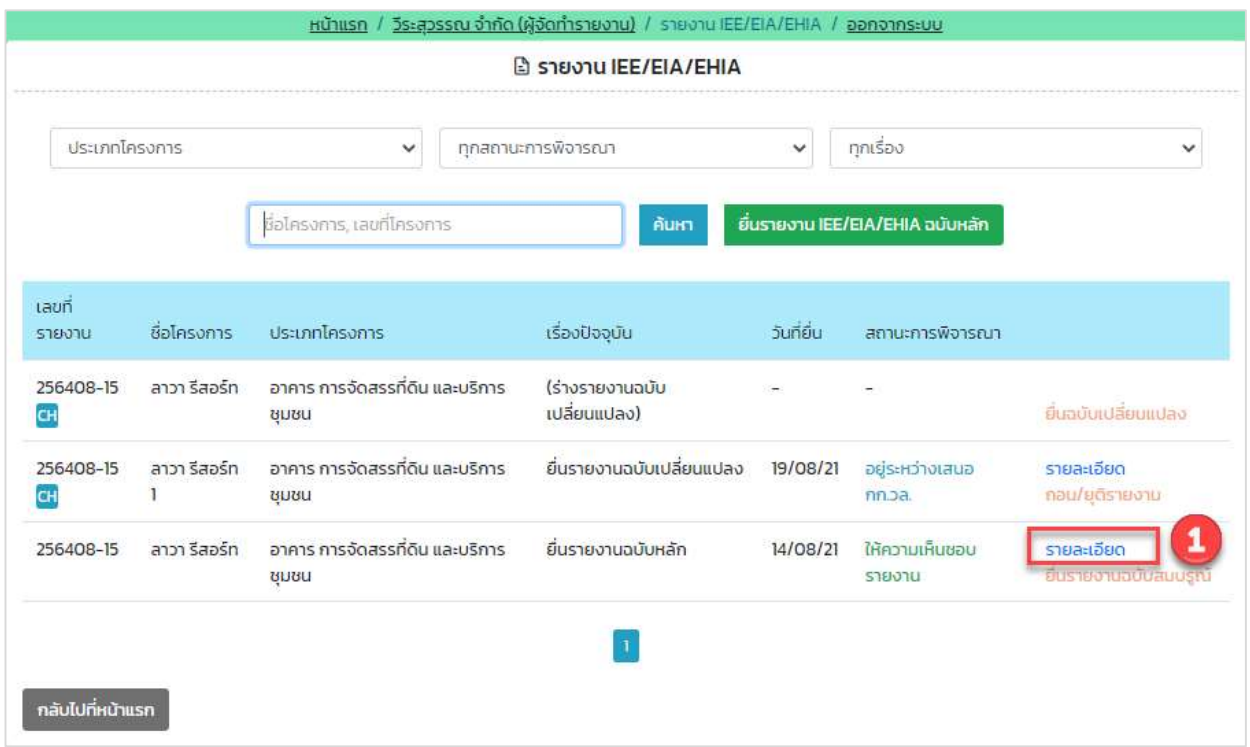

## รูปที่ 49 หน้าแสดงรายการโครงการที่ยื่นรายงาน

Prime Solution and Services Co.,ltd.

89 Cosmo Office Park Building, Floor 6 Room I, Popular Road, Tambol Banmai, Pakkred, Nonthaburi 11120

Tel0  $. 2059 0471 - 2$  Fax 0 2059 0473

2. ระบบแสดงหน้ารายละเอียดการยื่นรายงาน และให้คลิกปุ่ม "ยื่นรายงานฉบับสมบูรณ์"

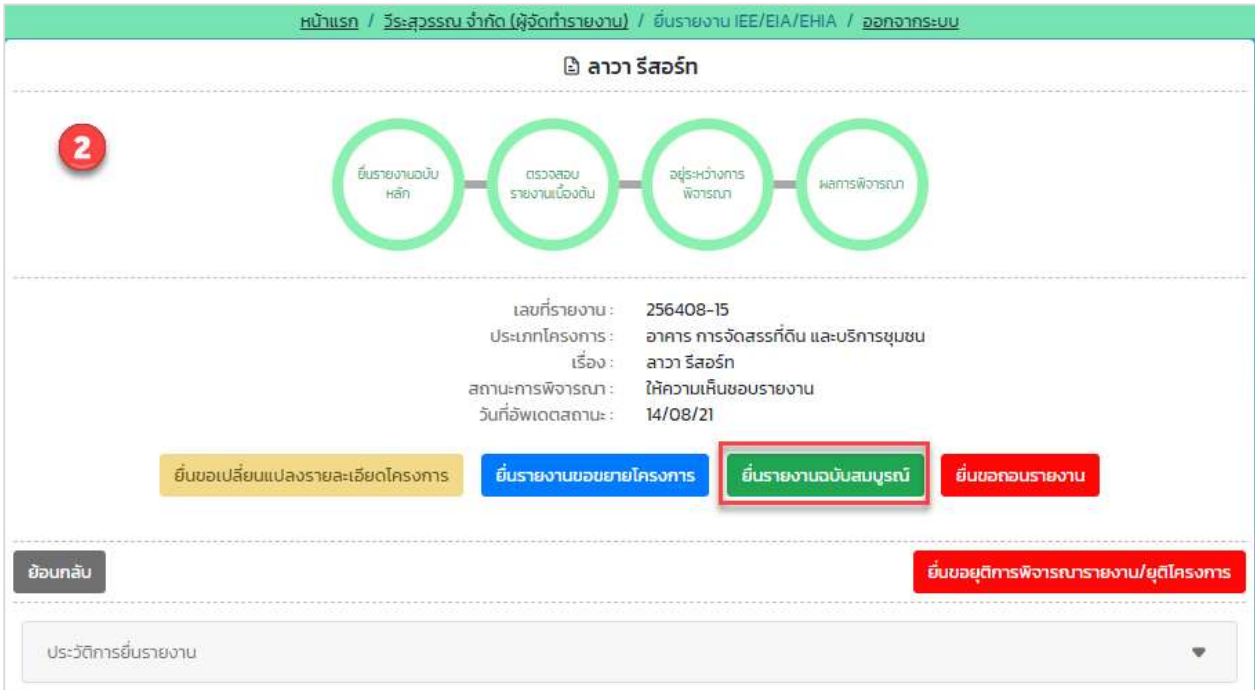

รูปที่ 50 หน้าแสดงรายละเอียดการยื่นรายงาน

- 3. ระบบแสดงหน้าให้ยื่นรายงานฉบับสมบูรณ์ โดยผู้ยื่นรายงานจะต้องกรอกข้อมูลให้ครบถ้วน และให้คลิกปุ่ม "ขั้นตอนถัดไป" โดยข้อมูลที่ต้องตรวจสอบมีดังนี้
	- แสดงรายละเอียดของรายงานการประเมินผลกระทบสิ่งแวดลšอม
	- กรอกข้อมูลสัดส่วนการทำรายงาน
	- กรอกมาตรการป้องกันและแก้ไขผลกระทบสิ่งแวดล้อมและมาตรการติดตามตรวจสอบผลกระทบ สิ่งแวดลšอม
	- กรอกผลการตรวจวัดคุณภาพสิ่งแวดล้อมก่อนมีโครงการ
	- ี แนบไฟล์รายงานฉบับสมบูรณ์

Prime Solution and Services Co.,ltd. 89 Cosmo Office Park Building, Floor 6 Room I, Popular Road, Tambol Banmai, Pakkred, Nonthaburi 11120 Tel0  $. 2059 0471 - 2$  Fax 0 2059 0473 www.primes.co.th

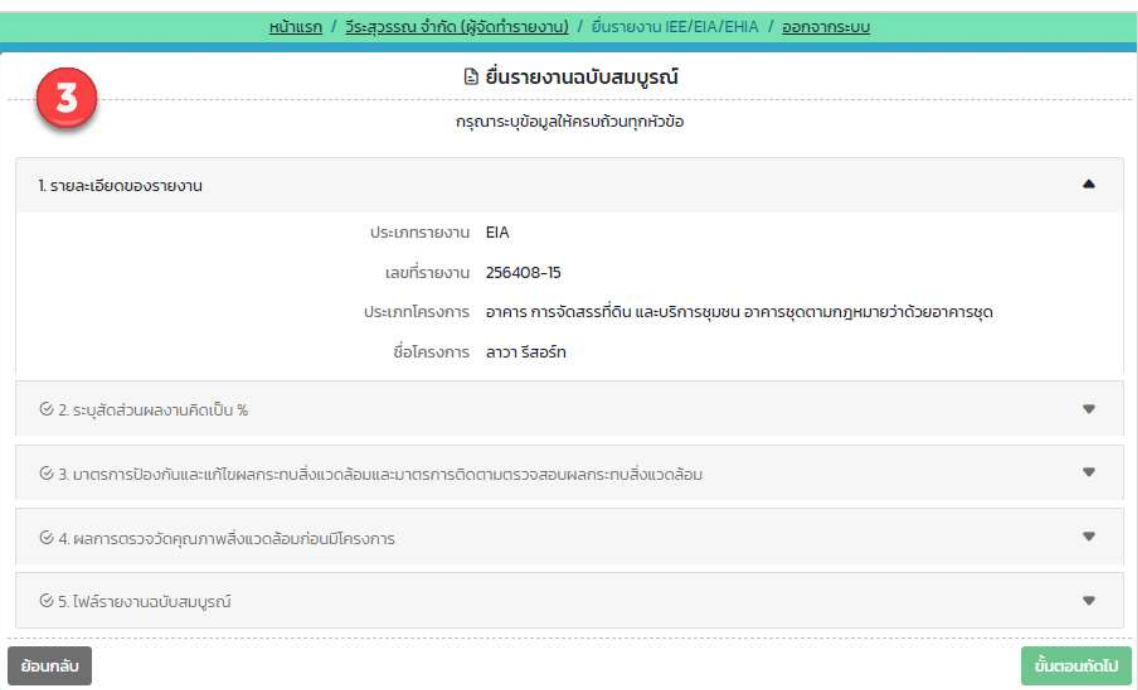

# รูปที่ 51 หน้ารายละเอียดของรายงาน

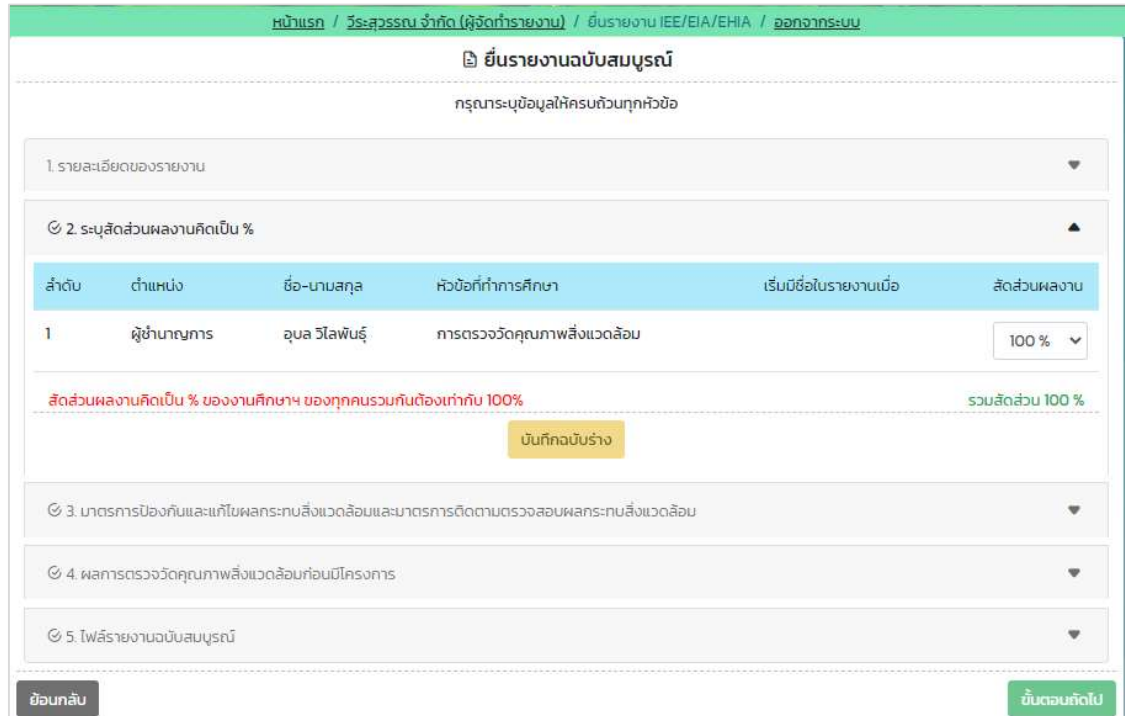

รูปที่ 52 หน้าระบุร้อยละสัดส่วนผลงาน

Prime Solution and Services Co.,ltd.

89 Cosmo Office Park Building, Floor 6 Room I, Popular Road, Tambol Banmai, Pakkred, Nonthaburi 11120

Tel0  $. 2059 0471 - 2$  Fax 0 2059 0473

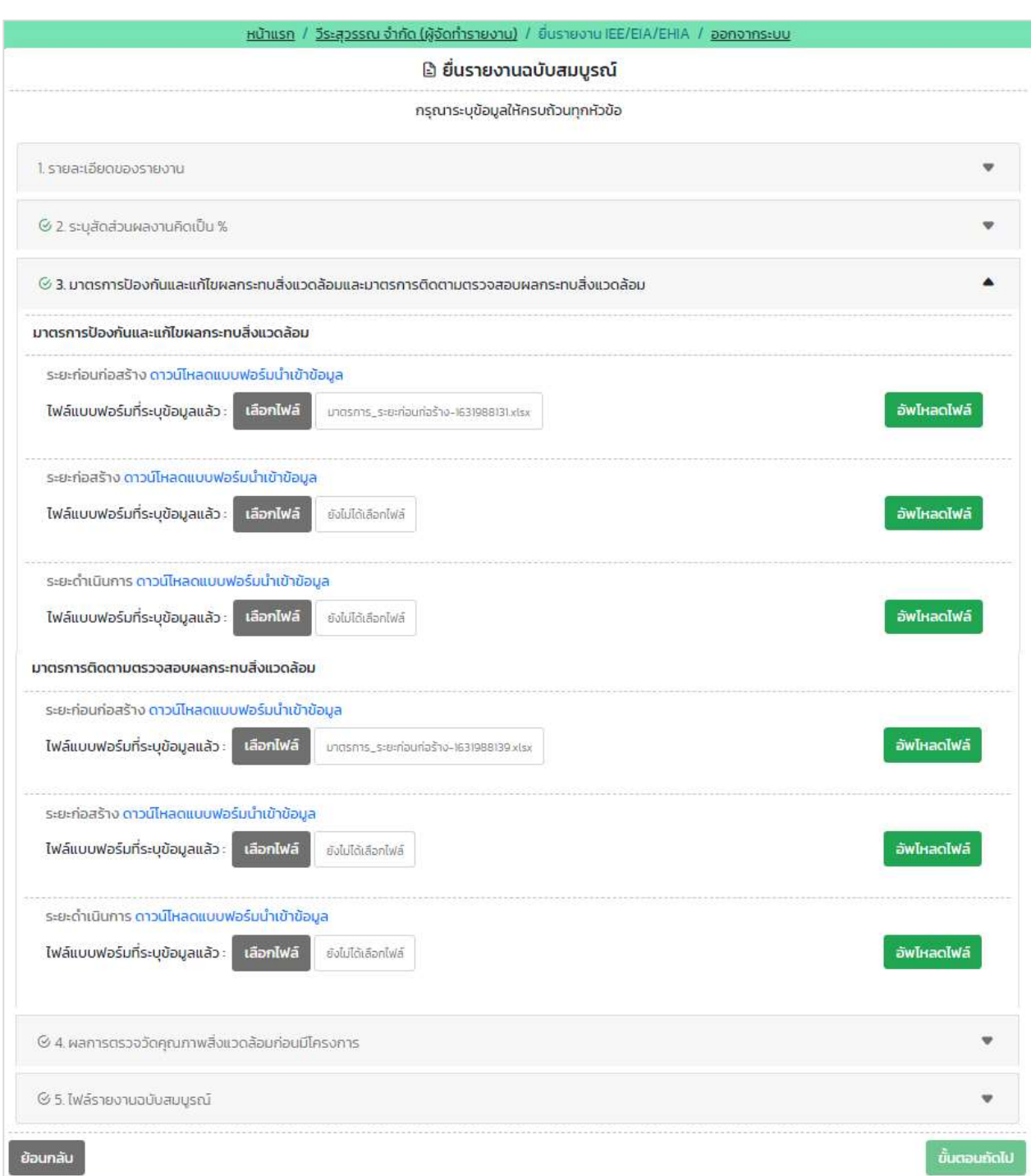

รูปที่ 53 หน้ามาตรการป้องกันและแก้ไขผลกระทบสิ่งแวดล้อมและมาตรการติดตามตรวจสอบผลกระทบสิ่งแวดล้อม

89 Cosmo Office Park Building, Floor 6 Room I, Popular Road, Tambol Banmai, Pakkred, Nonthaburi 11120

Tel0  $. 2059 0471 - 2$  Fax 0 2059 0473

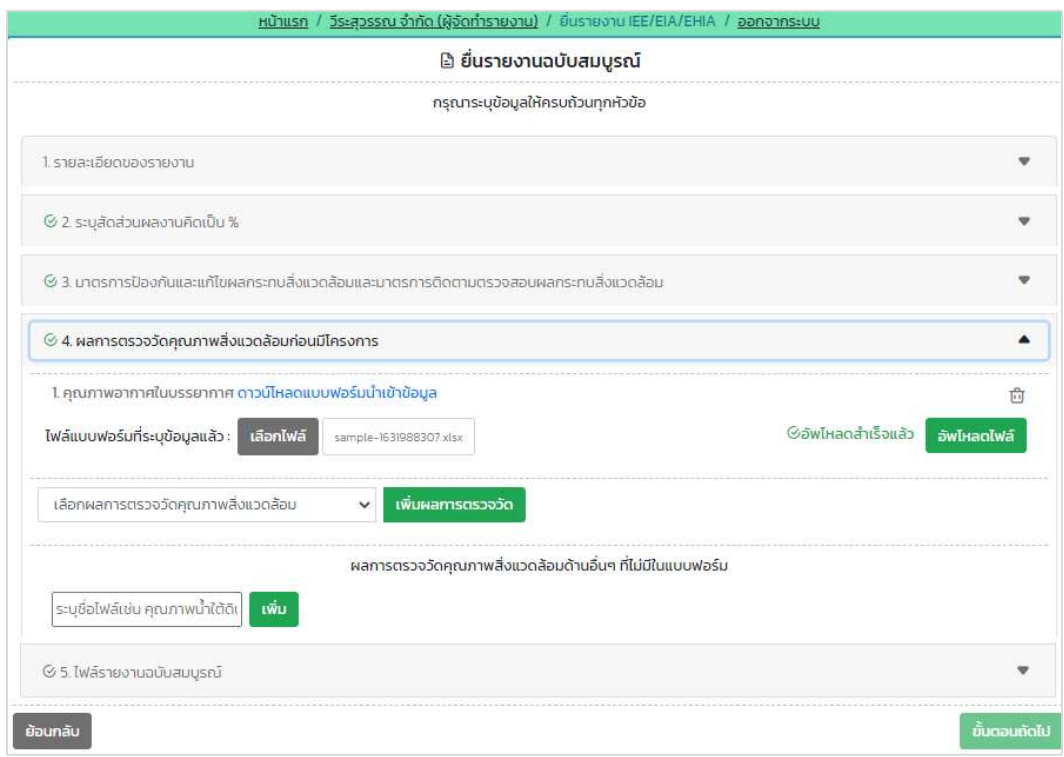

# รูปที่ 54 หน้าผลการตรวจวัดคุณภาพสิ่งแวดล้อมก่อนมีโครงการ

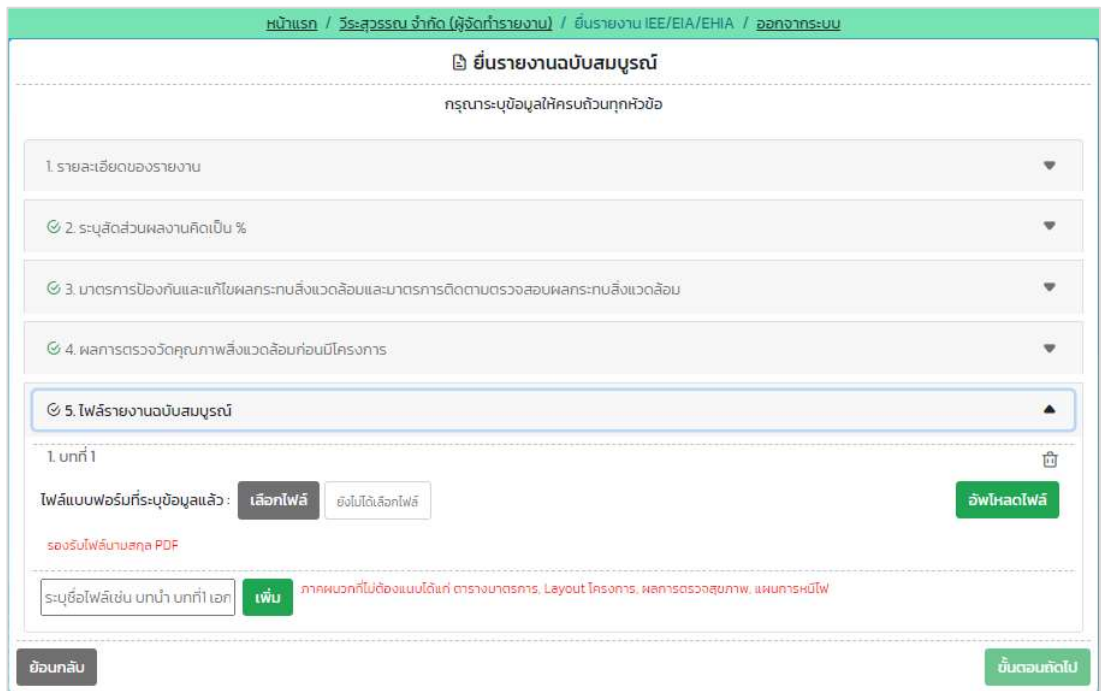

รูปที่ 55 หน้าแนบไฟล์รายงานฉบับสมบูรณ์

Prime Solution and Services Co.,ltd.

89 Cosmo Office Park Building, Floor 6 Room I, Popular Road, Tambol Banmai, Pakkred, Nonthaburi 11120

Tel0  $. 2059 0471 - 2$  Fax 0 2059 0473

- 4. ระบบแสดงหน้าให้ตรวจสอบข้อมูลก่อนยื่นรายงาน โดยผู้ยื่นรายงานจะต้องตรวจสอบข้อมูลและกรอกข้อมูล เพิ่มเติมให้ครบถ้วน ยืนยันการยื่นรายงาน และให้คลิกปุ่ม "ยืนยันการยื่นรายงาน" โดยข้อมูลที่ต้องตรวจสอบ และกรอกมีดังนี้
	- แสดงรายละเอียดของรายงานการประเมินผลกระทบสิ่งแวดลšอม
	- กรอกข้อมูลสัดส่วนการทำรายงาน
	- กรอกมาตรการป้องกันและแก้ไขผลกระทบสิ่งแวดล้อมและมาตรการติดตามตรวจสอบผลกระทบ สิ่งแวดล้อม
	- กรอกผลการตรวจวัดคุณภาพสิ่งแวดล้อมก่อนมีโครงการ
	- แนบไฟล์รายงานฉบับสมบูรณ์
	- แสดงขšอมูลผูšยื่นรายงาน
	- ยืนยันการยื่นรายงาน

Prime Solution and Services Co.,ltd. 89 Cosmo Office Park Building, Floor 6 Room I, Popular Road, Tambol Banmai, Pakkred, Nonthaburi 11120 Tel0  $.20590471 - 2$  Fax 0 2059 0473 www.primes.co.th

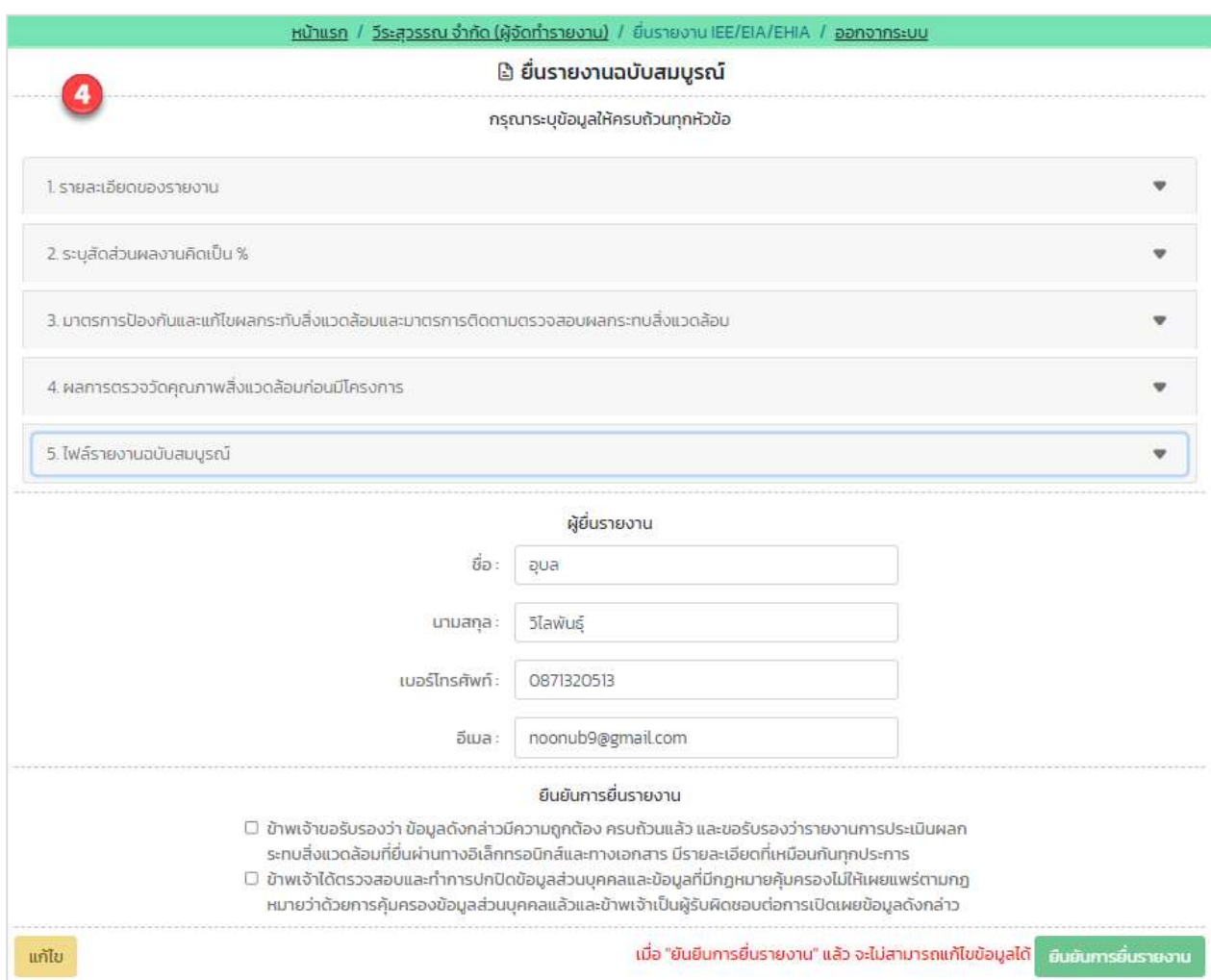

# รูปที่ 56 หน้าตรวจสอบข้อมูลก่อนยื่นรายงาน

Prime Solution and Services Co.,ltd.

89 Cosmo Office Park Building, Floor 6 Room I, Popular Road, Tambol Banmai, Pakkred, Nonthaburi 11120

Tel0  $. 2059 0471 - 2$  Fax 0 2059 0473

5. เมื่อยื่นรายงานการประเมินผลกระทบสิ่งแวดล้อม ฉบับสมบูรณ์ เรียบร้อยแล้ว ระบบจะแสดงหน้า รายละเอียดการยื่นรายงาน ที่จะแสดงเลขที่รายงาน ประเภทโครงการ เรื่องที่ยื่น สถานะการพิจารณา วันที่อัปเดทสถานะ และประวัติสถานะการพิจารณา

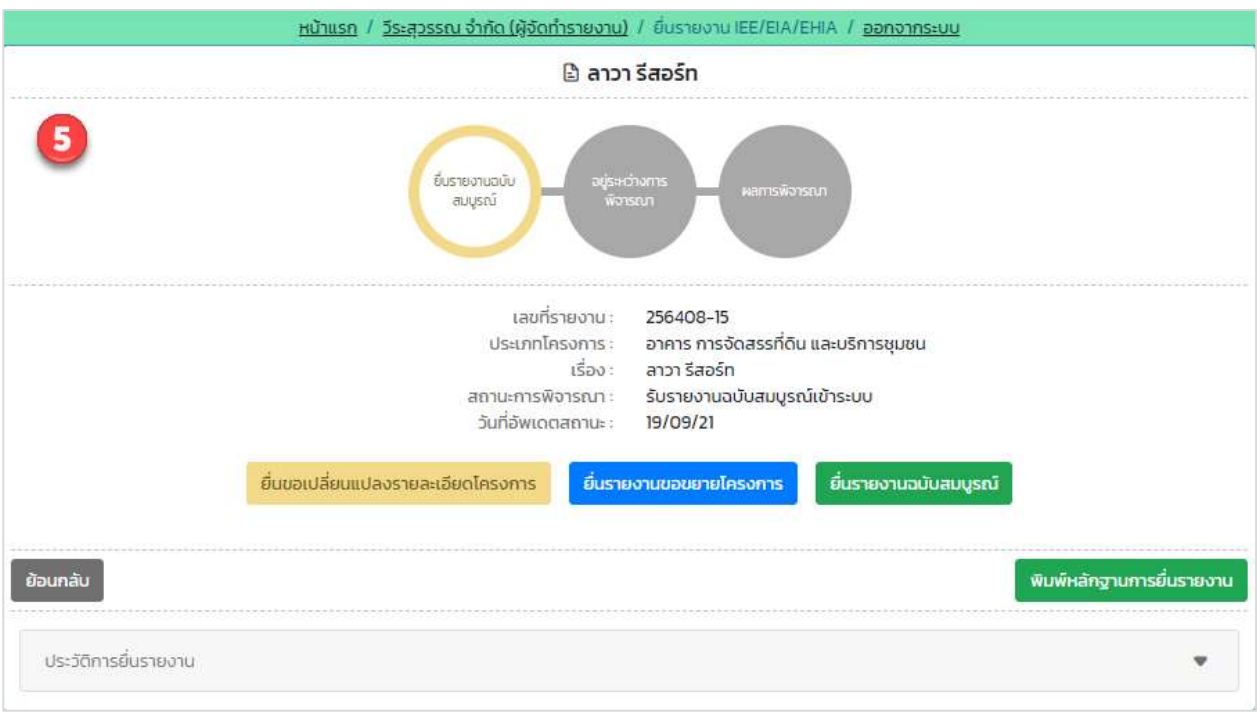

รูปที่ 57 หน้ารายละเอียดการยื่นรายงาน

6. เมื่อยื่นรายงานการประเมินผลกระทบสิ่งแวดล้อม ฉบับสมบูรณ์เรียบร้อยแล้ว ผู้ยื่นสามารถพิมพ์หลักฐานการ ยื่นรายงาน และสามารถติดตามสถานะการพิจารณาโดยการสแกน QR Code ที่แสดงในแบบคำขอได้ โดย การพิมพ์หลักฐานการยื่นรายงานทำได้โดย คลิกที่ปุ่ม "พิมพ์หลักฐานการยื่นรายงาน" ที่แสดงอยู่ในหน้า รายละเอียดคำขอ ระบบจะแสดงแบบยืนยันการรับรายงานเข้าระบบให้

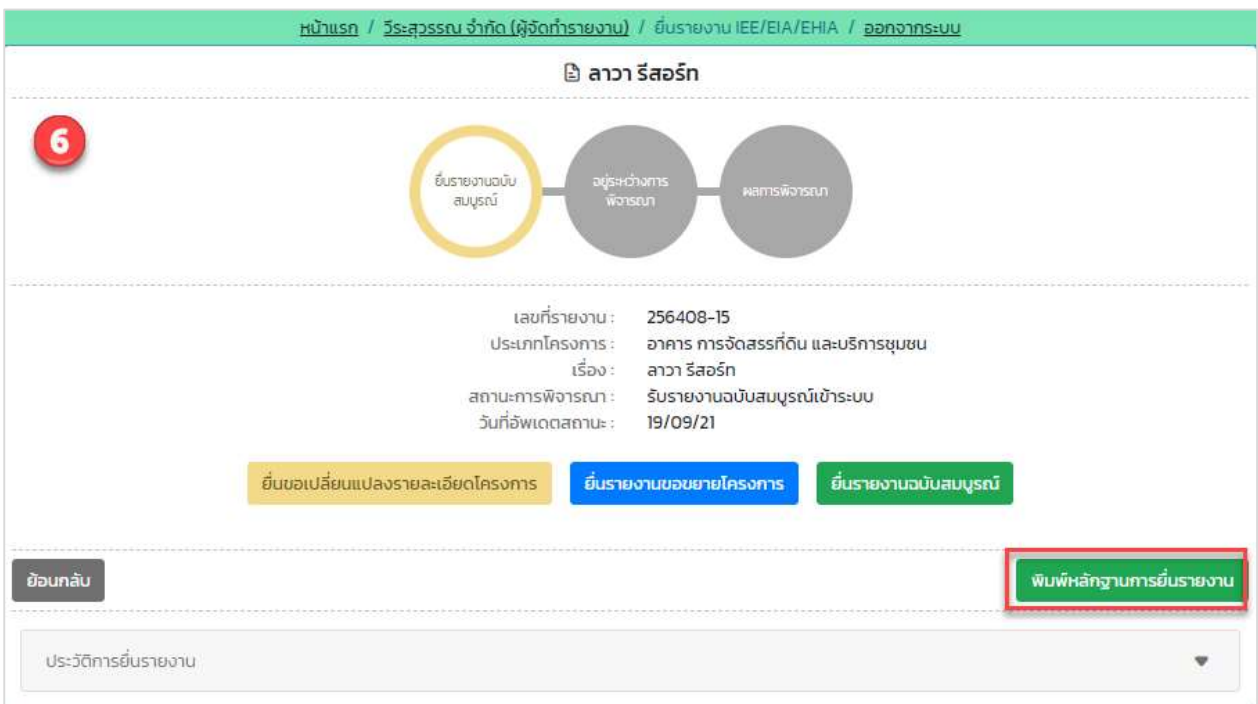

รูปที่ 58 หน้ารายละเอียดการยื่นรายงาน

Prime Solution and Services Co.,ltd. 89 Cosmo Office Park Building, Floor 6 Room I, Popular Road, Tambol Banmai, Pakkred, Nonthaburi 11120 Tel0  $. 2059 0471 - 2$  Fax 0 2059 0473 www.primes.co.th

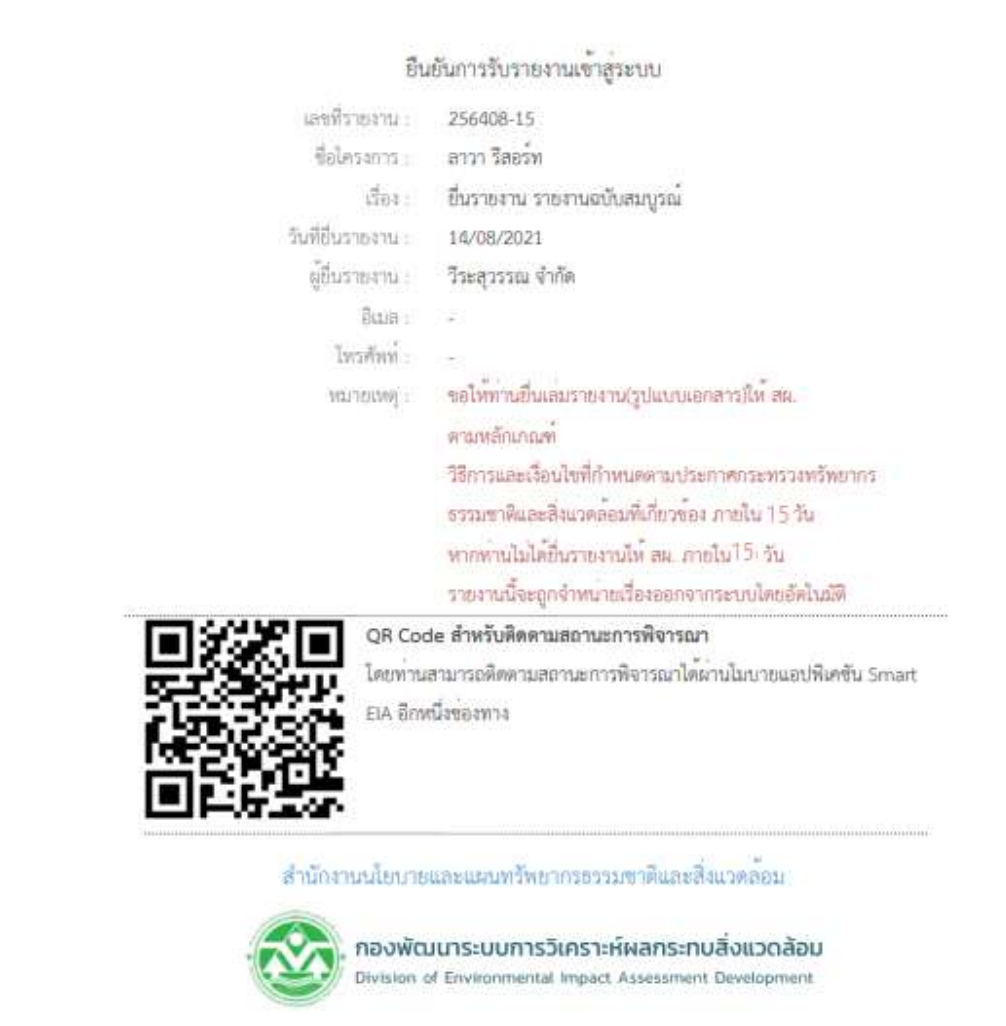

รูปที่ 59 หน้าแบบยืนยันการรับรายงานเข้าระบบ

#### 15. การยื่นรายงานการประเมินผลกระทบสิ่งแวดลšอม ฉบับขอขยายโครงการ

การยื่นรายงานการประเมินผลกระทบสิ่งแวดลšอม ฉบับขอขยายโครงการ สามารถทำไดšตามขั้นตอนดังนี้

1. ที่หน้าแสดงรายการโครงการที่ยื่นรายงานการประเมินผลกระทบสิ่งแวดล้อม ให้คลิกที่ "รายละเอียด" หลัง โครงการที่ตšองการขอขยายโครงการ เพื่อทำการย่นืรายงานฉบับขอขยายโครงการ

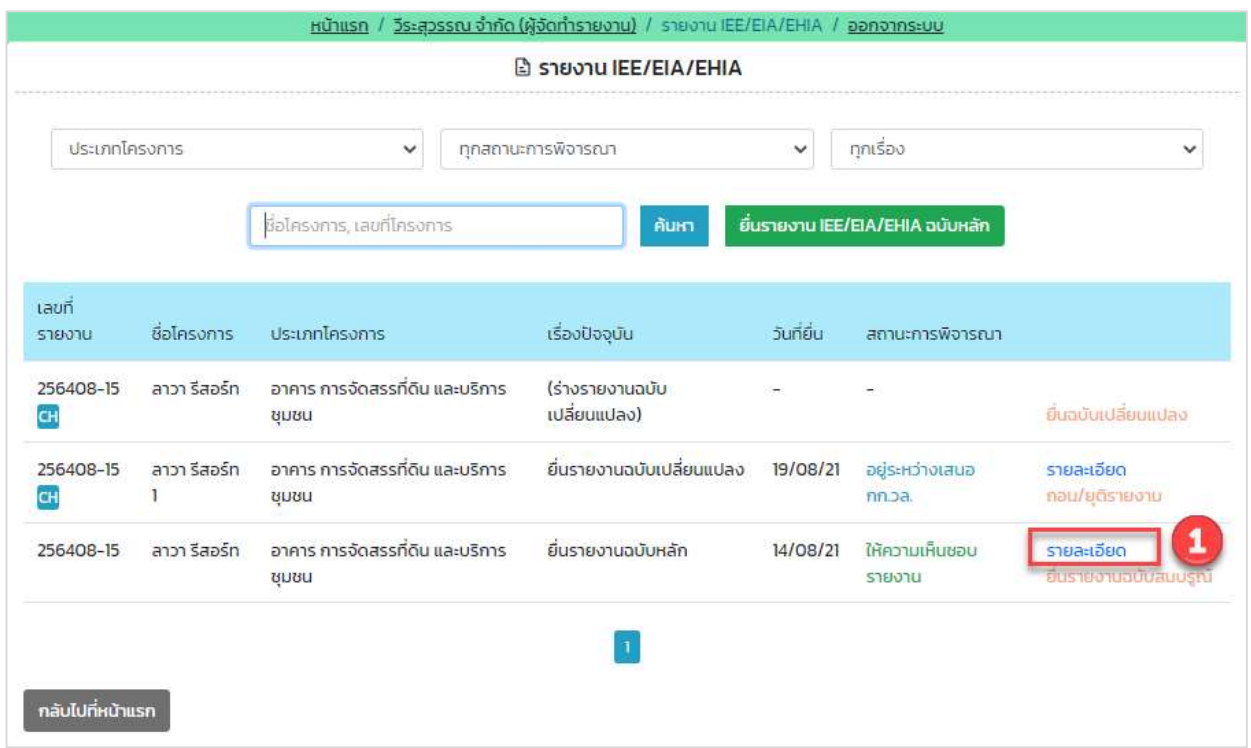

### รูปที่ 60 หน้าแสดงรายการโครงการที่ยื่นรายงาน

Prime Solution and Services Co.,ltd.

89 Cosmo Office Park Building, Floor 6 Room I, Popular Road, Tambol Banmai, Pakkred, Nonthaburi 11120

Tel0  $. 2059 0471 - 2$  Fax 0 2059 0473

2. ระบบแสดงหน้ารายละเอียดการยื่นรายงาน และให้คลิกปุ่ม "ยื่นรายงานขอขยายโครงการ"

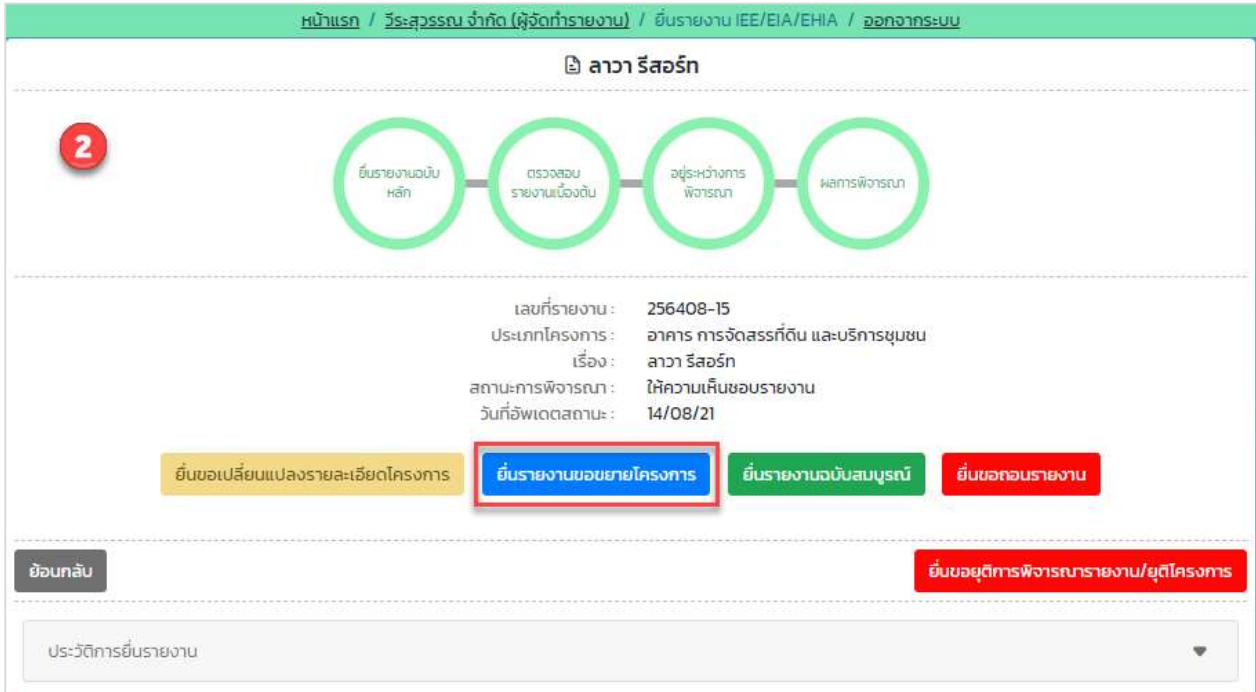

รูปที่ 61 หน้าแสดงรายละเอียดการยื่นรายงาน

- 3. ระบบแสดงหน้าให้ยื่นรายงานฉบับขอขยายโครงการ โดยผู้ยื่นรายงานจะต้องตรวจสอบข้อมูลและกรอกข้อมูล ให้ครบถ้วน และให้คลิกปุ่ม "ขั้นตอนถัดไป" โดยข้อมูลที่ต้องตรวจสอบมีดังนี้
	- แสดงรายละเอียดของรายงานการประเมินผลกระทบสิ่งแวดลšอม
	- แสดงรายละเอียดของโครงการ
	- แสดงการอนุมัติ/อนุญาตโครงการ
	- แสดงขšอมูลผูšจัดทำรายงาน

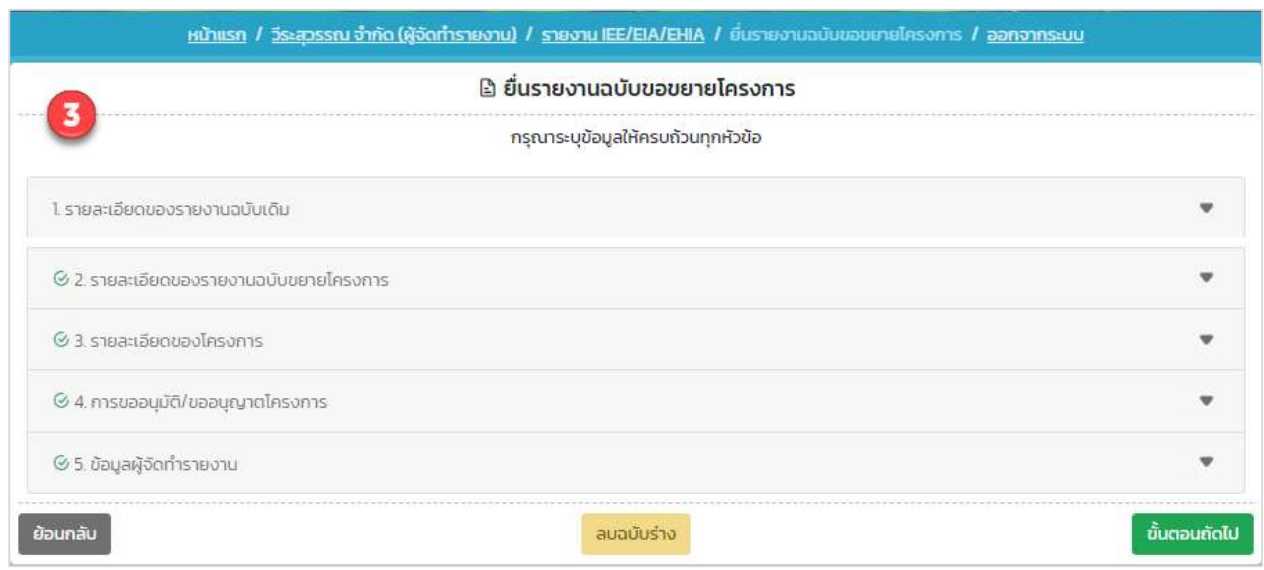

รูปที่ 62 หน้ายื่นรายงานฉบับขอขยายโครงการ

- 4. ระบบแสดงหน้าให้ตรวจสอบข้อมูลก่อนยื่นรายงาน โดยผู้ยื่นรายงานจะต้องตรวจสอบข้อมูลและกรอกข้อมูล ี เพิ่มเติมให้ครบถ้วน ยืนยันการยื่นรายงาน และให้คลิกปุ่ม "ยืนยันการยื่นรายงาน" โดยข้อมูลที่ต้องตรวจสอบ และกรอกมีดังนี้
	- แสดงรายละเอียดของรายงานการประเมินผลกระทบสิ่งแวดลšอม
	- แสดงรายละเอียดของโครงการ
	- แสดงการอนุมัติ/อนุญาตโครงการ
	- แสดงขšอมูลผูšจัดทำรายงาน
	- แสดงขšอมูลผูšยื่นรายงาน
	- ยืนยันการยื่นรายงาน

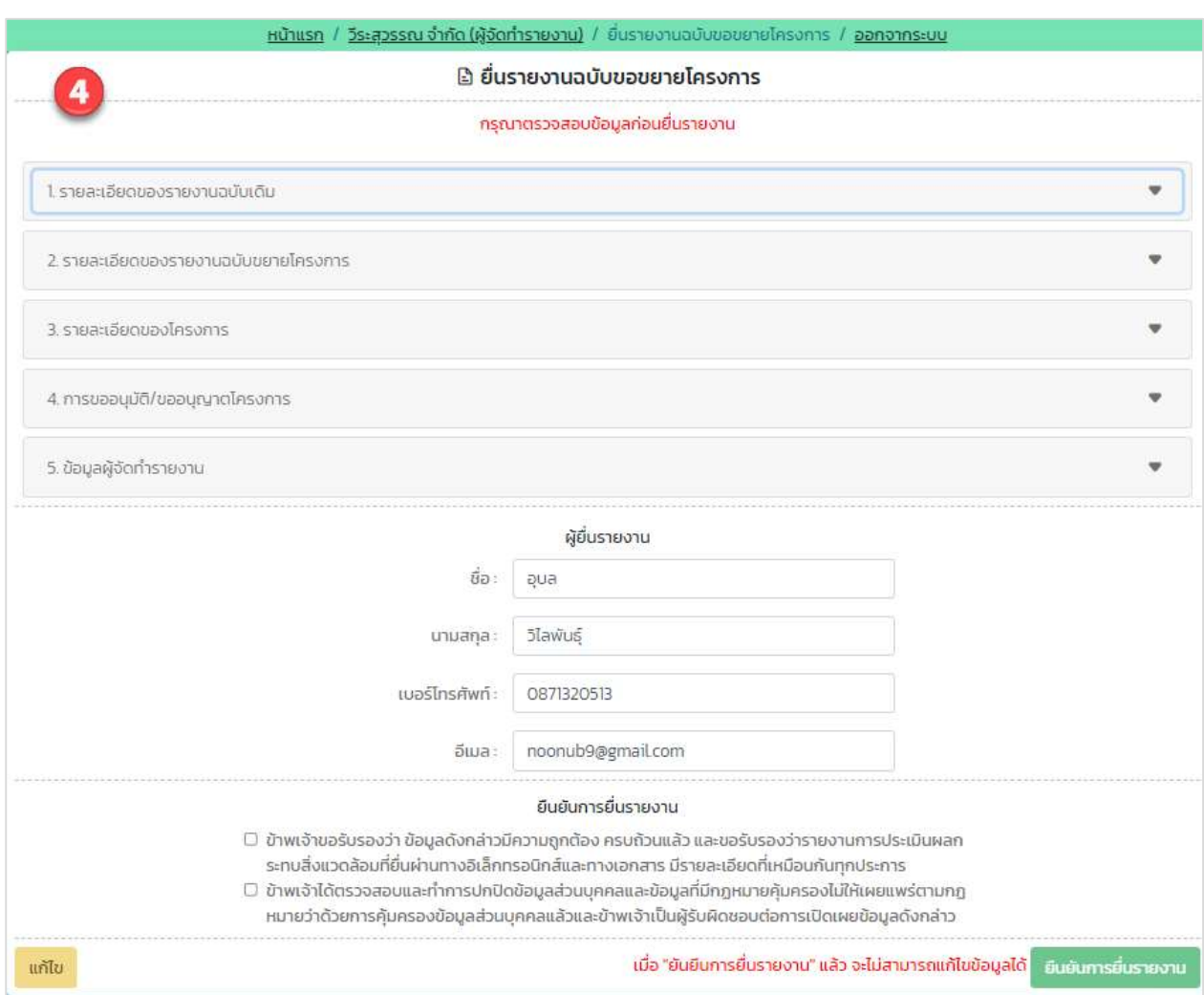

รูปที่ 63 หน้าตรวจสอบข้อมูลก่อนยื่นรายงาน

Prime Solution and Services Co.,ltd.

89 Cosmo Office Park Building, Floor 6 Room I, Popular Road, Tambol Banmai, Pakkred, Nonthaburi 11120

Tel0  $. 2059 0471 - 2$  Fax 0 2059 0473

5. เมื่อยื่นรายงานการประเมินผลกระทบสิ่งแวดล้อม ฉบับสมบูรณ์ เรียบร้อยแล้ว ระบบจะแสดงหน้า รายละเอียดการยื่นรายงาน ที่จะแสดงเลขที่รายงาน ประเภทโครงการ เรื่องที่ยื่น สถานะการพิจารณา วันที่อัปเดทสถานะ และประวัติสถานะการพิจารณา

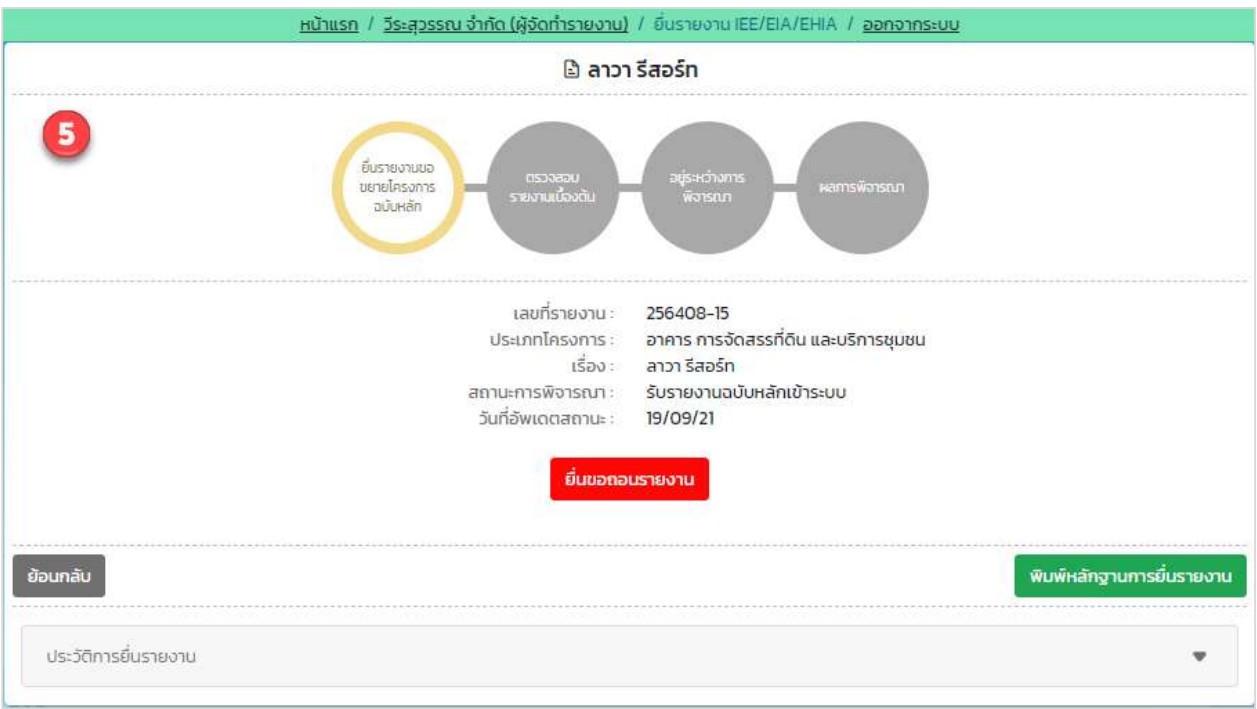

รูปที่ 64 หน้ารายละเอียดการยื่นรายงาน

6. เมื่อยื่นรายงานการประเมินผลกระทบสิ่งแวดล้อม ฉบับสมบูรณ์เรียบร้อยแล้ว ผู้ยื่นสามารถพิมพ์หลักฐานการ ยื่นรายงาน และสามารถติดตามสถานะการพิจารณาโดยการสแกน QR Code ที่แสดงในแบบคำขอได้ โดย การพิมพ์หลักฐานการยื่นรายงานทำได้โดย คลิกที่ปุ่ม "พิมพ์หลักฐานการยื่นรายงาน" ที่แสดงอยู่ในหน้า รายละเอียดคำขอ ระบบจะแสดงแบบยืนยันการรับรายงานเข้าระบบให้

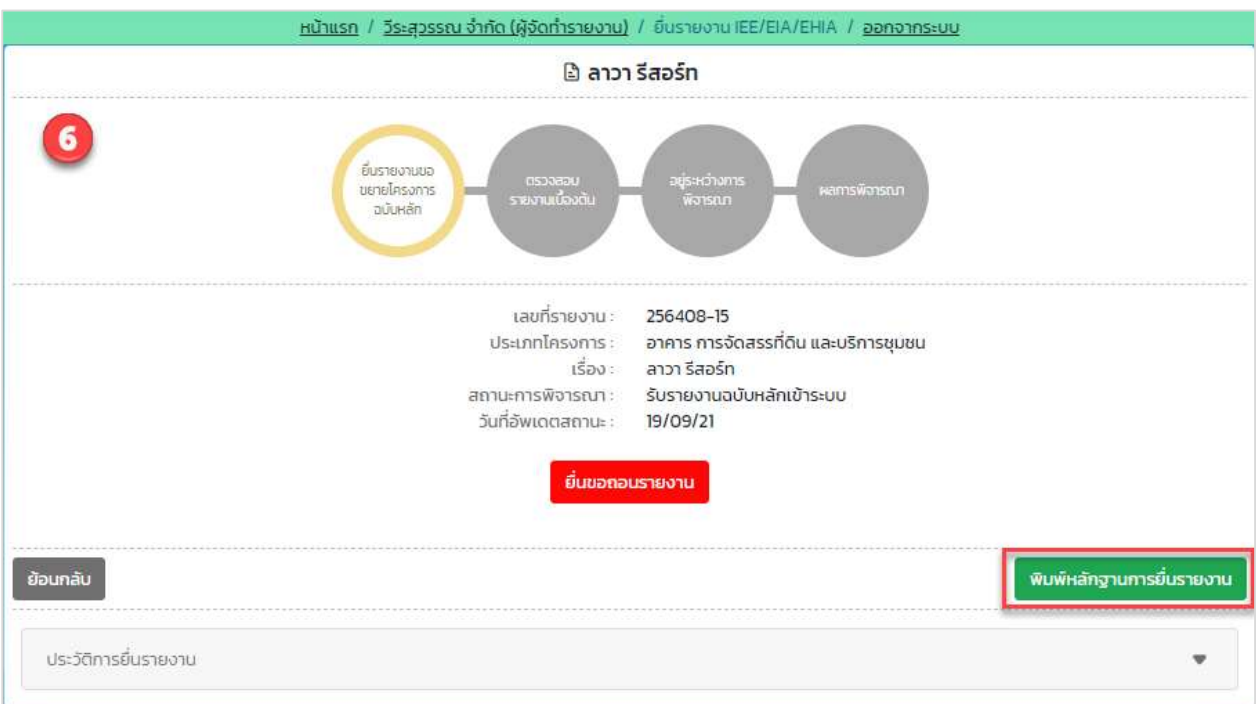

ูรูปที่ 65 หน้ารายละเอียดการยื่นรายงาน

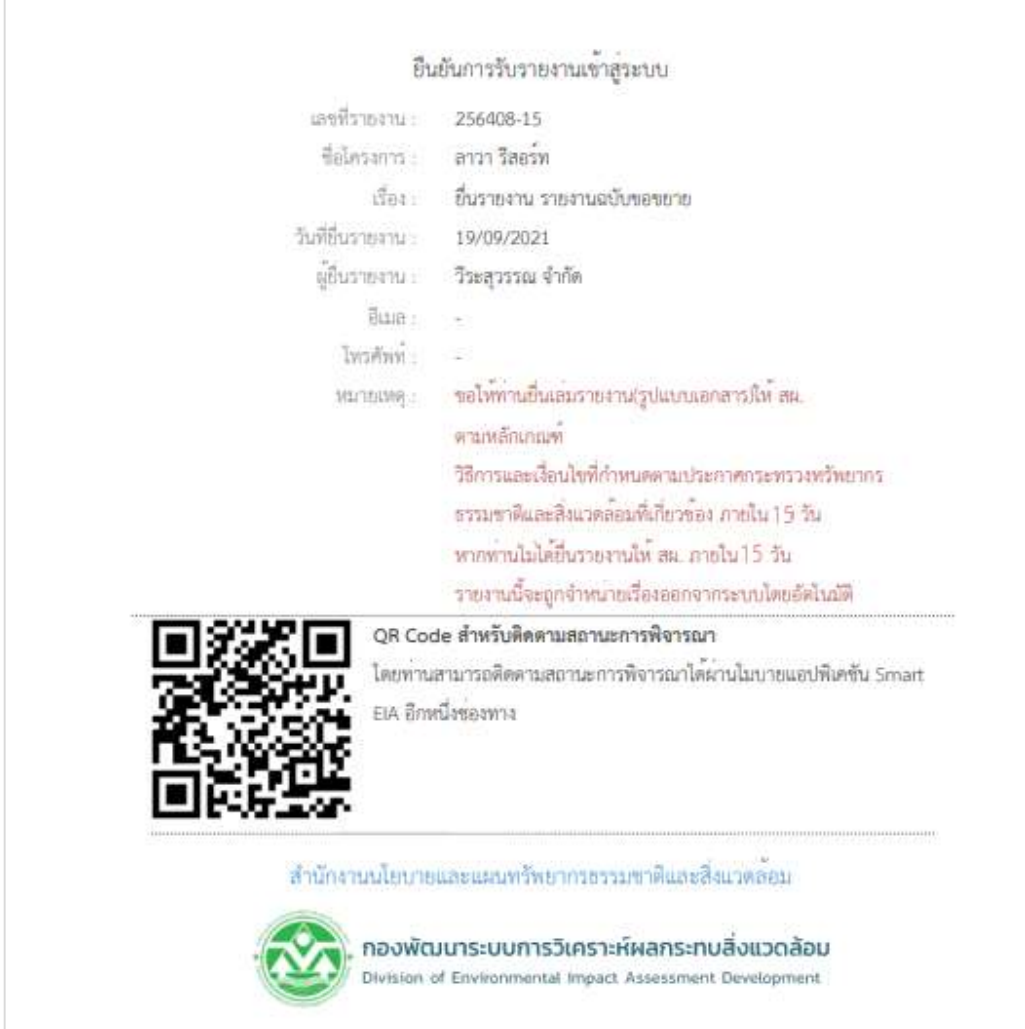

รูปที่ 66 หน้าแบบยืนยันการรับรายงานเข้าระบบ

### 16. การยื่นรายงานการประเมินผลกระทบสิ่งแวดลšอม ฉบับเปลี่ยนแปลงรายละเอียดโครงการ

การยื่นรายงานการประเมินผลกระทบสิ่งแวดลšอม ฉบับเปลี่ยนแปลงรายละเอียดโครงการ สามารถทำไดšตาม ขั้นตอนดังนี้

1. ที่หน้าแสดงรายการโครงการที่ยื่นรายงานการประเมินผลกระทบสิ่งแวดล้อม ให้คลิกที่ "รายละเอียด" หลัง โครงการที่ตšองการเปลี่ยนแปลงรายละเอียดโครงการ เพื่อทำการยื่นรายงานฉบับเปลี่ยนแปลงรายละเอียด โครงการ

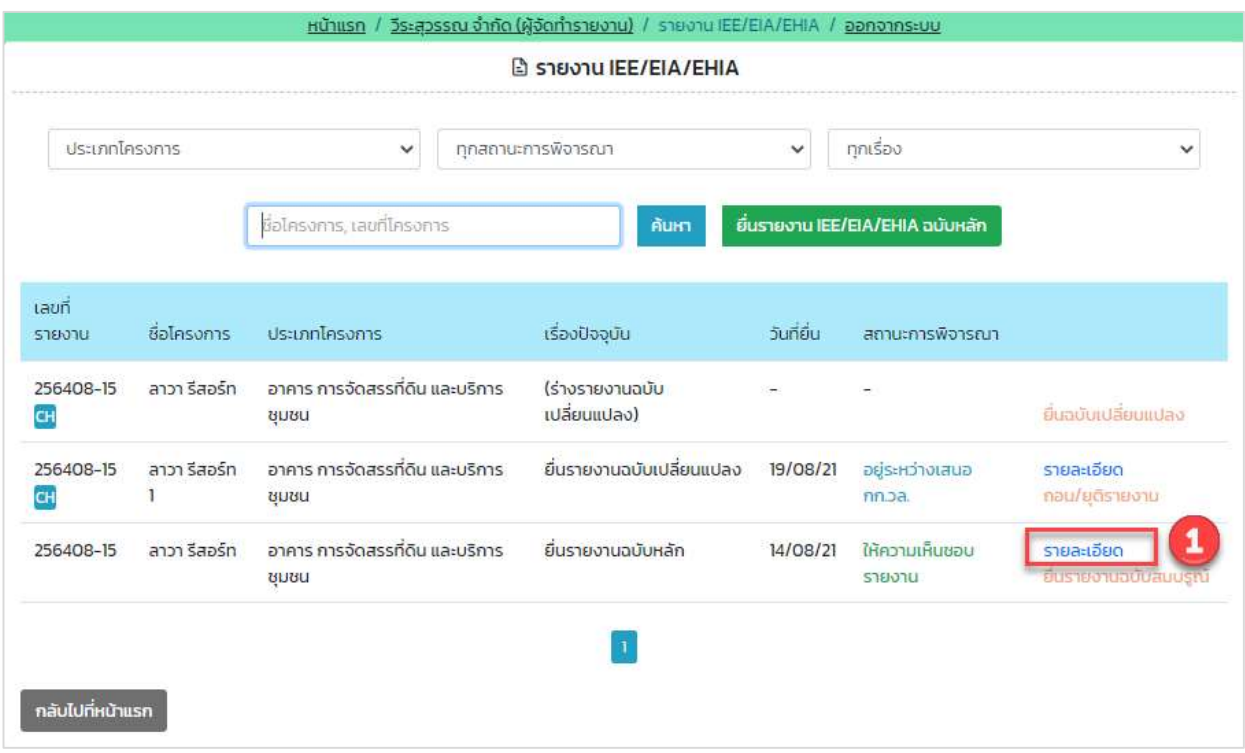

รูปที่ 67 หน้าแสดงรายการโครงการที่ยื่นรายงาน

Prime Solution and Services Co.,ltd.

89 Cosmo Office Park Building, Floor 6 Room I, Popular Road, Tambol Banmai, Pakkred, Nonthaburi 11120

Tel0  $. 2059 0471 - 2$  Fax 0 2059 0473

2. ระบบแสดงหน้ารายละเอียดการยื่นรายงาน และให้คลิกปุ่ม "ยื่นขอเปลี่ยนแปลงรายละเอียดโครงการ"

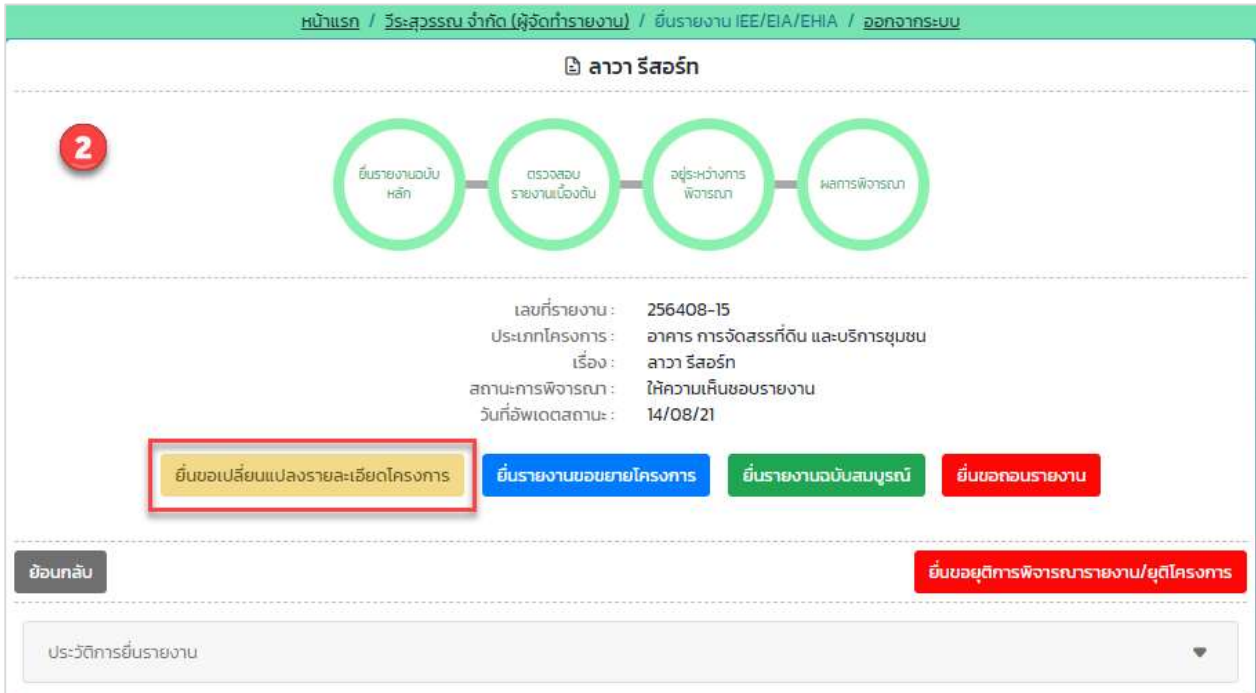

รูปที่ 68 หน้าแสดงรายละเอียดการยื่นรายงาน

- 3. ระบบแสดงหน้าจอให้ยื่นรายงานขอเปลี่ยนแปลงรายละเอียดโครงการ โดยผู้ยื่นรายงานจะต้องตรวจสอบ ข้อมูลและกรอกข้อมูลให้ครบถ้วน และให้คลิกปุ่ม "ขั้นตอนถัดไป" โดยข้อมูลที่ต้องตรวจสอบมีดังนี้
	- กรอกเงื่อนไขในการขอเปลี่ยนแปลงรายละเอียดโครงการ
	- กรอกรายละเอียดที่ตšองการขอเปลี่ยนแปลงรายละเอียดโครงการ

Prime Solution and Services Co.,ltd. 89 Cosmo Office Park Building, Floor 6 Room I, Popular Road, Tambol Banmai, Pakkred, Nonthaburi 11120 Tel0  $. 20590471 - 2$  Fax 0 2059 0473 www.primes.co.th

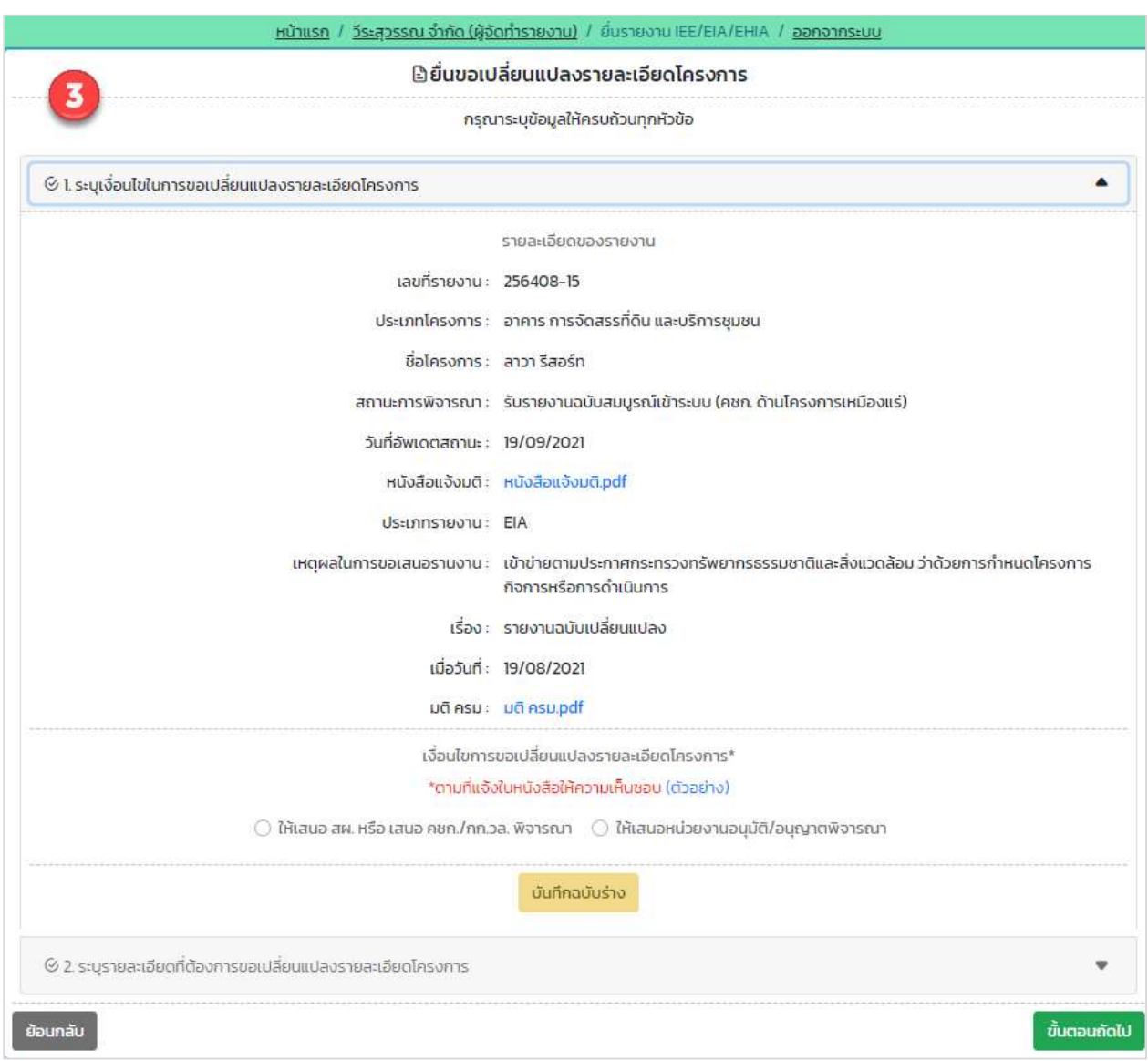

# รูปที่ 69 หน้ากรอกเงื่อนไขในการขอเปลี่ยนแปลงรายละเอียดโครงการ

89 Cosmo Office Park Building, Floor 6 Room I, Popular Road, Tambol Banmai, Pakkred, Nonthaburi 11120

Tel0  $. 2059 0471 - 2$  Fax 0 2059 0473

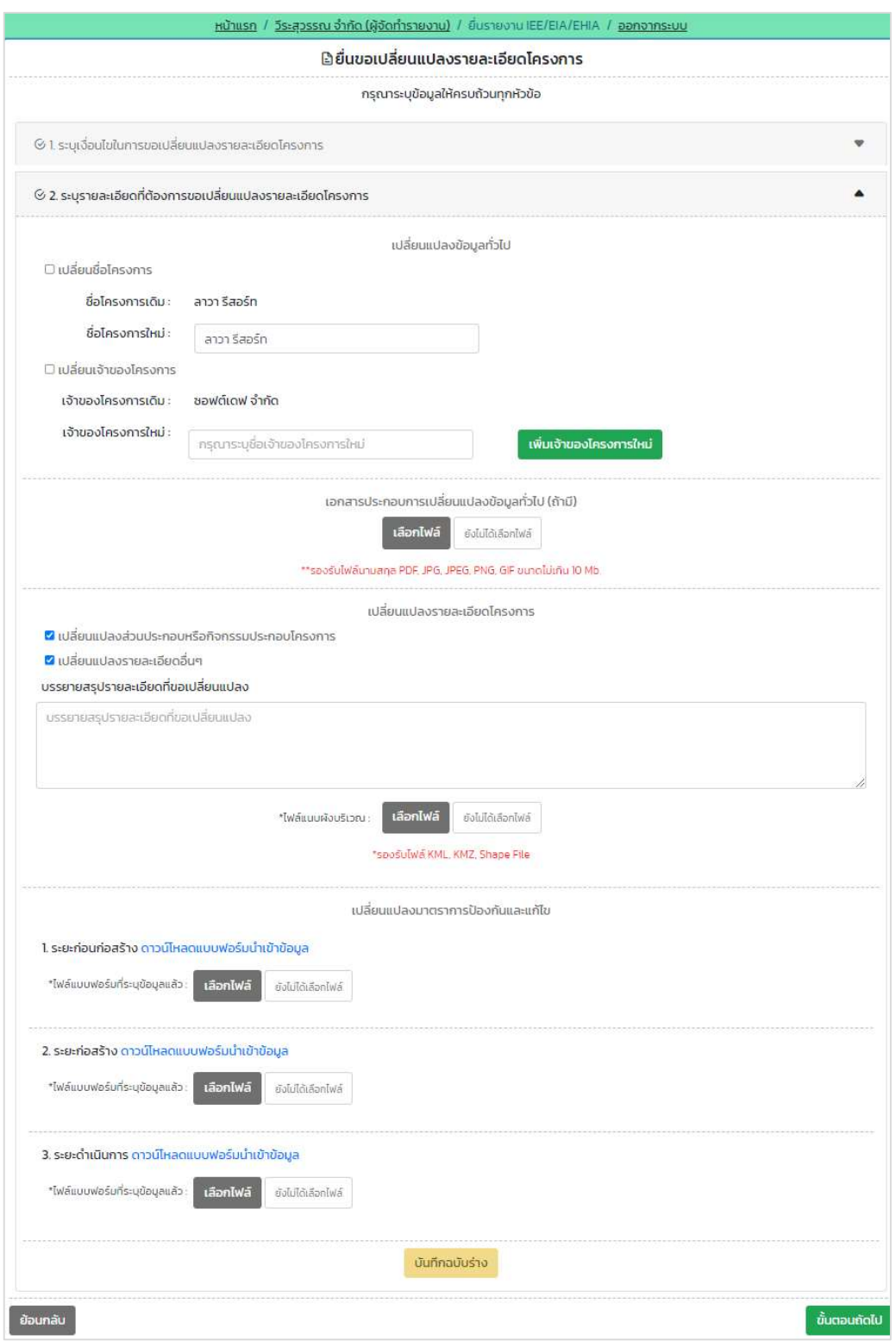

รูปที่ 70 หน้ากรอกรายละเอียดที่ต้องการขอเปลี่ยนแปลงรายละเอียดโครงการ

Prime Solution and Services Co.,ltd.

89 Cosmo Office Park Building, Floor 6 Room I, Popular Road, Tambol Banmai, Pakkred, Nonthaburi 11120

Tel0  $. 2059 0471 - 2$  Fax 0 2059 0473

- 4. ระบบแสดงหน้าให้ตรวจสอบข้อมูลก่อนยื่นรายงาน โดยผู้ยื่นรายงานจะต้องตรวจสอบข้อมูลและกรอกข้อมูล เพิ่มเติมให้ครบถ้วน ยืนยันการยื่นรายงาน และให้คลิกปุ่ม "ยืนยันการยื่นรายงาน" โดยข้อมูลที่ต้องตรวจสอบ และกรอกมีดังนี้
	- แสดงเง่อืนไขในการขอเปลี่ยนแปลงรายละเอียดโครงการ
	- แสดงรายละเอียดที่ตšองการขอเปลี่ยนแปลงรายละเอียดโครงการ
	- แสดงขšอมูลผูšยื่นรายงาน
	- ยืนยันการยื่นรายงาน

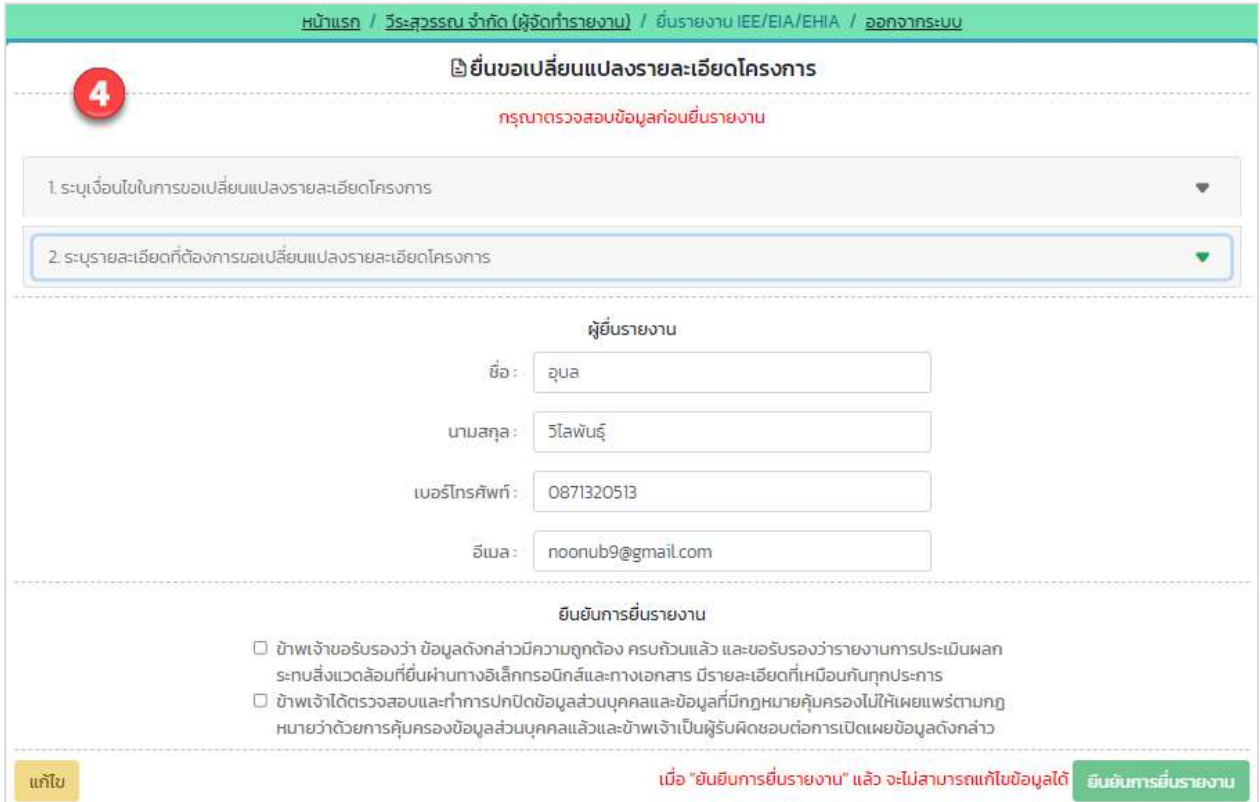

รูปที่ 71 หน้าตรวจสอบข้อมูลก่อนยื่นรายงาน

Prime Solution and Services Co.,ltd.

89 Cosmo Office Park Building, Floor 6 Room I, Popular Road, Tambol Banmai, Pakkred, Nonthaburi 11120

Tel0  $. 2059 0471 - 2$  Fax 0 2059 0473

5. เมื่อยื่นรายงานการประเมินผลกระทบสิ่งแวดล้อม ฉบับขอเปลี่ยนแปลงรายละเอียดโครงการเรียบร้อยแล้ว ้ ระบบจะแสดงหน้า รายละเอียดการยื่นรายงาน ที่จะแสดงเลขที่รายงาน ประเภทโครงการ เรื่องที่ยื่น สถานะการพิจารณา วันที่อัปเดทสถานะ และประวัติสถานะการพิจารณา

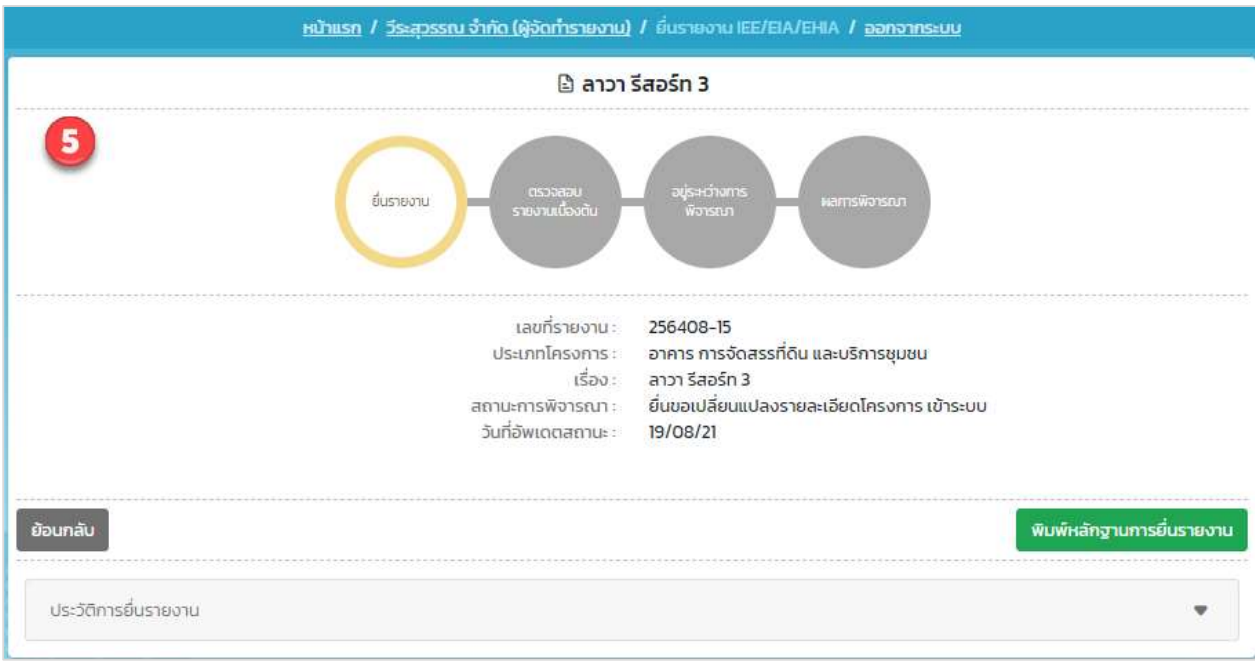

รูปที่ 72 หน้ารายละเอียดการยื่นรายงาน

6. เมื่อยื่นรายงานการประเมินผลกระทบสิ่งแวดล้อม ฉบับขอเปลี่ยนแปลงรายละเอียดโครงการเรียบร้อยแล้ว ผู้ ยื่นสามารถพิมพ์หลักฐานการยื่นรายงาน และสามารถติดตามสถานะการพิจารณาโดยการสแกน QR Code ที่แสดงในแบบคำขอได้ โดยการพิมพ์หลักฐานการยื่นรายงานทำได้โดย คลิกที่ปุ่ม "พิมพ์หลักฐานการยื่น รายงาน" ที่แสดงอยู่ในหน้ารายละเอียดคำขอ ระบบจะแสดงแบบยืนยันการรับรายงานเข้าระบบให้

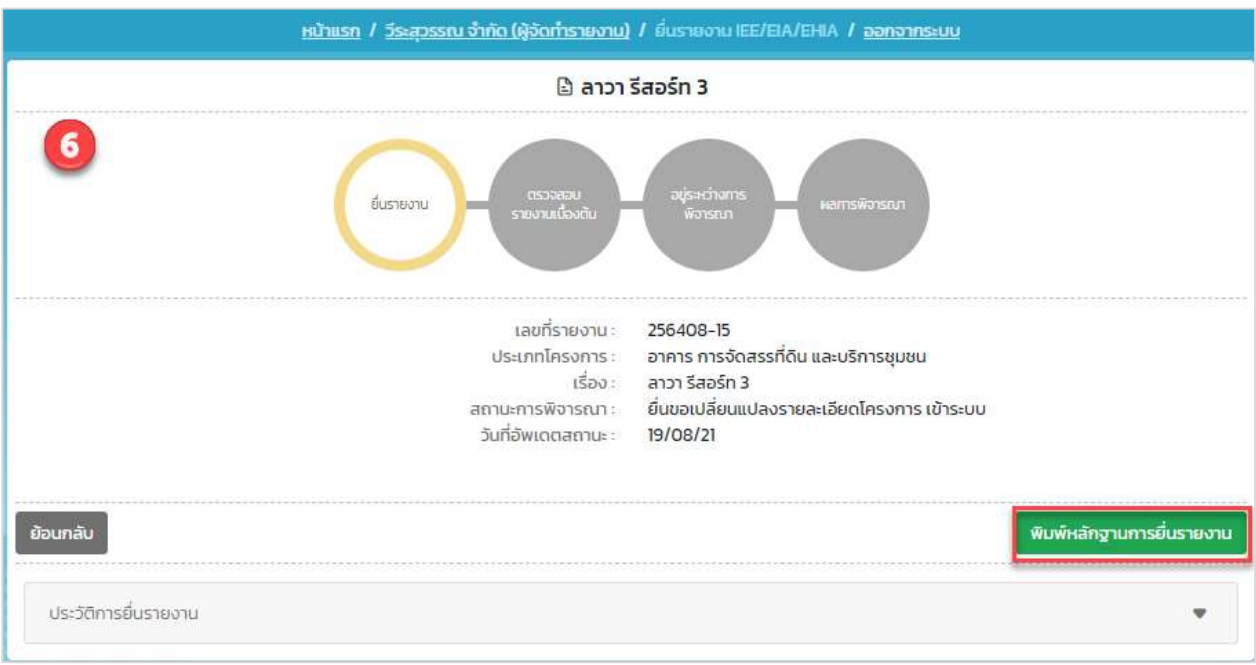

รูปที่ 73 หน้ารายละเอียดการยื่นรายงาน

Prime Solution and Services Co.,ltd. 89 Cosmo Office Park Building, Floor 6 Room I, Popular Road, Tambol Banmai, Pakkred, Nonthaburi 11120 Tel0  $. 20590471 - 2$  Fax 0 2059 0473 www.primes.co.th
[โครงการพัฒนาและเพิ่มประสิทธิภาพศูนย์ข้อมูลการประเมินผลกระทบสิ่งแวดล้อม]

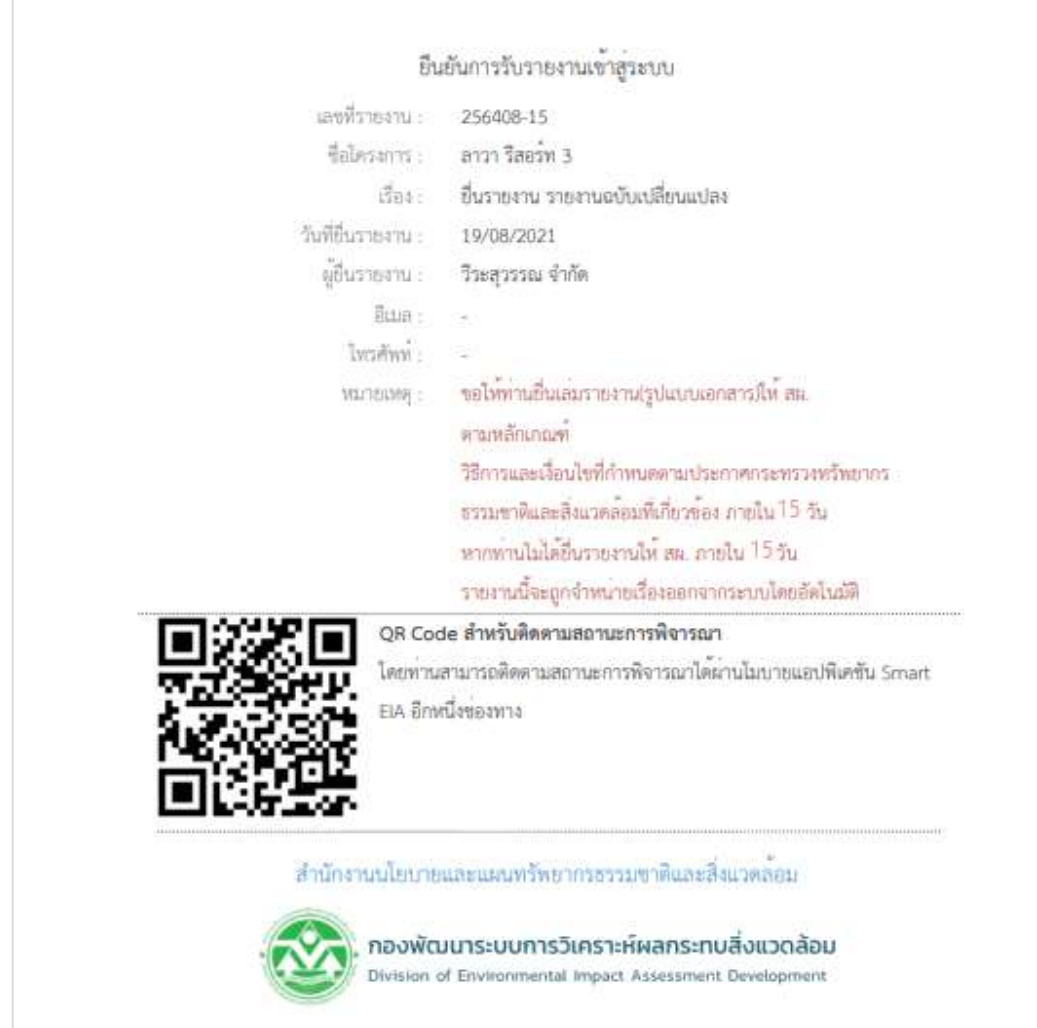

รูปที่ 74 หน้าแบบยืนยันการรับรายงานเข้าระบบ

#### 17. การยื่นขอถอนรายงานการประเมินผลกระทบสิ่งแวดลšอม

การยื่นขอถอนรายงานการประเมินผลกระทบสิ่งแวดล้อม สามารถทำได้ตามขั้นตอนดังนี้

1. ที่หน้าแสดงรายการโครงการที่ยื่นรายงานการประเมินผลกระทบสิ่งแวดล้อม ให้คลิกที่ "รายละเอียด" หลัง โครงการที่ตšองการขอถอนรายงานการประเมินผลกระทบสิ่งแวดลšอม เพื่อทำการยื่นขอถอนรายงาน

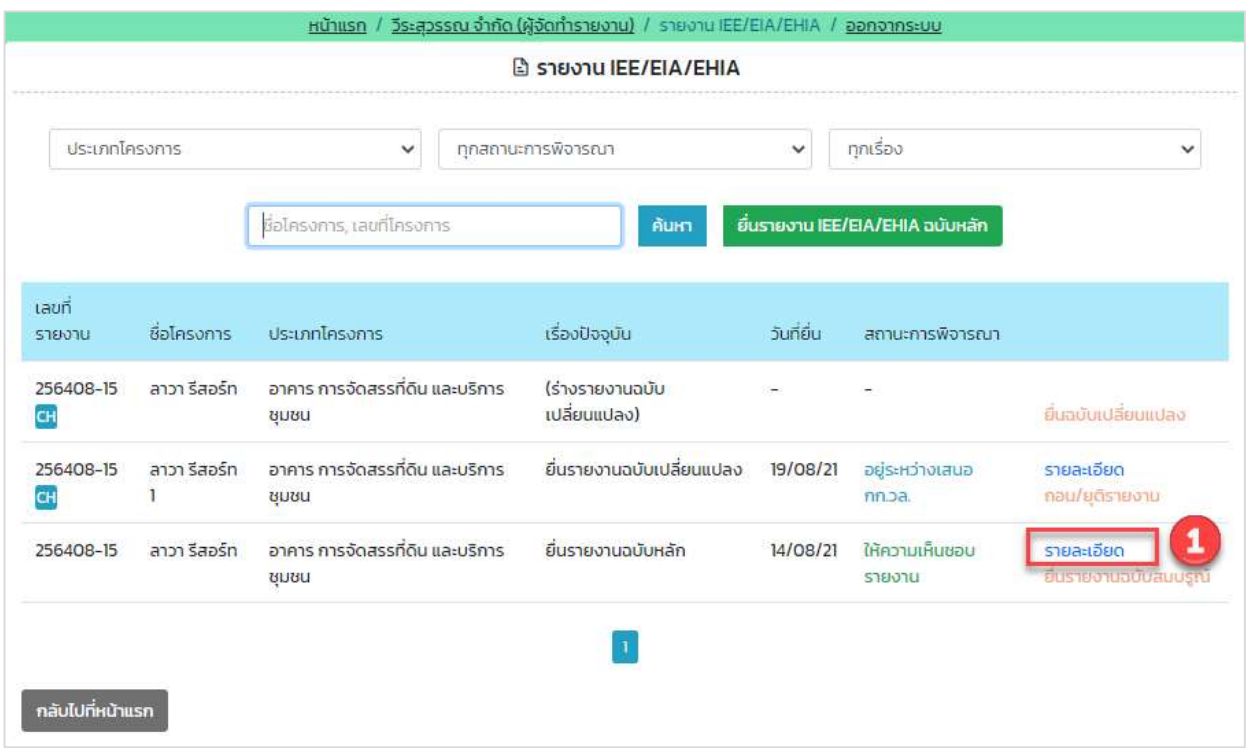

# รูปที่ 75 หน้าแสดงรายการโครงการที่ยื่นรายงาน

Prime Solution and Services Co.,ltd.

89 Cosmo Office Park Building, Floor 6 Room I, Popular Road, Tambol Banmai, Pakkred, Nonthaburi 11120

Tel0  $. 2059 0471 - 2$  Fax 0 2059 0473

2. ระบบแสดงหน้ารายละเอียดการยื่นรายงาน และให้คลิกปุ่ม "ยื่นขอถอนรายงาน"

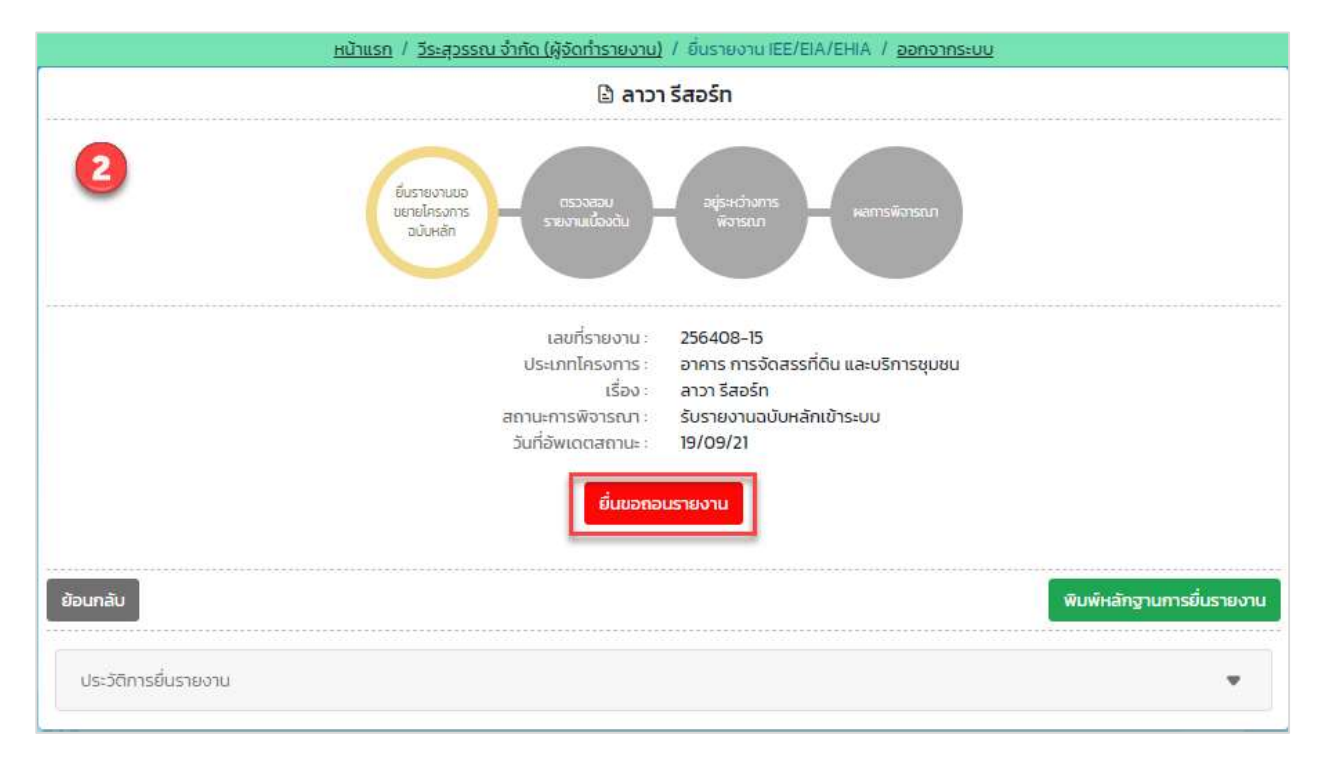

รูปที่ 76 หน้าแสดงรายละเอียดการยื่นรายงาน

3. ระบบแสดงหน้าให้ยื่นขอถอนรายงานการประเมินผลกระทบสิ่งแวดล้อม โดยผู้ยื่นจะต้องกรอกเหตุผลที่ขอ ถอนรายงาน และให้คลิกปุ่ม "ยืนยันการขอถอนรายงาน"

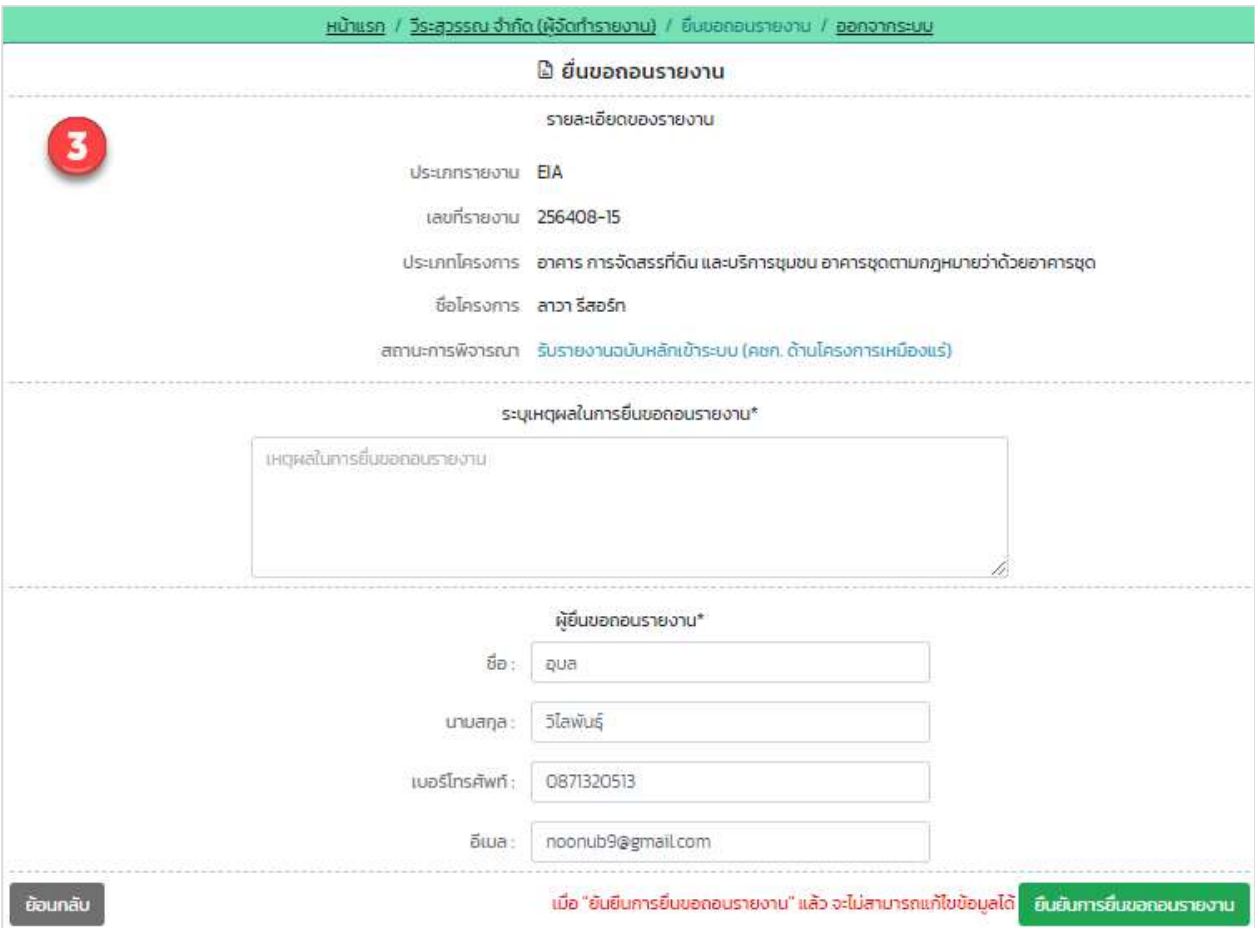

รูปที่ 77 หน้ายื่นขอถอนรายงาน

Prime Solution and Services Co.,ltd.

89 Cosmo Office Park Building, Floor 6 Room I, Popular Road, Tambol Banmai, Pakkred, Nonthaburi 11120

Tel0  $. 2059 0471 - 2$  Fax 0 2059 0473

4. เมื่อยื่นขอถอนรายงานการประเมินผลกระทบสิ่งแวดล้อมเรียบร้อยแล้ว ระบบจะแสดงหน้าจอ รายละเอียด การย่นืรายงาน ที่จะแสดงเลขที่รายงาน ประเภทโครงการ เรื่องที่ยื่น สถานะการพิจารณา วันที่อัปเดทสถานะ และประวัติสถานะการพิจารณา

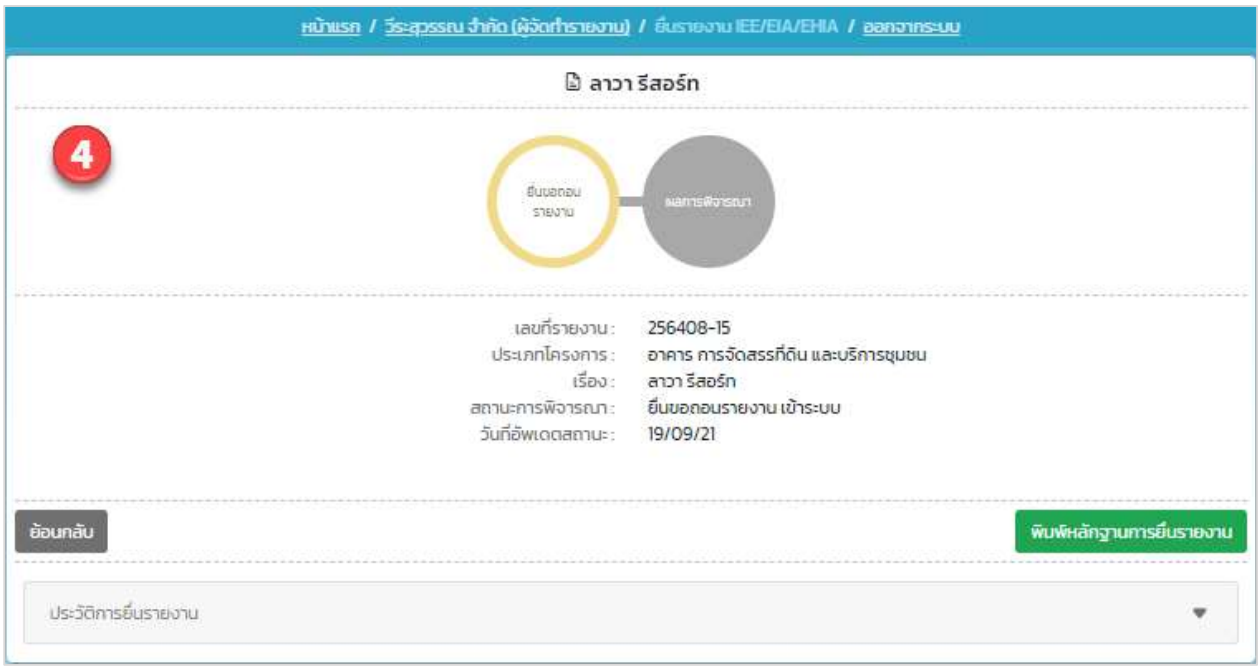

รูปที่ 78 หน้ารายละเอียดการยื่นรายงาน

5. เมื่อยื่นขอถอนรายงานการประเมินผลกระทบสิ่งแวดล้อมเรียบร้อยแล้ว ผู้ยื่นสามารถพิมพ์หลักฐานการยื่น รายงาน และสามารถติดตามสถานะการพิจารณาโดยการสแกน QR Code ที่แสดงในแบบคำขอได้ โดยการ พิมพ์หลักฐานการยื่นรายงานทำได้โดย คลิกที่ปุ่ม "พิมพ์หลักฐานการยื่นรายงาน" ที่แสดงอยู่ในหน้า รายละเอียดคำขอ ระบบจะแสดงแบบยืนยันการรับรายงานเข้าระบบให้

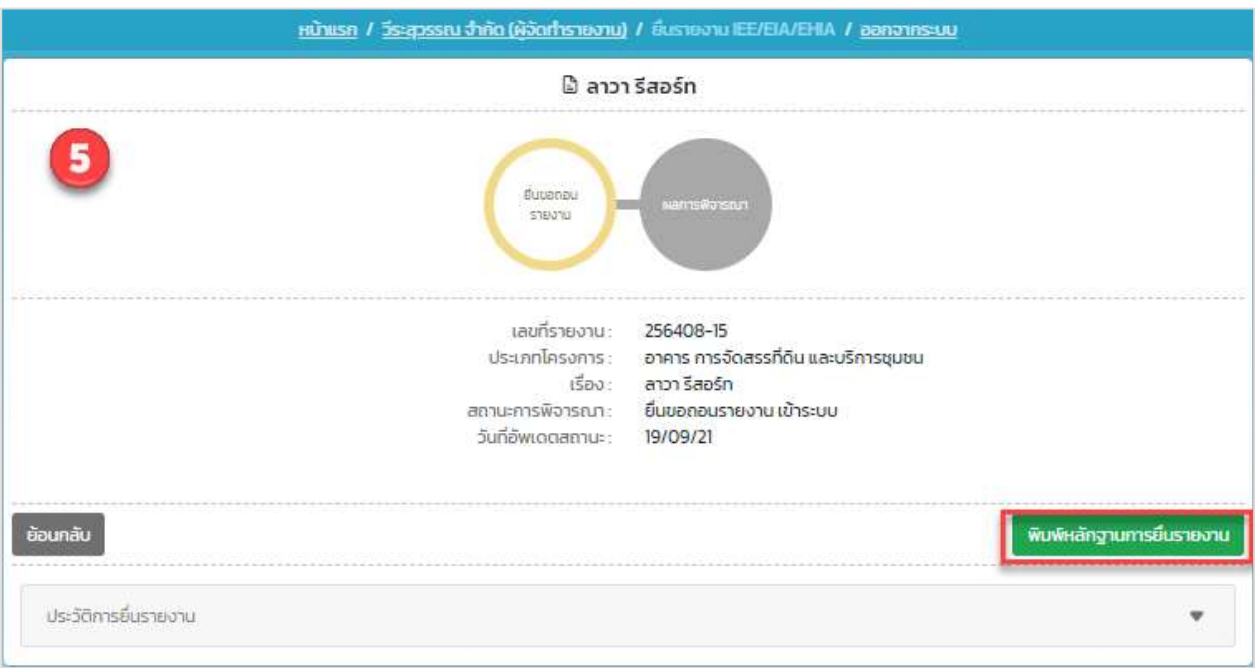

รูปที่ 79 หน้ารายละเอียดการยื่นรายงาน

[โครงการพัฒนาและเพิ่มประสิทธิภาพศูนย์ข้อมูลการประเมินผลกระทบสิ่งแวดล้อม]

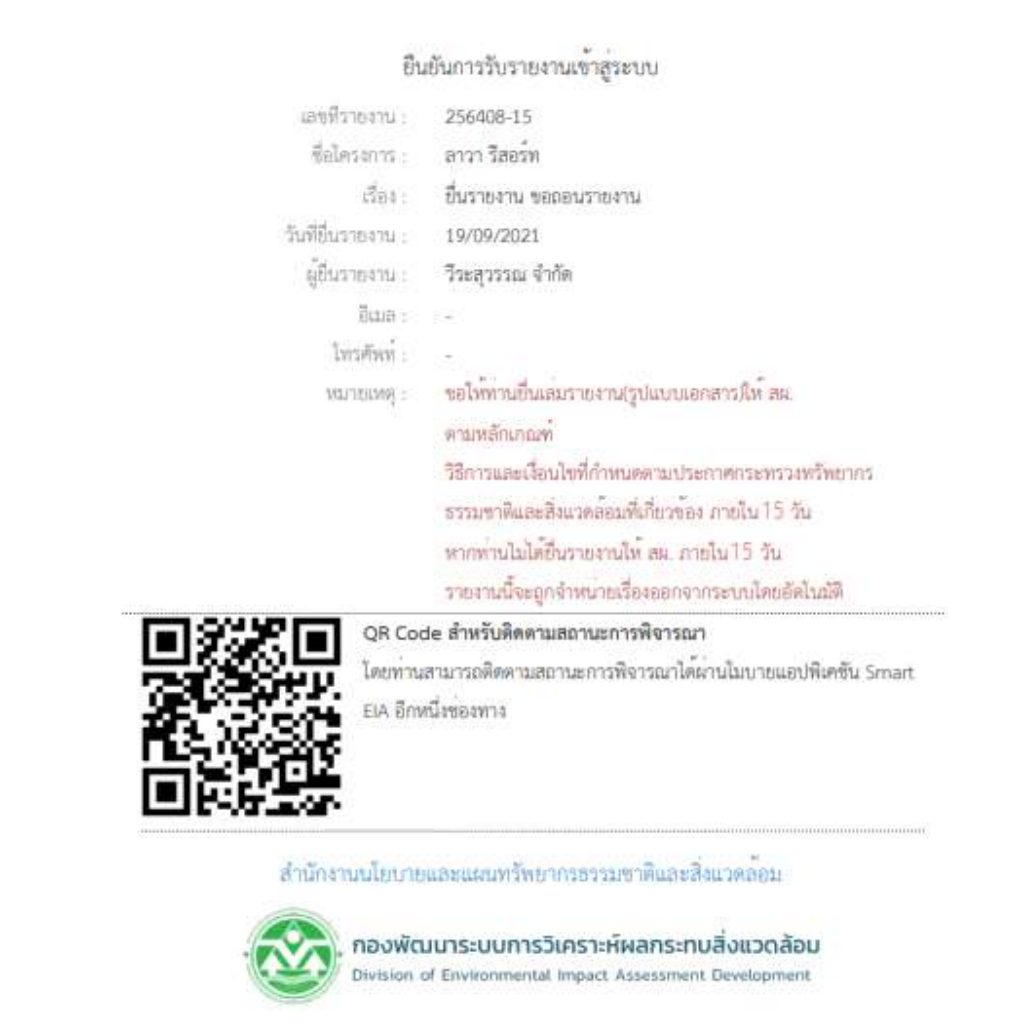

รูปที่ 80 หน้าแบบยืนยันการรับรายงานเข้าระบบ

#### 18. การยื่นขอยุติการพิจารณารายงาน/ยุติโครงการ

การยื่นขอยุติการพิจารณารายงาน/ยุติโครงการ สามารถทำไดšตามขั้นตอนดังนี้

1. ที่หน้าแสดงรายการโครงการที่ยื่นรายงานการประเมินผลกระทบสิ่งแวดล้อม ให้คลิกที่ "รายละเอียด" หลัง โครงการที่ตšองการขอยุติการพิจารณารายงาน/ยุติโครงการ เพื่อทำการยื่นขอยุติการพิจารณารายงาน/ยุติ โครงการ

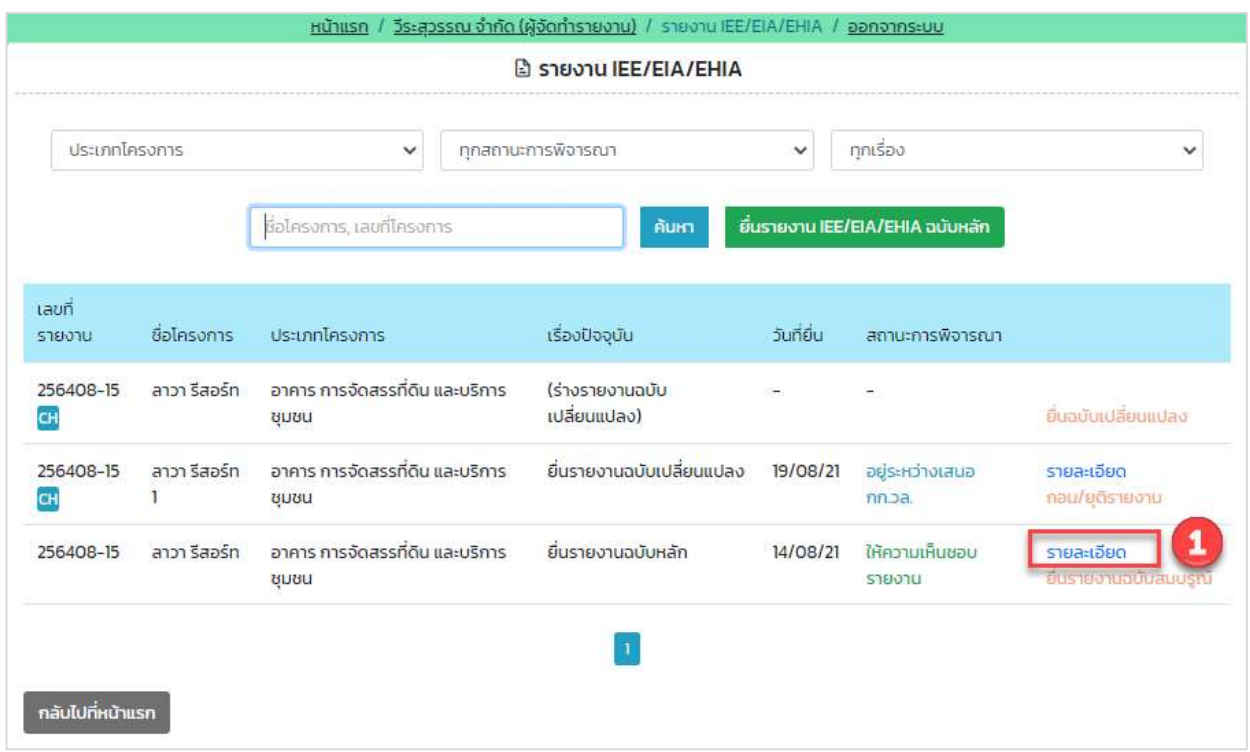

### รูปที่ 81 หน้าแสดงรายการโครงการที่ยื่นรายงาน

Prime Solution and Services Co.,ltd.

89 Cosmo Office Park Building, Floor 6 Room I, Popular Road, Tambol Banmai, Pakkred, Nonthaburi 11120

Tel0  $. 2059 0471 - 2$  Fax 0 2059 0473

www.primes.co.th

2. ระบบแสดงหน้ารายละเอียดการยื่นรายงาน และให้คลิกปุ่ม "ยื่นขอยุติการพิจารณารายงาน/ยุติโครงการ"

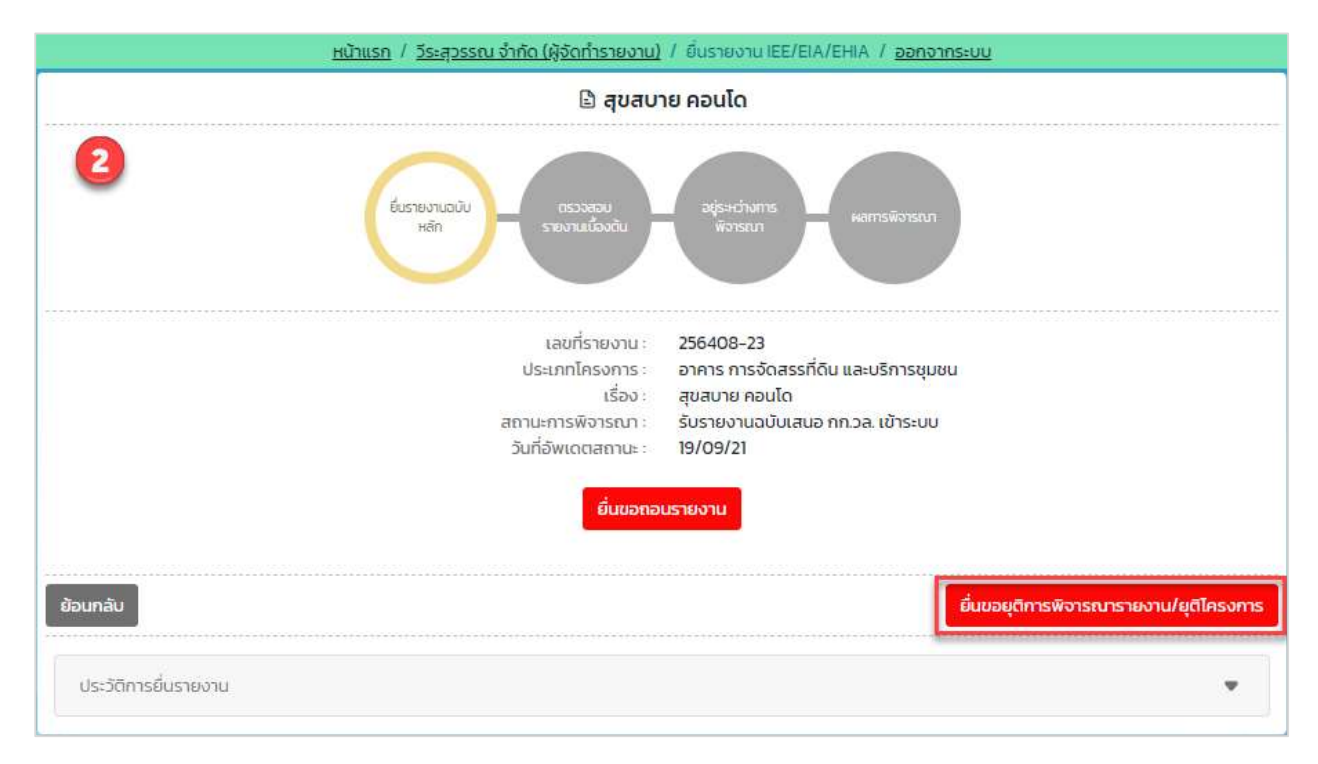

รูปที่ 82 หน้าแสดงรายละเอียดการยื่นรายงาน

3. ระบบแสดงหน้าให้ยื่นขอยุติการพิจารณารายงาน/ยุติโครงการ โดยผู้ยื่นจะต้องกรอกเหตุผลที่ขอยุติการ พิจารณารายงาน/ยุติโครงการ และให้คลิกปุ่ม "ยืนยันการขอยุติรายงาน"

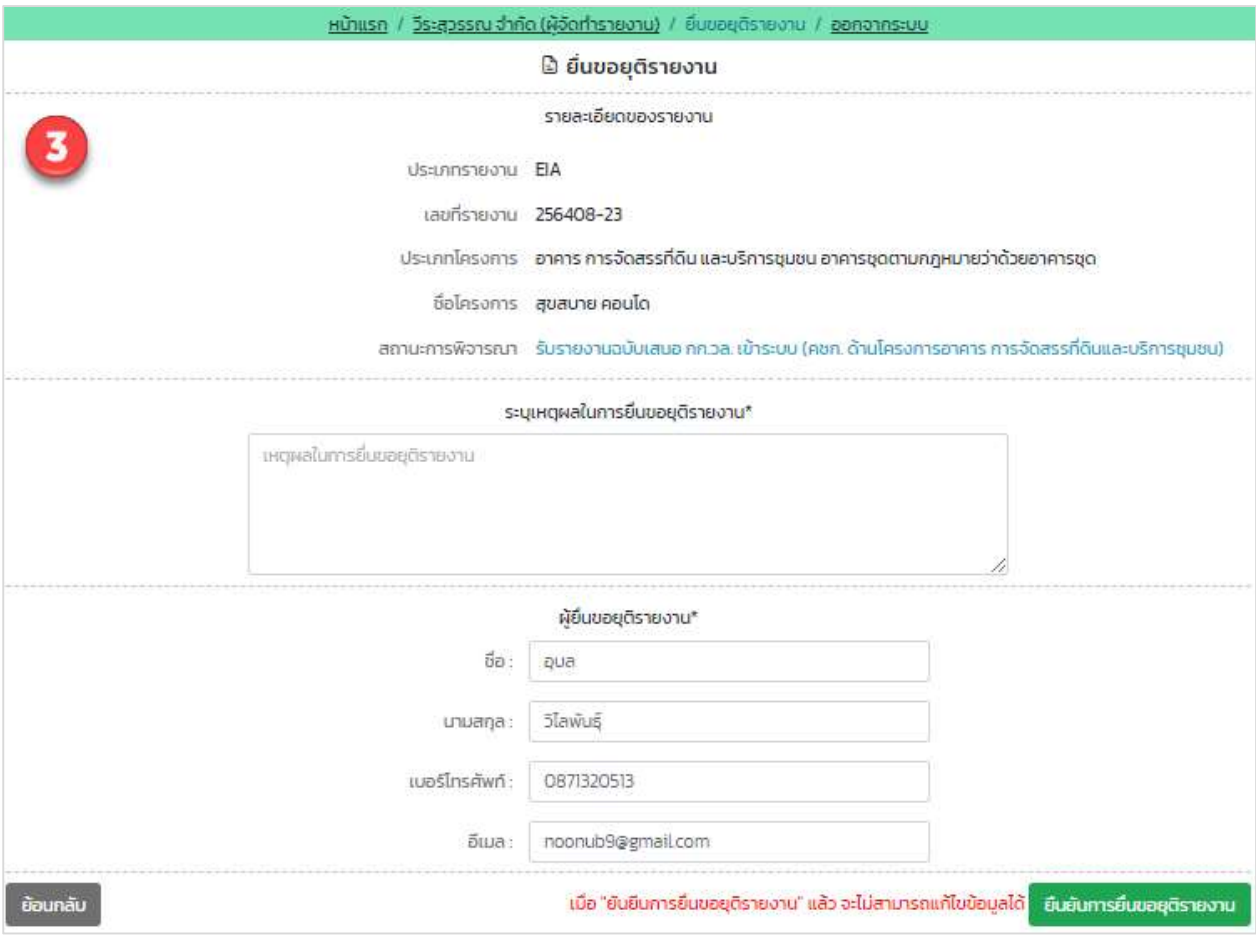

## รูปที่ 83 หน้ายื่นขอยุติการพิจารณารายงาน/ยุติโครงการ

Prime Solution and Services Co.,ltd.

89 Cosmo Office Park Building, Floor 6 Room I, Popular Road, Tambol Banmai, Pakkred, Nonthaburi 11120

Tel0  $. 2059 0471 - 2$  Fax 0 2059 0473

4. เมื่อยื่นขอยุติการพิจารณารายงาน/ยุติโครงการเรียบร้อยแล้ว ระบบจะแสดงหน้า รายละเอียดการยื่นรายงาน ที่จะแสดงเลขที่รายงาน ประเภทโครงการ เรื่องที่ยื่น สถานะการพิจารณา วันที่อัปเดทสถานะ และประวัติ สถานะการพิจารณา

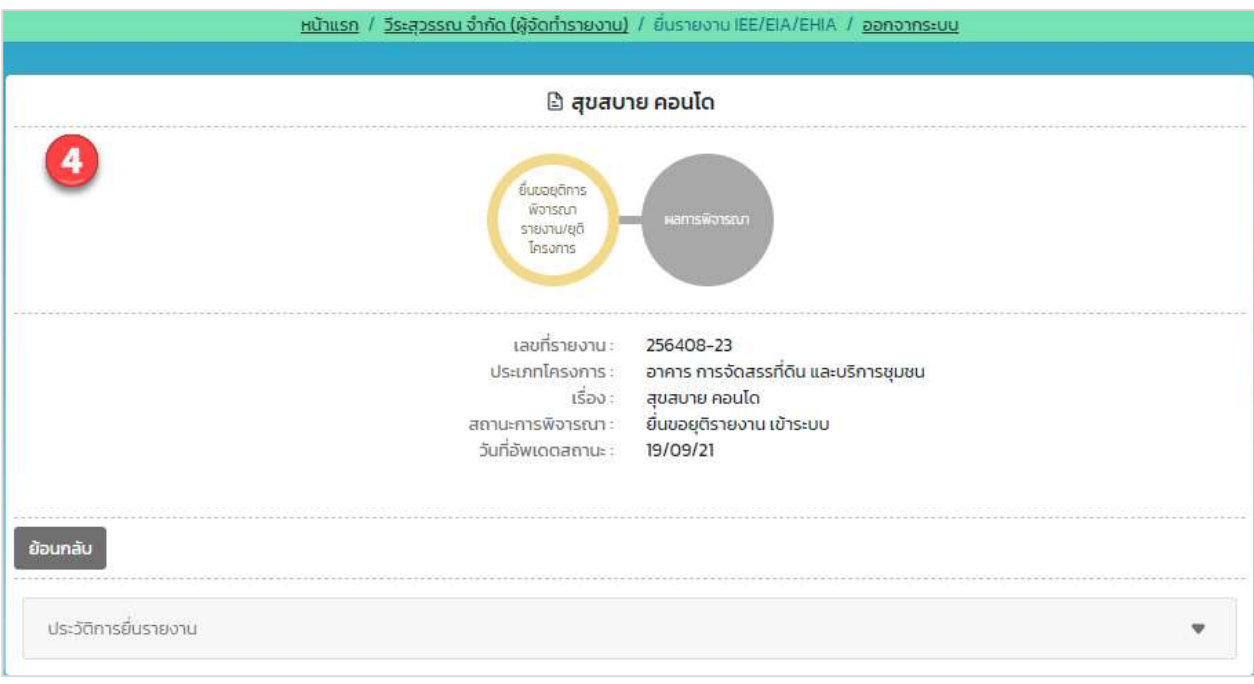

รูปที่ 84 หน้ารายละเอียดการยื่นรายงาน

#### 19. การติดตามสถานะการพิจารณารายงานการประเมินผลกระทบสิ่งแวดล้อมผ่านทางแอปพลิเคชัน Smart EIA Plus บนโมบาย

การติดตามสถานะการพิจารณารายงานการประเมินผลกระทบสิ่งแวดล้อมผ่านทางแอปพลิเคชัน Smart EIA Plus บนโมบายสามารถดำเนินการไดšตามขั้นตอนดังนี้

1. คลิกที่แอปพลิเคชัน Smart EIA Plus บนโมบาย แสะคลิกที่ "สถานะรายงาน/คำขอ"

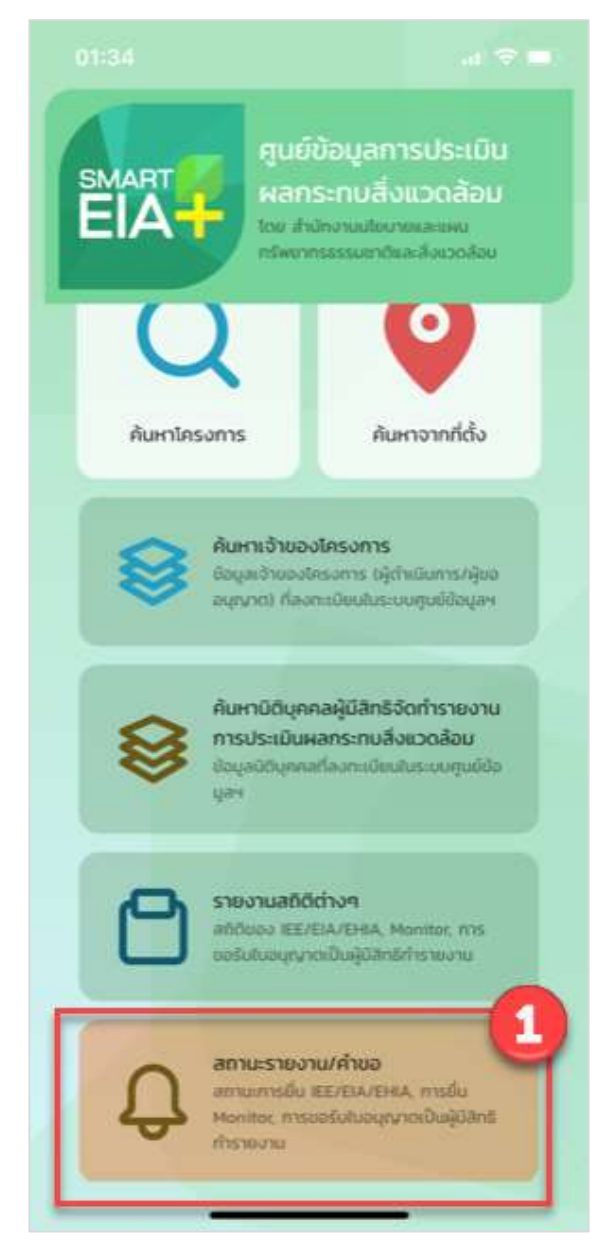

รูปที่ 85 หน้าเมนูการใช้งานระบบบนโมบาย

Prime Solution and Services Co.,ltd.

89 Cosmo Office Park Building, Floor 6 Room I, Popular Road, Tambol Banmai, Pakkred, Nonthaburi 11120 Tel0  $.20590471 - 2$  Fax 0 2059 0473 www.primes.co.th

2. แสดงหน้าให้ลงชื่อเข้าใช้งานระบบ ให้กรอกชื่อผู้ใช้งานและรหัสผ่านที่ได้ลงทะเบียนไว้ คลิกปุ่ม

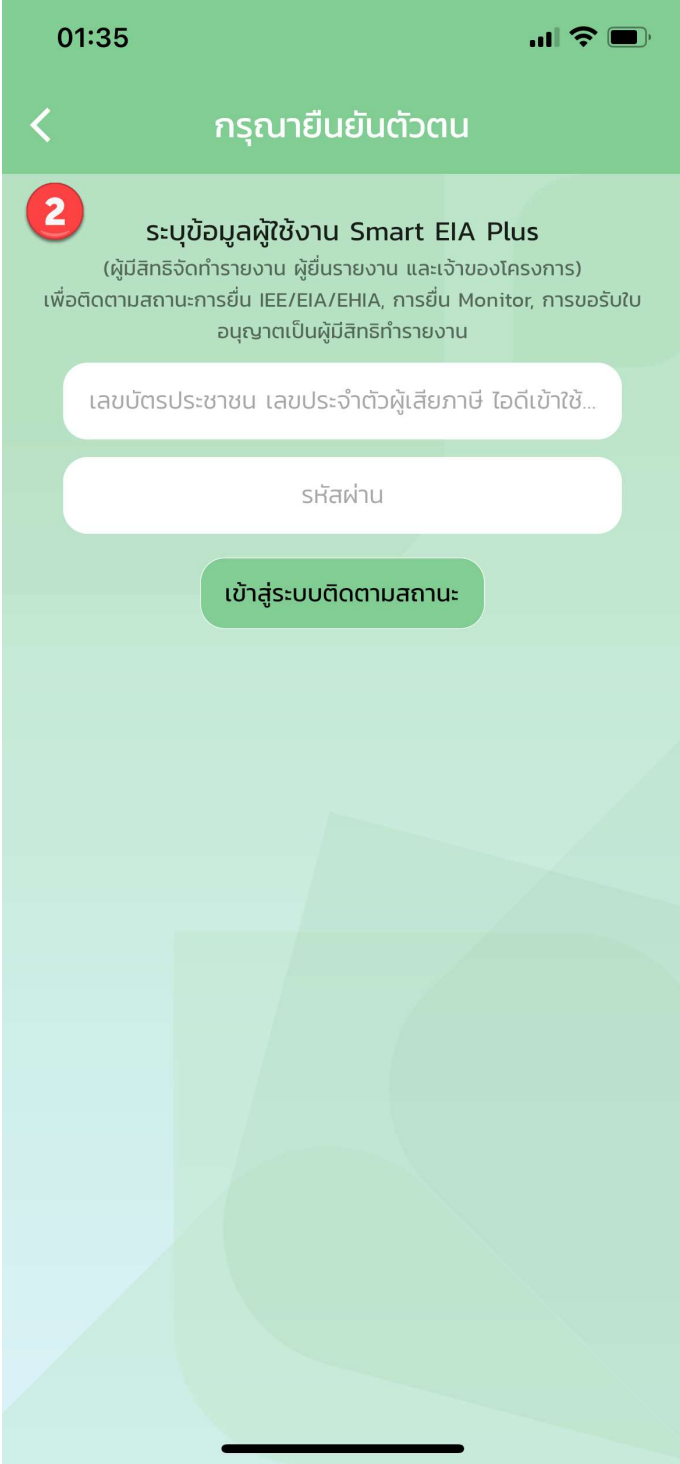

รูปที่ 86 หน้าลงชื่อเข้าใช้งานระบบ

3. ระบบแสดงหน้าให้ตรวจสอบสถานะการพิจารณา ให้เลือกประเภทรายงาน/คำขอเป็น "การขอรับ ใบอนุญาต" พร้อมกับเลือกสถานะที่ต้องการ และคลิกปุ่ม "เริ่มค้นหา"

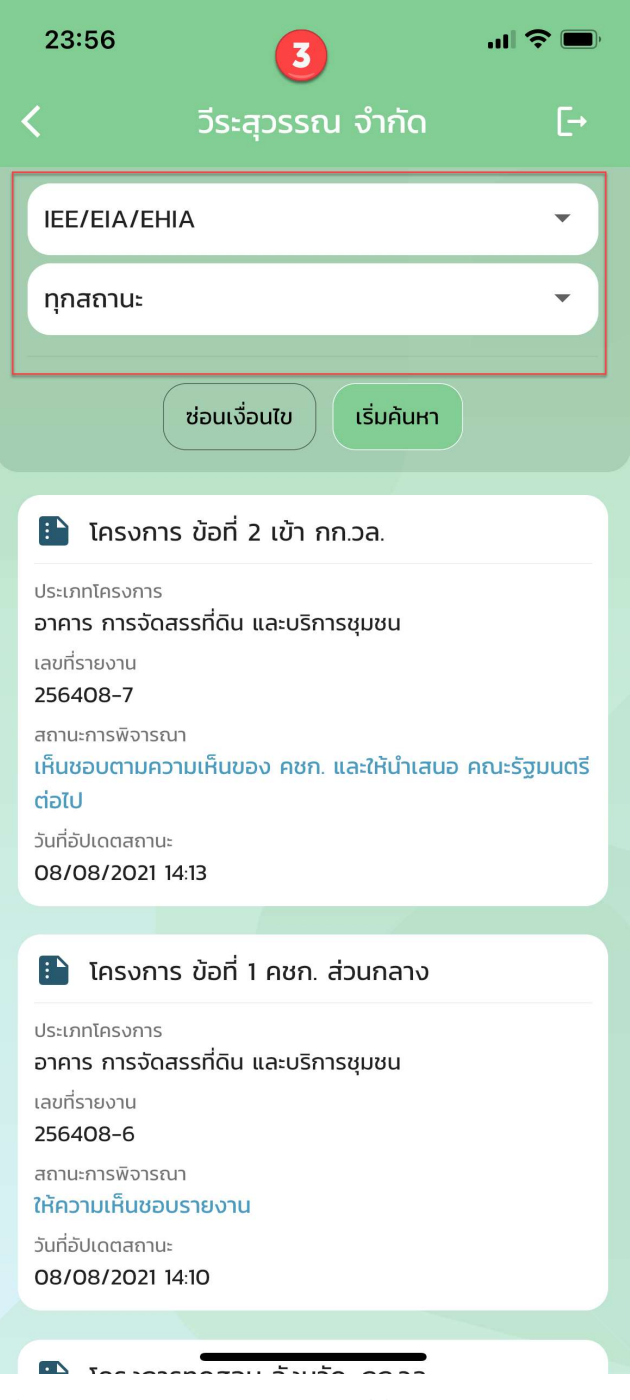

รูปที่ 87 หนšาแสดงรายการโครงการที่ยื่นรายงาน IEE/EIA/EHIA